# X99-A

E10088 Revised Edition V3 January 2015

#### Copyright© 2015 ASUSTeK COMPUTER INC. All Rights Reserved.

No part of this manual, including the products and software described in it, may be reproduced, transmitted, transcribed, stored in a retrieval system, or translated into any language in any form or by any means, except documentation kept by the purchaser for backup purposes, without the express written permission of ASUSTEK COMPUTER INC. ("ASUS").

Product warranty or service will not be extended if: (1) the product is repaired, modified or altered, unless such repair, modification of alteration is authorized in writing by ASUS; or (2) the serial number of the product is defaced or missing.

ASUS PROVIDES THIS MANUAL "AS IS" WITHOUT WARRANTY OF ANY KIND, EITHER EXPRESS OR IMPLIED, INCLUDING BUT NOT LIMITED TO THE IMPLIED WARRANTIES OR CONDITIONS OF MERCHANTABILITY OR FITNESS FOR A PARTICULAR PURPOSE. IN NO EVENT SHALL ASUS, ITS DIRECTORS, OFFICERS, EMPLOYEES OR AGENTS BE LIABLE FOR ANY INDIRECT, SPECIAL, INCIDENTAL, OR CONSEQUENTIAL DAMAGES (INCLUDING DAMAGES FOR LOSS OF PROFITS, LOSS OF BUSINESS, LOSS OF USE OR DATA, INTERRUPTION OF BUSINESS AND THE LIKE), EVEN IF ASUS HAS BEEN ADVISED OF THE POSSIBILITY OF SUCH DAMAGES ARISING FROM ANY DEFECT OR ERROR IN THIS MANUAL OR PRODUCT.

SPECIFICATIONS AND INFORMATION CONTAINED IN THIS MANUAL ARE FURNISHED FOR INFORMATIONAL USE ONLY, AND ARE SUBJECT TO CHANGE AT ANY TIME WITHOUT NOTICE, AND SHOULD NOT BE CONSTRUED AS A COMMITMENT BY ASUS. ASUS ASSUMES NO RESPONSIBILITY OR LIABILITY FOR ANY ERRORS OR INACCURACIES THAT MAY APPEAR IN THIS MANUAL, INCLUDING THE PRODUCTS AND SOFTWARE DESCRIBED IN IT.

Products and corporate names appearing in this manual may or may not be registered trademarks or copyrights of their respective companies, and are used only for identification or explanation and to the owners' benefit, without intent to infringe.

#### Offer to Provide Source Code of Certain Software

This product contains copyrighted software that is licensed under the General Public License ("GPL"), under the Lesser General Public License Version ("LGPL") and/or other Free Open Source Software Licenses. Such software in this product is distributed without any warranty to the extent permitted by the applicable law. Copies of these licenses are included in this product.

Where the applicable license entitles you to the source code of such software and/or other additional data, you may obtain it for a period of three years after our last shipment of the product, either

(1) for free by downloading it from http://support.asus.com/download

or

(2) for the cost of reproduction and shipment, which is dependent on the preferred carrier and the location where you want to have it shipped to, by sending a request to:

ASUSTeK Computer Inc. Legal Compliance Dept. 15 Li Te Rd., Beitou, Taipei 112 Taiwan

In your request please provide the name, model number and version, as stated in the About Box of the product for which you wish to obtain the corresponding source code and your contact details so that we can coordinate the terms and cost of shipment with you.

The source code will be distributed WITHOUT ANY WARRANTY and licensed under the same license as the corresponding binary/object code.

This offer is valid to anyone in receipt of this information.

ASUSTeK is eager to duly provide complete source code as required under various Free Open Source Software licenses. If however you encounter any problems in obtaining the full corresponding source code we would be much obliged if you give us a notification to the email address gpl@asus.com, stating the product and describing the problem (please DO NOT send large attachments such as source code archives, etc. to this email address).

# Contents

| Safety information                | v    |
|-----------------------------------|------|
| About this guide                  | vi   |
| X99-A specifications summary      | viii |
| Package contents                  | xiv  |
| Installation tools and components | xv   |

### Chapter 1: Product Introduction

| 1.1                      | Specia | Special features1-            |      |  |
|--------------------------|--------|-------------------------------|------|--|
|                          | 1.1.1  | Product highlights            | 1-1  |  |
|                          | 1.1.2  | Other special features        | 1-2  |  |
| 1.2 Motherboard overview |        | board overview                | 1-3  |  |
|                          | 1.2.1  | Before you proceed            | 1-3  |  |
|                          | 1.2.2  | Motherboard layout            | 1-4  |  |
|                          | 1.2.3  | Central Processing Unit (CPU) |      |  |
|                          | 1.2.4  | System memory                 | 1-7  |  |
|                          | 1.2.5  | Expansion slots               |      |  |
|                          | 1.2.6  | Onboard buttons and switches  |      |  |
|                          | 1.2.7  | Jumpers                       | 1-21 |  |
|                          | 1.2.8  | Onboard LEDs                  |      |  |
|                          | 1.2.9  | Internal connectors           |      |  |

# Chapter 2: Basic installation

| 2.1 | Building   | Building your PC system2                   |       |  |
|-----|------------|--------------------------------------------|-------|--|
|     | 2.1.1      | Motherboard installation                   | 2-1   |  |
|     | 2.1.2      | CPU installation                           | 2-3   |  |
|     | 2.1.3      | CPU heatsink and fan assembly installation | 2-4   |  |
|     | 2.1.4      | DIMM installation                          | 2-6   |  |
|     | 2.1.5      | ATX Power connection                       | 2-7   |  |
|     | 2.1.6      | SATA device connection                     | 2-8   |  |
|     | 2.1.7      | Front I/O Connector                        | 2-9   |  |
|     | 2.1.8      | Expansion Card installation                | .2-10 |  |
| 2.2 | BIOS upd   | late utility                               | .2-11 |  |
| 2.3 | Motherbo   | pard rear and audio connections            | .2-12 |  |
|     | 2.3.1      | Rear I/O connection                        | .2-12 |  |
|     | 2.3.2      | Audio I/O connections                      | .2-14 |  |
| 2.4 | Starting u | up for the first time                      | .2-16 |  |
| 2.5 | Turning o  | off the computer                           | .2-17 |  |

| Chapt | er 3:      | BIOS setup                    |      |
|-------|------------|-------------------------------|------|
| 3.1   | Knowin     | g BIOS                        | 3-1  |
| 3.2   | BIOS se    | etup program                  | 3-2  |
|       | 3.2.1      | EZ Mode                       | 3-3  |
|       | 3.2.2      | Advanced Mode                 | 3-4  |
|       | 3.2.3      | QFan Control                  | 3-7  |
|       | 3.2.4      | EZ Tuning Wizard              | 3-9  |
| 3.3   | My Fav     | orites                        | 3-11 |
| 3.4   | Main m     | enu                           | 3-13 |
| 3.5   | Ai Twea    | aker menu                     | 3-15 |
| 3.6   | Advanc     | ed menu                       | 3-32 |
|       | 3.6.1      | CPU Configuration             | 3-33 |
|       | 3.6.2      | PCH Configuration             | 3-35 |
|       | 3.6.3      | PCH Storage Configuration     | 3-36 |
|       | 3.6.4      | System Agent Configuration    | 3-38 |
|       | 3.6.5      | USB Configuration             | 3-39 |
|       | 3.6.6      | Platform Misc Configuration   | 3-41 |
|       | 3.6.7      | Onboard Devices Configuration |      |
|       | 3.6.8      | APM Configuration             |      |
|       | 3.6.9      | Network Stack Configuration   | 3-45 |
| 3.7   | Monitor    | menu                          | 3-46 |
| 3.8   | Boot m     | enu                           | 3-51 |
| 3.9   | Tool me    | enu                           | 3-57 |
|       | 3.9.1      | ASUS EZ Flash 2 Utility       |      |
|       | 3.9.2      | ASUS O.C. Profile             | 3-58 |
|       | 3.9.3      | ASUS DRAM SPD Information     | 3-59 |
| 3.10  | Exit me    | nu                            | 3-60 |
| 3.11  | Updatin    | ng BIOS                       | 3-61 |
|       | 3.11.1     | EZ Update                     | 3-61 |
|       | 3.11.2     | ASUS EZ Flash 2               |      |
|       | 3.11.3     | ASUS CrashFree BIOS 3         | 3-63 |
|       | 3.11.4     | ASUS BIOS Updater             | 3-63 |
| ••    | ndices     |                               |      |
|       |            | · · ·                         |      |
| ASUS  | contact ir | nformation                    | A-4  |

# Safety information

# **Electrical safety**

- To prevent electrical shock hazard, disconnect the power cable from the electrical outlet before relocating the system.
- When adding or removing devices to or from the system, ensure that the power cables for the devices are unplugged before the signal cables are connected. If possible, disconnect all power cables from the existing system before you add a device.
- Before connecting or removing signal cables from the motherboard, ensure that all
  power cables are unplugged.
- Seek professional assistance before using an adapter or extension cord. These devices could interrupt the grounding circuit.
- Ensure that your power supply is set to the correct voltage in your area. If you are not sure about the voltage of the electrical outlet you are using, contact your local power company.
- If the power supply is broken, do not try to fix it by yourself. Contact a qualified service technician or your retailer.

# **Operation safety**

- Before installing the motherboard and adding devices on it, carefully read all the manuals that came with the package.
- Before using the product, ensure all cables are correctly connected and the power cables are not damaged. If you detect any damage, contact your dealer immediately.
- To avoid short circuits, keep paper clips, screws, and staples away from connectors, slots, sockets and circuitry.
- Avoid dust, humidity, and temperature extremes. Do not place the product in any area where it may become wet.
- Place the product on a stable surface.
- If you encounter technical problems with the product, contact a qualified service technician or your retailer.

# About this guide

This user guide contains the information you need when installing and configuring the motherboard.

### How this guide is organized

This guide contains the following parts:

#### 1. Chapter 1: Product introduction

This chapter describes the features of the motherboard and the new technology it supports. It includes description of the switches, jumpers, and connectors on the motherboard.

#### 2. Chapter 2: Basic installation

This chapter lists the hardware setup procedures that you have to perform when installing system components.

#### 3. Chapter 3: BIOS setup

This chapter tells how to change system settings through the BIOS Setup menus. Detailed descriptions of the BIOS parameters are also provided.

### Where to find more information

Refer to the following sources for additional information and for product and software updates.

#### 1. ASUS website

The ASUS website (www.asus.com) provides updated information on ASUS hardware and software products.

#### 2. Optional documentation

Your product package may include optional documentation, such as warranty flyers, that may have been added by your dealer. These documents are not part of the standard package.

# Conventions used in this guide

To ensure that you perform certain tasks properly, take note of the following symbols used throughout this manual.

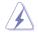

DANGER/WARNING: Information to prevent injury to yourself when trying to complete a task.

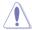

CAUTION: Information to prevent damage to the components when trying to complete a task

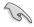

**IMPORTANT:** Instructions that you MUST follow to complete a task.

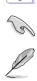

NOTE: Tips and additional information to help you complete a task.

# Typography

| Bold text                                     | Indicates a menu or an item to select.                                                            |
|-----------------------------------------------|---------------------------------------------------------------------------------------------------|
| Italics                                       | Used to emphasize a word or a phrase.                                                             |
| <key></key>                                   | Keys enclosed in the less-than and greater-than sign means that you must press the enclosed key.  |
|                                               | Example: <enter> means that you must press the Enter or Return key.</enter>                       |
| <key1> + <key2> + <key3></key3></key2></key1> | If you must press two or more keys simultaneously, the key names are linked with a plus sign (+). |

| CPU               | LGA2011-v3 socket for the New Intel <sup>®</sup> Core <sup>™</sup> i7 processors                                                                                                    |
|-------------------|----------------------------------------------------------------------------------------------------|
|                   | Supports 22nm CPU                                                                                                    |
|                   | Supports Intel <sup>®</sup> Turbo Boost Technology 2.0*                                                                                                    |
|                   | <ul> <li>The Intel<sup>®</sup> Turbo Boost Technology 2.0 support depends on the CPU<br/>types.</li> </ul>                                                                                                    |
| Chipset           | Intel® X99 Express Chipset                                                                                                    |
|                   | 8 x DIMM DDR4 max at 64 GB 3000 (O.C.)* / 2800 (O.C.)* / 2666<br>(O.C.)* / 2400 (O.C.)* / 2133 MHz, non-ECC unbuffered memory                                                                                                  |
|                   | Quad channel memory architecture                                                                                                    |
| Memory            | Supports Intel <sup>®</sup> Extreme Memory Profile (XMP)                                                                                                    |
|                   | <ul> <li>Hyper DIMM support is subject to the physical characteristics<br/>of individual CPUs. Refer to www.asus.com for the memory QVL<br/>(Qualified Vendors Lists).</li> </ul>                                              |
|                   | 40-LANE CPU                                                                                                    |
|                   | 3 x PCI Express 3.0/2.0 x16 slots* (single at x16, dual at x16/x16, triple at x16/x16/x8)                                                                                                    |
|                   | 1 x PCI Express 2.0 x16 slot*** (max. at x4 mode, compatible with<br>PCIe x1 and PCIe x4 devices                                                                                                    |
|                   | 2 x PCI Express 2.0 x1 slot*** (compatible with PCIe x1)                                                                                                    |
|                   | 28-LANE CPU                                                                                                    |
|                   | 3 x PCI Express 3.0/2.0 x16 slots* (single at x16, dual at x16/x8**,<br>triple at x16/x8**/x4)                                                                                                    |
| Expansion slots   | 1 x PCI Express 2.0 x16 slot*** (max. at x4 mode, compatible with<br>PCIe x1 and x4 devices)                                                                                                    |
|                   | 2 x PCI Express 2.0 x1 slot*** (compatible with PCIe x1)                                                                                                    |
|                   | * The PCIe x16_4 slot shares bandwidth with M.2 x4. When the M.2 socket is occupied, the PCIe x16_4 will be disabled.                                                                                                    |
|                   | ** The PCIe x16_3 slot supports x8 devices only.                                                                                                    |
|                   | ***The PCIe x16_2, PCIe x1_1, and USB3_E56 connectors share the<br>same bandwidth. By default, the PCIe x16_2 slot and PCIe x1_1 slot<br>automatically run at x1 mode with USB3_E56 enabled for best resource<br>optimization. |
| Multi-GPU support | Supports NVIDIA <sup>®</sup> 3-WAY/Quad GPU SLI™ Technology (with 2<br>PCIe x16 graphics card)                                                                                                    |
|                   | Supports AMD <sup>®</sup> 3-WAY/Quad-GPU CrossFireX™ Technology                                                                                                    |
|                   | New Intel <sup>®</sup> Core™ i7 processors                                                                                                    |
|                   | <ul> <li>1 x M.2 x4 Socket 3 with M Key, type 2242/2260/2280/22110<br/>storage devices support (supports PCIe SSD only)</li> </ul>                                                                                             |
| Storage           | Intel <sup>®</sup> X99 Express Chipset with RAID 0, 1, 5, 10 and Intel <sup>®</sup><br>Rapid Storage Technology 13 support                                                                                                    |
|                   | - 1 x SATA Express port (gray, compatible with 2 x SATA 6.0 Gb/s                                                                                                    |
|                   | ports)                                                                                                    |
|                   | <ul> <li>9 x SATA 6.0 Gb/s ports* (4 x gray from controller 1, 4 x black from controller 2)</li> </ul>                                                                                                    |

| Storage | <ul> <li>Supports Intel<sup>®</sup> Smart Response Technology, Intel<sup>®</sup> Rapid<br/>Recovery Technology**</li> <li>Due to chipset behavior, the SATA6G_78 and SATA6G_910 ports<br/>(black) do not support Intel<sup>®</sup> Rapid Storage Technology including RAID<br/>configuration.</li> </ul> |
|---------|----------------------------------------------------------------------------------------------------|
|         | ** These functions work depending on the CPU installed.                                                                                                    |
|         | Gigabit Intel® LAN connection - 802.3az Energy Efficient Ethernet<br>(EEE) appliance                                                                                                    |
| LAN     | <ol> <li>x Intel<sup>®</sup> I218-V Gigabit LAN-Dual interconnect between the<br/>integrated Media Access Controller (MAC) and physical layer<br/>(PHY)</li> </ol>                                                                                                    |
|         | ASUS Turbo LAN utility                                                                                                    |
|         | Realtek <sup>®</sup> ALC1150 8-channel high definition audio CODEC<br>featuring Crystal Sound 2                                                                                                    |
|         | <ul> <li>Separate layer for left and right track, ensuring both sound deliver<br/>equal quality</li> </ul>                                                                                                    |
|         | <ul> <li>Top notch audio sensation delivers according to the audio<br/>configuration</li> </ul>                                                                                                    |
|         | <ul> <li>Audio shielding ensures precision analog/digital separation and<br/>greatly reduced multi-lateral interference</li> </ul>                                                                                                    |
|         | <ul> <li>EMI protection cover to prevent electrical noise to affect the<br/>amplifier quality</li> </ul>                                                                                                    |
|         | <ul> <li>Audio Amplifier to enhance the highest quality sound for<br/>headphone and speakers</li> </ul>                                                                                                    |
| Audio   | <ul> <li>Unique de-pop circuit to reduce start-up popping noise to audio<br/>outputs</li> </ul>                                                                                                    |
|         | <ul> <li>Premium Japan-made audio capacitors provide warm, natural,<br/>and immersive sound with exceptional clarity and fidelity</li> </ul>                                                                                                    |
|         | <ul> <li>High quality 112 dB SNR stereo playback output (Line-out at<br/>back) and 104 dB SNR recording input (Line-in) support</li> </ul>                                                                                                    |
|         | - Absolute Pitch 192 khz/24 bit True BD Lossless Sound                                                                                                    |
|         | - BD audio layer content protection                                                                                                    |
|         | - DTS UltraPC II                                                                                                    |
|         | - DTS Connect                                                                                                    |
|         | <ul> <li>Supports jack-detection, multi-streaming and front panel jack-<br/>retasking (MIC)</li> </ul>                                                                                                    |
|         | - Optical S/PDIF out ports at rear I/O                                                                                                    |
|         | Intel® X99 Express Chipset - supports ASUS USB 3.0 Boost                                                                                                    |
|         | - 4 x USB 3.0/2.0 ports at mid-board for front panel support                                                                                                    |
| USB     | - 1 x USB 3.0/2.0 ports at rear panel                                                                                                    |
|         | - 8 x USB 2.0/1.1 ports (4 ports at mid-board, 4 ports at rear panel)                                                                                                    |
|         | ASMedia <sup>®</sup> USB 3.0 controllers - support ASUS USB 3.0 Boost                                                                                                    |
|         | - 5 x USB 3.0/2.0 ports at rear panel (blue)                                                                                                    |

|                            | Flagship Performance                                                                                                    |
|----------------------------|----------------------------------------------------------------------------------------------------|
| ASUS Exclusive<br>Features | <ul> <li>5-Way Optimization by Dual Intelligent Processors 5 <ul> <li>Whole system optimization with a single click! 5-Way</li> <li>Optimization tuning key perfectly consolidates TPU, EPU, DIGI+ Power Control, Fan Xpert 3, and Turbo APP together, providing better CPU performance, efficient power saving, precise digital power control, whole system cooling and even tailor your own app usages.</li> </ul> </li> <li>DIGI+ Power Control <ul> <li>CPU Power</li> <li>Industry leading digital 8-phase power design</li> <li>ASUS CPU power utility</li> </ul> </li> <li>DRAM Power <ul> <li>Industry leading digital 4-phase DRAM power design</li> <li>ASUS DRAM power utility</li> </ul> </li> <li>TPU <ul> <li>Auto Tuning, TPU, GPU Boost, 2-level TPU switch</li> </ul> </li> <li>EPU, EPU switch</li> <li>ASUS Fan Xpert3</li> <li>Featuring Fan Auto Tuning function and multiple thermistors selection for optimized system cooling control.</li> </ul> |
|                            | <ul> <li>Featuring automatic system performance tuning, network<br/>priority, audio scene configuration, and fan cooling setting<br/>for selected applications.</li> </ul>                                                                                                    |
|                            | UEFI BIOS - Most advanced options with fast response time                                                                                                    |
|                            | <ul> <li>M.2 and SATA Express onboard</li> <li>The latest transfer technology with up to 32 Gb/s data transfer speeds for M.2</li> <li>The ultra-fast transfer technology with up to 10 Gb/s data transfer speeds for SATA Express</li> </ul>                                                                                                    |
|                            | Special Memory O.C. Design - Superb memory O.C. capability under full load by minimizing the coupling noise and signal reflection effect                                                                                                    |
|                            | Thunderbolt Ready (optional) - Blistering-fast 20 Gb/s data transfer upgrades with ThunderboltEX II series                                                                                                    |
|                            | Powerful Home Server                                                                                                    |
|                            | ASUS HomeCloud Server                                                                                                    |
|                            | Remote GO! - Remote GO! Function: Cloud GO!, Remote Desktop, Remote Keyboard & Mouse. File Transfer                                                                                                    |

AS Fe

|                         | <ul> <li>Wi-Fi GO! &amp; NFC Remote app for portable smartphone/tablet,<br/>supporting iOS 7 and Android<sup>™</sup> 4.0 systems</li> </ul>                                                  |
|-------------------------|----------------------------------------------------------------------------------------------------|
|                         | Media Streamer Pipe music or movies from your PC to a smart TV, your entertainment goes wherever you go!                                                                                     |
|                         | <ul> <li>Media Streamer app for portable smartphone/tablet,<br/>supporting iOS 7 and Android<sup>™</sup> 4.0 systems</li> </ul>                                                              |
|                         | NFC Express 2 support (optional) - NFC Receiver and 2-port USB 3.0 hub - NFC one-touch features: Video-to-go, Photo Express, Remote - Distribute Quick learner Wideower Quick and Plantacher |
|                         | Desktop, Quick Launch, Windows® 8 Login, and Bluetooth®<br>Gamers and Professionals                                                                                                    |
|                         |                                                                                                    |
|                         | <ul> <li>Furbo APP</li> <li>Perform each application with tailored performance, network priority, audio configuration, and fan speed for your needs</li> </ul>                               |
|                         | Turbo LAN - Experience smooth online gaming with lower pings and less lag                                                                                                    |
|                         | Crystal Sound 2<br>- Feel the sound power with different usage scenarios                                                                                                    |
| SUS Exclusive<br>atures | Steam support - Compatible with the most fun gaming platform under Windows <sup>®</sup> system                                                                                               |
|                         | ASUS EZ DIY                                                                                                    |
|                         | Push Notice - Monitor your PC status with smart devices in real time                                                                                                    |
|                         | USB BIOS Flashback<br>- with USB BIOS Flashback Wizard for EZ BIOS download<br>scheduling                                                                                                    |
|                         | UEFI BIOS EZ Mode<br>- featuring friendly graphics user interface<br>- ASUS O.C. Tuner<br>- ASUS CrashFree BIOS 3<br>- ASUS EZ Flash 2                                                       |
|                         | Q-Design - ASUS Q-Code - ASUS Q-Shield - ASUS Q-LED (CPU, DRAM, VGA, Boot Device LED) - ASUS Q-Slot - ASUS Q-DIMM - ASUS Q-Connector                                                         |

| ASUS Special Features                   | ASUS 5X Protection:<br>- ASUS DIGI+ VRM - 8 Phase digital power design<br>- ASUS Enhanced DRAM Overcurrent Protection - Short circuit<br>damage prevention<br>- ASUS ESD Guards - Enhanced ESD protection<br>- ASUS High-quality 5K-Hour Solid Capacitors - 2.5x long<br>lifespan with excellent durability<br>- ASUS Stainless Steel rear I/O - 3x more durable corrosion-<br>resistant coating<br>USB 3.0 Boost<br>USB Charger+<br>Ai Charger+<br>Disk Unlocker<br>Ai Suite 3<br>MemOK!                                                                                                    |
|-----------------------------------------|----------------------------------------------------------------------------------------------------|
|                                         | EZ XMP                                                                                                    |
| ASUS Quiet Thermal<br>Solution          | Quiet Thermal Design <ul> <li>ASUS Fan Xpert 3</li> <li>ASUS Fanless Design: Heatsink solution</li> </ul>                                                                                                    |
| ASUS Exclusive<br>Overclocking Features | <ul> <li>Precision Tweaker 2 <ul> <li>vCore: Adjustable CPU Core voltage at 0.001 V increment</li> <li>iGPU: Adjustable CPU Graphics voltage at 0.001 V increment</li> <li>vCCIO: Adjustable Analog and Digital I/O voltage at 0.001 V increment</li> <li>vCCIN: Adjustable CPU Input voltage at 0.01 V increment</li> <li>vCCSA: Adjustable CPU System Agent voltage at 0.001 V increment</li> <li>vCCSA: Adjustable CPU System Agent voltage at 0.001 V increment</li> <li>vCCSA: Adjustable CPU System Agent voltage at 0.001 V increment</li> <li>vCCSA: Adjustable CPU System Agent voltage at 0.001 V increment</li> <li>vDRAM Bus: 110-step Memory voltage control</li> <li>vPCH: 176-step Chipset voltage control</li> </ul> </li> <li>SFS (Stepless Frequency Selection) <ul> <li>BCLK/PCIE frequency tuning from 80 MHz to 300 MHz at 0.1 MHz increment.</li> </ul> </li> <li>Overclocking Protection <ul> <li>ASUS C.P.R. (CPU Parameter Recall)</li> </ul> </li> </ul> |
|                                         |                                                                                                    |
| Rear Panel I/O Ports                    | 1 x BIOS Flashback button<br>1 x Optical S/PDIF Out port<br>1 x Intel <sup>®</sup> LAN (RJ45) port<br>6 x USB 3.0/2.0 ports (blue)<br>4 x USB 2.0/1.1 ports (bottom port supports USB BIOS Flashback)<br>1 x Keyboard/Mouse combo connector<br>8-channel Audio I/O ports                                                                                                    |
| Internal I/O Connectors                 | <ul> <li>2 x 19-pin USB 3.0/2.0 connectors, support additional 4 USB ports</li> <li>2 x USB 2.0/1.1 connectors, support additional 4 USB ports</li> <li>1 x M.2 Socket 3 with M Key design, type 2242/2260/2280/22110<br/>storage devices support (supports PCIE SSD only)</li> </ul>                                                                                                    |

|                         | 1 x SATA Express connectors (gray)                                                                                                    |
|-------------------------|----------------------------------------------------------------------------------------------------|
|                         | 8 x SATA 6.0 Gb/s connectors (4 x gray, 4 x black)                                                                                                    |
|                         | 1 x 4-pin CPU Fan connector for both 3-pin (DC mode) and 4-pin<br>(PWM mode) CPU coolers control with auto detection                                                                                                    |
|                         | 1 x 4-pin CPU OPT Fan connector                                                                                                    |
|                         | 4 x 4-pin Chassis Fan connectors for both 3-pin (DC Mode) and<br>4-pin (PWM Mode) coolers control                                                                                                    |
|                         | 1 x Front panel audio connector(AAFP)                                                                                                    |
|                         | 1 x S/PDIF Out header                                                                                                    |
|                         | 1 x 5-pin Thunderbolt header for ASUS ThunderboltEX series<br>support                                                                                                    |
|                         | 1 x TPM connector                                                                                                    |
|                         | 1 x Serial port (COM) header                                                                                                    |
|                         | 1 x 24-pin EATX Power connector                                                                                                    |
| Internal I/O Connectors | 1 x 8-pin EATX 12V Power connector                                                                                                    |
|                         | 1 x System Panel (Q-Connector)                                                                                                    |
|                         | 1 x 5-pin Extension fan (EXT_FAN) connector                                                                                                    |
|                         | 1 x 3-pin Chassis intrusion (CHASSIS) connector                                                                                                    |
|                         | 1 x 2-pin Thermal sensor header                                                                                                    |
|                         | 1 x 3-pin CPU OverVoltage (OV) header                                                                                                    |
|                         | 1 x MemOK! button                                                                                                    |
|                         | 1 x Clear CMOS jumper                                                                                                    |
|                         | 1 x DRCT (DirectKey) connector                                                                                                    |
|                         | 1 x TPU switch (advanced two-stage adjustments)                                                                                                    |
|                         | 1 x EPU switch                                                                                                    |
|                         | 1 x EZ XMP switch                                                                                                    |
|                         | 1 x Power-on button                                                                                                    |
|                         | 1 x Reset button                                                                                                    |
| BIOS features           | 128 Mb Flash ROM, UEFI AMI BIOS, PnP, DMI 2.7, WfM 2.0,<br>SM BIOS 2.7, ACPI 5.0, Multi-language BIOS, ASUS EZ Flash 2,<br>CrashFree BIOS 3, F11 EZ Tuning Wizard, F6 Qfan Control, F3 My<br>Favorites, Quick Note, Last Modified Log, F12 PrintScreen function,<br>F3 Shortcut function, and ASUS DRAM SPD (Serial Presence<br>Detect) memory information |
| Manageability           | WfM 2.0, DMI 2.7, WOL by PME, PXE                                                                                                    |
|                         | Drivers                                                                                                    |
|                         | ASUS Utilities                                                                                                    |
| Support DVD             | EZ Update                                                                                                    |
|                         | Anti-virus software (OEM version)                                                                                                    |
|                         | Windows <sup>®</sup> 8.1                                                                                                    |
| Operating system        | Windows <sup>®</sup> 8                                                                                                    |
|                         | Windows <sup>®</sup> 7                                                                                                    |
| Form Factors            | ATX Form Factor, 12 in. x 9.6 in. (30.5 cm x 24.4 cm)                                                                                                    |
|                         |                                                                                                    |

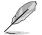

Specifications are subject to change without notice.

# Package contents

Check your motherboard package for the following items

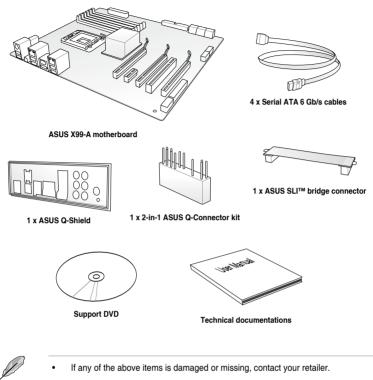

 The illustrated items above are for reference only. Actual product specifications may vary with different models.

# Installation tools and components

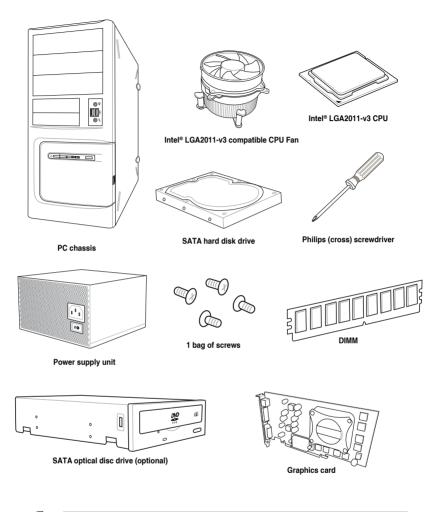

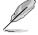

The tools and components in the table above are not included in the motherboard package.

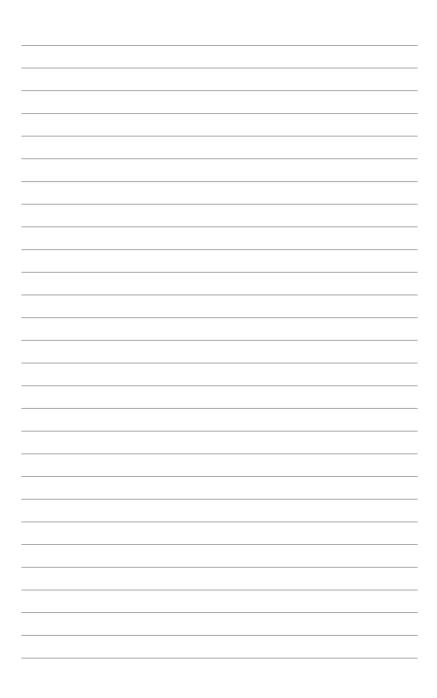

# **Product introduction**

# 1.1 Special features

## 1.1.1 Product highlights

#### LGA2011-v3 socket for Intel® Core™ i7 processors

This motherboard supports the New Intel<sup>®</sup> Core<sup>™</sup> i7 processors in the LGA2011-v3 package. It provides great system performance, quad-channel DDR4 memory slots and PCI Express 2.0/3.0 expansion slots.

#### Intel® X99 Express Chipset

Intel<sup>®</sup> X99 Express Chipset is a single chipset that supports the LGA2011-v3 socket for Intel<sup>®</sup> Core<sup>™</sup> i7 processors. It utilizes the serial point-to-point links, which increases bandwidth and enhances the system's performance. It natively supports up to six (6) USB 3.0 ports and ten (10) SATA 6 Gb/s ports.

#### PCI Express<sup>®</sup> 3.0

PCI Express<sup>®</sup> 3.0 (PCIe 3.0) is the PCI Express bus standard that provides twice the performance and speed of PCIe 2.0. It provides an optimal graphics performance, unprecedented data speed and seamless transition with its complete backward compatibility to PCIe 1.0/2.0 devices.

#### 3-WAY SLI and Quad GPU CrossFireX™ Support

This motherboad supports NVIDIA<sup>®</sup> SLI™ and AMD CrossFire<sup>™</sup> 2-WAY/3-WAY configurations that enable multi-GPU setup, giving you full power of the latest graphics technology to play games at 4K and beyond.

#### SATA Express support

SATA Express provides faster data transfer speeds of up to 10 Gb/s, allowing your system to catch up with the speed of the SSDs. It also features backward compatibility with up to two SATA drives of the same speed.

#### Quad-Channel DDR4 3000 MHz Support

The motherboard supports the quad-channel DDR4 memory that features data transfer rates of DDR4 3000 MHz to boost the system's performance, and to meet the higher bandwidth requirements of 3D graphics, multimedia and Internet applications.

#### M.2 Support\*

This motherboard features the M.2 slot, which shares bandwidth with PCI Express 3.0 x4 slot to speed up data transfer up to 32 Gb/s. This helps enhance the performance of your SSD (Solid State Drive) that is dedicated only to the operating system.

\* Supports PCIe mode only.

#### **Complete USB 3.0 integration**

This motherboard offers you the strategic USB 3.0 accessibility for both the front and rear panels, allowing you to experience the convenience of the latest plug and play connectivity solution at speed up to ten times faster than USB 2.0.

### 1.1.2 Other special features

#### **DTS Connect**

To get the most out of your audio entertainment across all formats and quality levels, DTS Connect combines two enabling technologies, DTS Neo:PC<sup>™</sup> upmixes stereo sources (CDs, MP3s, WMAs, internet radio) into as many as 7.1 channels of incredible surround sound. Consumers can connect their PC to a home theater system. DTS Interactive is capable of performing mult-channel encoding of DTS bitstreams on personal computers, and sending encoded bitstreams out of a digital audio connection (such as S/PDIF or HDMI) designed to deliver audio to an external decoder.

#### DTS UltraPC II

DTS UltraPC II delivers a superior surround sound experience through your system's speakers and headphones while monitoring and balancing the loudness level difference between digital audio formats. It also ehnances the audio settings through augmenting low and high frequencies of musical tones, restores compressed or re-mastered sounds, improves bass performance even without a subwoofer, and improves dialogues derived from DVD or Blu-ray Disc<sup>™</sup>.

#### **ErP Ready**

The motherboard is European Union's Energy-related Products (ErP) ready, and ErP requires products to meet certain energy efficiency requirement in regards to energy consumptions. This is in line with ASUS vision of creating environment-friendly and energy-efficient products through product design and innovation to reduce carbon footprint of the product and thus mitigate environmental impacts.

# 1.2 Motherboard overview

# 1.2.1 Before you proceed

Take note of the following precautions before you install motherboard components or change any motherboard settings.

- Unplug the power cord from the wall socket before touching any component.
  - Before handling components, use a grounded wrist strap or touch a safely grounded object or a metal object, such as the power supply case, to avoid damaging them due to static electricity.
  - Hold components by the edges to avoid touching the ICs on them.
  - Whenever you uninstall any component, place it on a grounded antistatic pad or in the bag that came with the component.
  - Before you install or remove any component, ensure that the ATX power supply is switched off or the power cord is detached from the power supply. Failure to do so may cause severe damage to the motherboard, peripherals, or components.

### 1.2.2 Motherboard layout

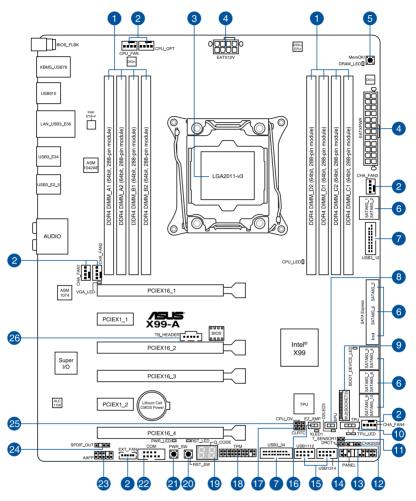

I

Refer to **1.2.9 Internal connectors** and **2.3.1 Rear I/O connection** for more information about rear panel connectors and internal connectors.

### Layout contents

| Connectors/Jumpers/Buttons and switches/Slots                                                                                                    | Page            |
|----------------------------------------------------------------------------------------------------|-----------------|
| 1. DDR4 DIMM slots                                                                                                    | 1-7             |
| <ol> <li>CPU, CPU optional, extension, and chassis fan connectors<br/>(4-pin CPU_FAN, 4-pin CPU_OPT, 5-pin EXT_FAN, 4-pin CHA_F</li> </ol>           | 1-33<br>FAN1-4) |
| 3. LGA2011-v3 CPU socket                                                                                                    | 1-6             |
| 4. ATX power connectors (24-pin EATXPWR; 8-pin EATX12V)                                                                                              | 1-34            |
| 5. MemOK! button                                                                                                    | 1-17            |
| <ol> <li>Intel<sup>®</sup> Serial ATA 6 Gb/s connectors (7-pin SATA6G_12, SATA 6G<br/>SATA 6G_5, SATA 6G_6/SATAEXPRESS, SATA 6G_78, SATA6</li> </ol> | - /             |
| 7. USB 3.0 connectors (20-1 pin USB3_12, USB3_34)                                                                                                    | 1-31            |
| 8. EPU switch                                                                                                    | 1-19            |
| 9. M.2 Socket 3                                                                                                    | 1-30            |
| 10. TPU switch                                                                                                    | 1-18            |
| 11. T_Sensor connector (2-pin T_SENSOR1)                                                                                                    | 1-37            |
| 12. Chassis intrusion connector (4-1 pin CHASSIS)                                                                                                    | 1-38            |
| 13. System panel connector (20-8 pin PANEL)                                                                                                    | 1-35            |
| 14. DirectKey connector (2-pin DRCT)                                                                                                    | 1-36            |
| 15. USB 2.0 connectors (10-1 pin USB1112; USB1314)                                                                                                   | 1-32            |
| 16. EZ XMP switch                                                                                                    | 1-20            |
| 17. Clear RTC RAM jumper (3-pin CLRTC)                                                                                                    | 1-21            |
| 18. TPM connector (20-1 pin TPM)                                                                                                    | 1-36            |
| 19. Q-Code LEDs                                                                                                    | 1-25            |
| 20. Reset button                                                                                                    | 1-16            |
| 21. Power-on button                                                                                                    | 1-16            |
| 22. Serial port connector (10-1 pin COM)                                                                                                    | 1-38            |
| 23. Front panel audio connector (10-1 pin AAFP)                                                                                                    | 1-39            |
| 24. Digital audio connector (4-1 pin SPDIF_OUT)                                                                                                    | 1-30            |
| 25. CPU Over Voltage jumper (3-pin CPU_OV)                                                                                                    | 1-22            |
| 26. Thunderbolt header (5-pin TB_HEADER)                                                                                                    | 1-37            |

# 1.2.3 Central Processing Unit (CPU)

The motherboard comes with a surface mount LGA2011-v3 socket designed for Intel<sup>®</sup> Core<sup>™</sup> i7 processors.

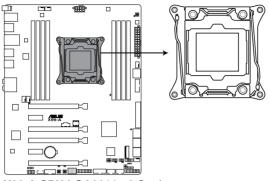

X99-A CPU LGA2011-v3 Socket

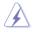

- Ensure that all power cables are unplugged before installing the CPU.
- Upon purchase of the motherboard, ensure that the PnP cap is on the socket and the socket contacts are not bent. Contact your retailer immediately if the PnP cap is missing, or if you see any damage to the PnP cap/socket contacts/motherboard components. ASUS will shoulder the cost of repair only if the damage is shipment/ transit-related.
- Keep the cap after installing the motherboard. ASUS will process Return Merchandise Authorization (RMA) requests only if the motherboard comes with the cap on the LGA2011-v3 socket.
- The product warranty does not cover damage to the socket contacts resulting from incorrect CPU installation/removal, or misplacement/loss/incorrect removal of the PnP cap.

# 1.2.4 System memory

The motherboard comes with eight DDR 4 (Double Data Rate 4) Quad Inline Memory Modules (DIMM) slots.

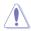

A DDR4 module is notched differently from a DDR, DDR2, or DDR3 module. DO NOT install a DDR, DDR2, or DDR3 memory module to the DDR4 slot.

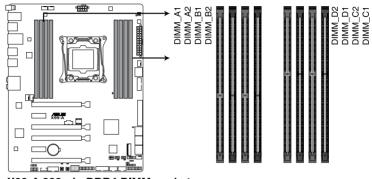

X99-A 288-pin DDR4 DIMM socket

#### **Recommended memory configurations**

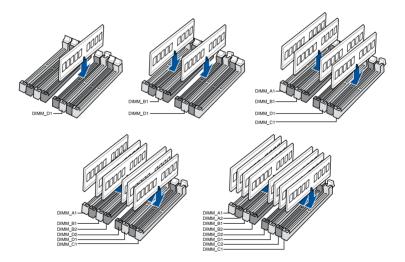

#### **Memory configurations**

You may install 2 GB, 4 GB and 8 GB unbuffered and non-ECC DDR4 DIMMs into the DIMM sockets.

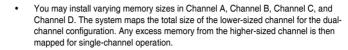

- According to Intel<sup>®</sup> CPU spec, DIMM voltage below 1.65 V is recommended to protect the CPU.
- Due to the memory address limitation on 32-bit Windows<sup>®</sup> OS, when you install 4GB
  or more memory on the motherboard, the actual usable memory for the OS can be
  about 3GB or less. For effective use of memory, we recommend that you do any of the
  following:
  - a) Use a maximum of 3GB system memory if you are using a 32-bit Windows® OS.
  - b) Install a 64-bit Windows<sup>®</sup> OS when you want to install 4 GB or more on the motherboard.
  - For more details, refer to the Microsoft<sup>®</sup> support site at <u>http://support.microsoft.com/kb/929605/en-us</u>.

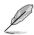

- The default memory operation frequency is dependent on its Serial Presence Detect (SPD), which is the standard way of accessing information from a memory module. Under the default state, some memory modules for overclocking may operate at a lower frequency than the vendor-marked value. To operate at the vendor-marked or at a higher frequency, refer to section **3.5 Ai Tweaker menu** for manual memory frequency adjustment.
- For system stability, use a more efficient memory cooling system to support a full memory load (8 DIMMs) or overclocking condition.
- Always install the DIMMS with the same CAS Latency. For an optimum compatibility, we recommend that you install memory modules of the same version or data code (D/C) from the same vendor. Check with the vendor to get the correct memory modules.
- The design of the DIMM fan may vary. Ensure that the DIMM fan fits to the motherboard.

#### X99-A Motherboard Qualified Vendors Lists (QVL)

### DDR4 3000 (O.C.) MHz capability

| Vendors | Part No.           | Size         | SS/<br>DS | Chip<br>Brand | Chip NO.    | Timing      | Voltage | DIMM socket<br>support (Optiona |   | nal) |   |
|---------|--------------------|--------------|-----------|---------------|-------------|-------------|---------|---------------------------------|---|------|---|
|         |                    |              |           |               |             |             |         | 2                               | 4 | 6    | 8 |
| G.SKILL | F4-3000C16Q-32GRR  | 32GB (8GBx4) | DS        | Hynix         | H5AN4G8NMFR | 16-16-16-36 | 1.35V   | •                               | • |      |   |
| G.SKILL | F4-3000C15Q-16GRR  | 16GB (4GBx4) | SS        | Hynix         | H5AN4G8NMFR | 15-15-15-35 | 1.35V   | •                               | • |      |   |
| G.SKILL | F4-3000C15Q2-32GRR | 32GB (4GBx8) | SS        | Hynix         | H5AN4G8NMFR | 15-15-15-35 | 1.35V   | •                               | • | •    | • |

### DDR4 2800 (O.C.) MHz capability

| Vendors | Part No.            | Size            | SS/<br>DS | Chip<br>Brand | Chip NO.    | Timing      | Voltage |   | IM so<br>port ( | cket<br>Optio | nal) |
|---------|---------------------|-----------------|-----------|---------------|-------------|-------------|---------|---|-----------------|---------------|------|
|         |                     |                 |           |               |             |             |         | 2 | 4               | 6             | 8    |
| A_DATA  | AX4U2800W8G17-DRZ   | 8GB             | DS        | Hynix         | H5AN4G8NMFR | 17-18-18-36 | 1.2V    | • | •               |               |      |
| A_DATA  | AX4U2800W4G17       | 16GB<br>(4GBx4) | SS        | Hynix         | H5AN4G8NMFR | 17-17-17-36 | 1.2V    | • | •               |               |      |
| A_DATA  | AX4U2800W4G17       | 32GB<br>(4GBx8) | SS        | Hynix         | H5AN4G8NMFR | 17-17-17-36 | 1.2V    | • | •               | •             | •    |
| A_DATA  | AX4U2800W8G17       | 32GB<br>(8GBx4) | DS        | Hynix         | H5AN4G8NMFR | 17-17-17-36 | 1.2V    | • | •               |               |      |
| CORSAIR | CMD16GX4M4A2800C16  | 16GB<br>(4GBx4) | SS        | -             | -           | 16-18-18-36 | 1.2V    | • | •               |               |      |
| CORSAIR | CMD32GX4M4A2800C16  | 32GB<br>(8GBx4) | DS        | -             | -           | 16-18-18-36 | 1.2V    | • | •               |               |      |
| CORSAIR | CMD64GX4M8A2800C16  | 64GB<br>(8GBx8) | DS        | -             | -           | 16-18-18-36 | 1.2V    | • | •               | •             | •    |
| CORSAIR | CMD16GX4M4A2800C15  | 16GB<br>(4GBx4) | SS        | -             | -           | 15-17-17-36 | 1.2V    | • | •               |               |      |
| CORSAIR | CMD32GX4M4A2800C15  | 32GB<br>(8GBx4) | DS        | -             | -           | 15-17-17-36 | 1.2V    | • | •               |               |      |
| CORSAIR | CMK16GX4M4A2800C16  | 16GB<br>(4GBx4) | SS        | -             | -           | 16-18-18-36 | 1.2V    | • | •               |               |      |
| CORSAIR | CMK32GX4M4A2800C16  | 32GB<br>(8GBx4) | DS        | -             | -           | 16-18-18-36 | 1.2V    | • | •               |               |      |
| CORSAIR | CMK64GX4M8A2800C16  | 64GB<br>(8GBx8) | DS        | -             | -           | 16-18-18-36 | 1.2V    | • | •               | •             | •    |
| CORSAIR | CMK16GX4M4A2800C15R | 16GB<br>(4GBx4) | SS        | -             | -           | 15-17-17-36 | 1.2V    | • | •               |               |      |
| CORSAIR | CMK32GX4M4A2800C15R | 32GB<br>(8GBx4) | DS        | -             | -           | 15-17-17-36 | 1.2V    | • | •               |               |      |
| G.SKILL | F4-2800C17Q-16GRR   | 16GB<br>(4GBx4) | SS        | -             | -           | 17-18-18-35 | 1.2V    | • | •               |               |      |
| G.SKILL | F4-2800C17Q-32GRR   | 32GB<br>(8GBx4) | DS        | -             | -           | 17-18-18-35 | 1.2V    | • | •               |               |      |

### DDR4 2666 (O.C.) MHz capability

| Vendors | Part No.            | Size         | SS/<br>DS | Chip<br>Brand | Chip<br>NO. | Timing      | Voltage |   | DIMM socket support<br>(Optional) |   | port |
|---------|---------------------|--------------|-----------|---------------|-------------|-------------|---------|---|-----------------------------------|---|------|
|         |                     |              |           |               |             |             |         | 2 | 4                                 | 6 | 8    |
| CORSAIR | CMD16GX4M4A2666C14  | 16GB (4GBx4) | SS        | -             | -           | 14-16-16-35 | 1.2V    | • | •                                 |   |      |
| CORSAIR | CMD32GX4M4A2666C14  | 32GB (8GBx4) | DS        | -             | -           | 14-16-16-35 | 1.2V    | • | •                                 |   |      |
| CORSAIR | CMK16GX4M4A2666C15  | 16GB (4GBx4) | SS        | -             | -           | 15-17-17-35 | 1.2V    | • | •                                 |   |      |
| CORSAIR | CMK32GX4M4A2666C15  | 32GB (8GBx4) | DS        | -             | -           | 15-17-17-35 | 1.2V    | • | •                                 |   |      |
| CORSAIR | CMK16GX4M4A2666C14R | 16GB (4GBx4) | SS        | -             | -           | 14-16-16-35 | 1.2V    | • | •                                 |   |      |
| CORSAIR | CMK32GX4M4A2666C14R | 32GB (8GBx4) | DS        | -             | -           | 14-16-16-35 | 1.2V    | • | •                                 |   |      |
| G.SKILL | F4-2666C15Q-16GRR   | 16GB (4GBx4) | SS        |               |             | 15-17-17-36 | 1.2V    | • | •                                 |   |      |
| G.SKILL | F4-2666C15Q-32GRR   | 32GB (8GBx4) | DS        |               |             | 15-17-17-36 | 1.2V    | • | •                                 |   |      |

### DDR4 2400 (O.C.) MHz capability

| Vendors | Part No.            | Size            | SS/<br>DS | Chip<br>Brand | Chip NO.        | Timing      | Voltage |   | M sock<br>tional) | tet sup | port |
|---------|---------------------|-----------------|-----------|---------------|-----------------|-------------|---------|---|-------------------|---------|------|
|         |                     |                 |           |               |                 |             |         | 2 | 4                 | 6       | 8    |
| A_DATA  | AX4U2400W8G16-DRZ   | 8GB             | SS        | SK hynix      | H5AN4G<br>8NMFR | 16-16-16-39 | 1.2V    | • | •                 |         |      |
| CORSAIR | CMD16GX4M4A2400C14  | 16GB<br>(4GBx4) | SS        | -             | -               | 14-16-16-31 | 1.2V    | • | •                 |         |      |
| CORSAIR | CMD32GX4M4A2400C14  | 32GB<br>(8GBx4) | DS        | -             | -               | 14-16-16-31 | 1.2V    | • | •                 |         |      |
| CORSAIR | CMD64GX4M8A2400C14  | 64GB<br>(8GBx8) | DS        | -             | -               | 14-16-16-31 | 1.2V    | • | •                 | •       | •    |
| CORSAIR | CMD16GX4M4A2400C13  | 16GB<br>(4GBx4) | SS        | -             | •               | 13-15-15-31 | 1.2V    | • | •                 |         |      |
| CORSAIR | CMD32GX4M4A2400C13  | 32GB<br>(8GBx4) | DS        | -             | -               | 13-15-15-31 | 1.2V    | • | •                 |         |      |
| CORSAIR | CMK16GX4M4A2400C14B | 16GB<br>(4GBx4) | SS        | -             | -               | 14-16-16-31 | 1.2V    | • | •                 |         |      |
| CORSAIR | CMK16GX4M4A2400C14R | 16GB<br>(4GBx4) | SS        | -             | -               | 14-16-16-31 | 1.2V    | • | •                 |         |      |
| CORSAIR | CMK16GX4M4A2400C14  | 16GB<br>(4GBx4) | SS        | -             | -               | 14-16-16-31 | 1.2V    | • | •                 |         |      |
| CORSAIR | CMK32GX4M4A2400C14  | 32GB<br>(8GBx4) | DS        | -             | -               | 14-16-16-31 | 1.2V    | • | •                 |         |      |
| CORSAIR | CMK64GX4M8A2400C14  | 64GB<br>(8GBx8) | DS        | -             | -               | 14-16-16-31 | 1.2V    | • | •                 | •       | •    |
| CORSAIR | CMK16GX4M4A2400C13R | 16GB<br>(4GBx4) | SS        | -             | -               | 13-15-15-31 | 1.2V    | • | •                 |         |      |
| CORSAIR | CMK32GX4M4A2400C13R | 32GB<br>(8GBx4) | DS        | -             | -               | 13-15-15-31 | 1.2V    | • | •                 |         |      |
| G.SKILL | F4-2400C17Q-16GRR   | 16GB<br>(4GBx4) | SS        | -             | -               | 17-17-17-40 | 1.2V    | • | •                 |         |      |
| G.SKILL | F4-2400C17Q-32GRR   | 32GB<br>(8GBx4) | DS        | -             | -               | 17-17-17-40 | 1.2V    | • | •                 |         |      |
| G.SKILL | F4-2400C17Q2-64GRR  | 64GB<br>(8GBx8) | DS        | -             | -               | 17-17-17-40 | 1.2V    | • | •                 | •       | •    |
| panram  | PUD42400C154GNJK    | 4GB             | SS        | -             | -               | 15-15-15-36 | 1.2V    | • | •                 |         |      |
| panram  | PUD42400C158GNJK    | 8GB             | DS        | -             | -               | 15-15-15-36 | 1.2V    | • | •                 |         |      |
| panram  | PUD42400C154G2NJK   | 8GB<br>(4GBx2)  | SS        | -             | -               | 15-15-15-36 | 1.2V    | • | •                 |         |      |
| panram  | PUD42400C158G2NJK   | 16GB<br>(8GBx2) | DS        | -             | -               | 15-15-15-36 | 1.2V    | • | •                 |         |      |

### DDR4 2133 MHz capability

| Vendors         | Part No.             | Size            | SS/<br>DS | Chip<br>Brand | Chip NO.                | Timing          | Voltage | DIM<br>(Opt | DIMM socket support<br>(Optional) |   | t |
|-----------------|----------------------|-----------------|-----------|---------------|-------------------------|-----------------|---------|-------------|-----------------------------------|---|---|
|                 |                      |                 |           |               |                         |                 |         | 2           | 4                                 | 6 | 8 |
| Micron          | MTA8ATF51264AZ-2G1A1 | 4GB             | SS        | Micron        | D9RGQ                   | 15-15-<br>15-37 | 1.2V    | •           | •                                 | • | • |
| Micron          | MTA16ATF1G64AZ-2G1A1 | 8GB             | DS        | Micron        | D9RGQ                   | 15-15-<br>15-37 | 1.2V    | •           | •                                 | • | • |
| Crucial         | CT4G4DFS8213.8FA1    | 4GB             | SS        | Micron        | D9RGQ                   | 15-15-<br>15-37 | 1.2V    | •           | •                                 | • | • |
| Crucial         | CT8G4DFD8213.16FA1   | 8GB             | DS        | Micron        | D9RGQ                   | 15-15-<br>15-37 | 1.2V    | •           | •                                 | • | • |
| Samsung         | M378A5143DB0-CPB     | 4GB             | SS        | Samsung       | K4A4G08<br>5WD-<br>BCPB | 15-15-<br>15-37 | 1.2V    | •           | •                                 | • | • |
| SK hynix        | HMA451U6MFR8N-TF     | 4GB             | SS        | SK hynix      | H5AN4G8<br>NMFRTFC      | 15-15-<br>15-37 | 1.2V    | •           | •                                 | • | • |
| SK hynix        | HMA41GU6MFR8N-TF     | 8GB             | DS        | SK hynix      | H5AN4G8<br>NMFRTFC      | 15-15-<br>15-37 | 1.2V    | •           | •                                 | • | • |
| A_DATA          | AX4U2133W4G13-DRZ    | 4GB             | SS        | SK hynix      | H5AN4G8<br>NMFR         | 13-13-<br>13-36 | 1.2V    | •           | •                                 |   |   |
| A_DATA          | AX4U2133W8G13-DRZ    | 8GB             | DS        | SK hynix      | H5AN4G8<br>NMFR         | 13-13-<br>13-36 | 1.2V    | •           | •                                 |   |   |
| A_DATA          | AX4U2133W4G15-DRZ    | 4GB             | SS        | SK hynix      | H5AN4G8<br>NMFR         | 15-15-<br>15-37 | 1.2V    | •           | •                                 |   |   |
| A_DATA          | AX4U2133W8G15-DRZ    | 8GB             | DS        | SK hynix      | H5AN4G<br>8NMFR         | 15-15-<br>15-37 | 1.2V    | •           | •                                 |   |   |
| CORSAIR         | CMK8GX4M2A2133C15    | 8GB<br>(4GBx2)  | SS        | -             | -                       | 15-15-<br>15-36 | 1.2V    | •           | •                                 |   |   |
| CORSAIR         | CMK16GX4M2A2133C15   | 16GB<br>(8GBx2) | DS        | -             | -                       | 15-15-<br>15-36 | 1.2V    | •           | •                                 |   |   |
| CORSAIR         | CMK8GX4M2A2133C15R   | 8GB<br>(4GBx2)  | SS        | -             | -                       | 15-15-<br>15-36 | 1.2V    | •           | •                                 |   |   |
| CORSAIR         | CMK16GX4M4A2133C13B  | 16GB<br>(4GBx4) | SS        | -             | -                       | 13-15-<br>15-28 | 1.2V    | •           | •                                 |   |   |
| CORSAIR         | CMK16GX4M4A2133C13R  | 16GB<br>(4GBx4) | SS        | -             | •                       | 13-15-<br>15-28 | 1.2V    | •           | •                                 |   |   |
| CORSAIR         | CMK16GX4M4A2133C13   | 16GB<br>(4GBx4) | SS        | -             | •                       | 13-15-<br>15-28 | 1.2V    | •           | •                                 |   |   |
| CORSAIR         | CMK32GX4M4A2133C13   | 32GB<br>(8GBx4) | DS        | -             | -                       | 13-15-<br>15-28 | 1.2V    | •           | •                                 |   |   |
| CORSAIR         | CMK64GX4M8A2133C13   | 64GB<br>(8GBx8) | DS        | -             |                         | 13-15-<br>15-28 | 1.2V    | •           | •                                 | • | • |
| CORSAIR         | CMK16GX4M4A2133C12R  | 16GB<br>(4GBx4) | SS        | -             |                         | 12-14-<br>14-27 | 1.2V    | •           | •                                 |   |   |
| CORSAIR         | CMK32GX4M4A2133C12R  | 32GB<br>(8GBx4) | DS        | -             | -                       | 12-14-<br>14-27 | 1.2V    | •           | •                                 |   |   |
| CORSAIR         | CMD16GX4M4A2133C12   | 16GB<br>(4GBx4) | SS        | -             | •                       | 12-14-<br>14-27 | 1.2V    | •           | •                                 |   |   |
| CORSAIR         | CMD32GX4M4A2133C12   | 32GB<br>(8GBx4) | DS        |               | -                       | 12-14-<br>14-27 | 1.2V    | •           | •                                 |   |   |
| G.SKILL         | F4-2133C15Q-16GRR    | 16GB<br>(4GBx4) | SS        |               | -                       | 15-15-<br>15-35 | 1.2V    | •           | •                                 |   |   |
| G.SKILL         | F4-2133C15Q-32GRR    | 32GB<br>(8GBx4) | DS        | -             | -                       | 15-15-<br>15-35 | 1.2V    | •           | •                                 |   |   |
| G.SKILL         | F4-2133C15Q2-64GRR   | 64GB<br>(8GBx8) | DS        | -             | -                       | 15-15-<br>15-35 | 1.2V    | •           | •                                 | • | • |
| Kingston        | KVR21N15/8           | 8GB             | DS        | SK hynix      | H5AN4G8<br>NMFRTFC      | 15-15-<br>15-37 | 1.2V    | •           | •                                 |   |   |
| panram          | PUD42133C154GNJK     | 4GB             | DS        | -             | -                       | 15-15-<br>15-36 | 1.2V    | •           | •                                 |   |   |
| panram          | PUD42133C158GNJK     | 8GB             | DS        | -             | -                       | 15-15-<br>15-36 | 1.2V    | •           | •                                 |   |   |
| panram          | PUD42133C154G2NJK    | 8GB<br>(4GBx2)  | SS        | -             | -                       | 15-15-<br>15-36 | 1.2V    | •           | •                                 |   |   |
| panram          | PUD42133C158G2NJK    | 16GB<br>(8GBx2) | DS        | -             | -                       | 15-15-<br>15-36 | 1.2V    | •           | •                                 |   |   |
| SUPER<br>TALENT | FBU2B008GM           | 8GB             | DS        | -             | -                       | 15-15-<br>15-36 | 1.2V    | •           | •                                 | • | • |
|                 |                      |                 |           |               |                         |                 |         |             |                                   |   |   |

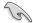

- Side(s): SS Single-sided DS Double-sided DIMM support:
  - 1 Supports one (1) module inserted into any slot as Single-channel memory configuration. We suggest that you install the module into D1 slot.
  - 2 Supports two (2) modules inserted into one pair of the dark gray slots as one pair of dual-channel memory configuration. We suggest that you install the modules into slots B1 and D1 for better compatibility.
  - 4 Supports four (4) modules inserted into both the dark gray slots and black slots as two pairs of quad-channel memory configuration. We suggest that you install the modules into slots A1, B1, C1, and D1 for better compatibility.
  - 6 Supports six (6) modules inserted into four dark gray slots and two black slots as three pairs of quad-channel memory configuration. We suggest that you install the modules into slots A1, B1, B2, C1, D1, and D2 for better compatibility.
  - 8 Supports eight (8) modules inserted into all slots as fully-loaded quad-channel memory configurations.

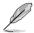

- ASUS exclusively provides hyper DIMM support function.
- Hyper DIMM support is subject to the physical characteristics of individual CPUs. Load the X.M.P. or D.O.C.P. settings in the BIOS for the hyper DIMM support.
- Visit the ASUS website for the latest QVL.

# 1.2.5 Expansion slots

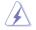

Unplug the power cord before adding or removing expansion cards. Failure to do so may cause you physical injury and damage motherboard components.

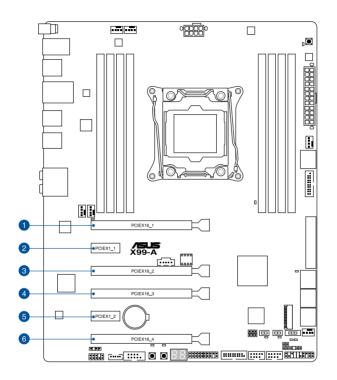

| Slot No. | Slot Description        |                         |  |  |  |  |  |
|----------|-------------------------|-------------------------|--|--|--|--|--|
| 5101 NO. | 40-LANE                 | 28-LANE                 |  |  |  |  |  |
| 1        | PCIe 3.0/2.0 x16_1 slot | PCIe 3.0/2.0 x16_1 slot |  |  |  |  |  |
| 2        | PCIe 2.0 x1_1 slot      | PCIe 2.0 x1_1 slot      |  |  |  |  |  |
| 3        | PCIe 2.0 x16_2 slot     | PCIe 2.0 x16_2 slot     |  |  |  |  |  |
| 4        | PCIe 3.0/2.0 x16_3 slot | PCIe 3.0/2.0 x16_3 slot |  |  |  |  |  |
| 5        | PCIe 2.0 x1_2 slot      | PCIe 2.0 x1_2 slot      |  |  |  |  |  |
| 6        | PCIe 3.0/2.0 x16_4 slot | PCIe 3.0/2.0 x16_4 slot |  |  |  |  |  |

| 40-LANE CPU               | PCI Express 3.0 operating mode |                    |                    |  |  |  |  |  |  |
|---------------------------|--------------------------------|--------------------|--------------------|--|--|--|--|--|--|
| VGA<br>configuration      | PCle 3.0/2.0 x16_1             | PCle 3.0/2.0 x16_3 | PCle 3.0/2.0 x16_4 |  |  |  |  |  |  |
| Single VGA/<br>PCIe card  | x16 (single VGA recommended)   | N/A                | N/A                |  |  |  |  |  |  |
| Dual VGA/PCIe<br>cards    | x16                            | x16                | N/A                |  |  |  |  |  |  |
| Triple VGA/<br>PCIe cards | x16                            | x16                | x8*                |  |  |  |  |  |  |

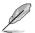

\* When the M.2 x4 slot is occupied, the PCIe x16\_4 slot will be disabled.

| 28-LANE CPU           | PCI Express 3.0 operating mode  |                    |                    |  |  |  |  |  |
|-----------------------|---------------------------------|--------------------|--------------------|--|--|--|--|--|
| VGA configuration     | PCle 3.0/2.0 x16_1              | PCle 3.0/2.0 x16_3 | PCle 3.0/2.0 x16_4 |  |  |  |  |  |
| Single VGA/PCIe card  | x16 (single VGA<br>recommended) | N/A                | N/A                |  |  |  |  |  |
| Dual VGA/PCIe cards   | x16                             | x8                 | N/A                |  |  |  |  |  |
| Triple VGA/PCIe cards | x16                             | x8                 | x4*                |  |  |  |  |  |

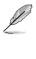

- \*The 3-Way SLI™ configuration is not supported when using a 28-LANE CPU.
- \*When the M.2 x4 slot is occupied, the PCIe x16\_4 slot will be disabled.

- We recommend that you provide sufficient power when running CrossFireX<sup>™</sup> or SLI<sup>™</sup> mode.
- Connect a chassis fan to the motherboard connector labeled CHA\_FAN1-4 when using multiple graphics cards for better thermal environment.

### IRQ assignments for this motherboard

|                                      | Α       | В      | С      | D      | E      | F      | G      | Н      |
|--------------------------------------|---------|--------|--------|--------|--------|--------|--------|--------|
| PCle x16_1                           | shared  | -      | -      | -      | -      | -      | -      | -      |
| PCle x1_1                            |         | _      | shared | _      | _      | _      | -      | -      |
| PCle x16_2                           | shared* | -      | _      | -      | -      | -      | -      | -      |
| PCle x16_3                           | shared  | -      | _      | -      | -      | _      | -      | -      |
| PCle x1_2                            | -       | -      | -      | shared | -      | -      | -      | -      |
| PCle x16_4                           | shared  | -      | -      | -      | -      | -      | -      | -      |
| SMBUS Controller                     | -       | -      | shared | -      | -      | -      | -      | -      |
| Intel <sup>®</sup> SATA Controller 1 | -       | shared | -      | -      | -      | -      | -      | -      |
| Intel <sup>®</sup> SATA Controller 2 | shared  | -      | -      | -      | -      | -      | -      | -      |
| Intel <sup>®</sup> LAN1 (I218-V)     | -       | -      | -      | -      | shared | -      | -      | -      |
| Intel <sup>®</sup> xHCI              | -       | -      | _      | -      | -      | -      | -      | shared |
| Intel <sup>®</sup> EHCI 1            | -       | -      | _      | -      | -      | shared | -      | -      |
| Intel <sup>®</sup> EHCI 2            | -       | _      | shared | -      | _      | -      | -      | -      |
| HD Audio                             | -       | _      | _      | -      | _      | _      | shared | -      |
| ASMedia U3 Controller                | _       | _      | shared | _      | _      | _      | _      | -      |

\* PCle x16\_2 is set to x1 mode by default. When the bandwidth is manually switched to x4 mode, the IRQ assignment will be changed to A.

# 1.2.6 Onboard buttons and switches

Onboard buttons and switches allow you to fine-tune performance when working on a bare or open-case system. This is ideal for overclockers and gamers who continually change settings to enhance system performance.

#### 1. Power-on button

The motherboard comes with a power-on button that allows you to power up or wake up the system. The button also lights up when the system is plugged to a power source indicating that you should shut down the system and unplug the power cable before removing or installing any motherboard component.

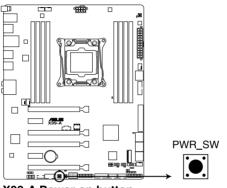

X99-A Power on button

#### 2. Reset button

Press the reset button to reboot the system.

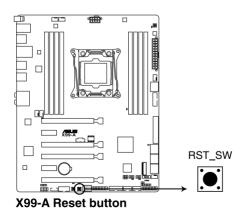

#### 3. MemOK! button

Installing DIMMs that are not compatible with the motherboard may cause system boot failure, and the DIAG\_DRAM LED near the MemOK! button lights continuously. Press and hold the MemOK! button until the DIAG\_DRAM LED starts blinking to begin automatic memory compatibility tuning.

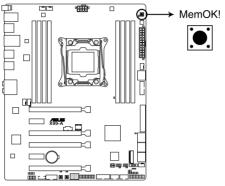

X99-A MemOK! button

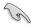

- Refer to section 1.2.8 Onboard LEDs for the exact location of the DIAG\_DRAM LED.
- The DIAG\_DRAM LED also lights up when the DIMM is not properly installed. Turn off the system and reinstall the DIMM before using the MemOK! function.
- The MemOK! button does not function under Windows® OS environment.
- During the tuning process, the system loads and tests failsafe memory settings. It takes about 30 seconds for the system to test one set of failsafe settings. If the test fails, the system reboots and test the next set of failsafe settings. The blinking speed of the DIAG\_DRAM LED increases, indicating different test processes.
- Due to memory tuning requirement, the system automatically reboots when each timing set is tested. If the installed DIMMs still fail to boot after the whole tuning process, the DIAG\_DRAM LED lights continuously. Replace the DIMMs with ones recommended in the Memory QVL (Qualified Vendors Lists) in this user manual or at www.asus.com.
- If you turn off the computer and replace DIMMs during the tuning process, the system continues memory tuning after turning on the computer. To stop memory tuning, turn off the computer and unplug the power cord for about 5–10 seconds.
- If your system fails to boot up due to BIOS overclocking, press the MemOK! button to boot and load the BIOS default settings. A message will appear during POST reminding you that the BIOS has been restored to its default settings.
- We recommend that you download and update to the latest BIOS version from www.asus.com after using the MemOK! function.

#### 4. TPU switch

With its two-level adjustment functions, the TPU allows you to automatically adjusts the CPU ratio and clock speed for an optimal system performance.

- Enable this switch when the system is powered off.
  - When the TPU switch is set to Enabled (TPU\_I: CPU Ratio Boost), the system automatically adjusts the CPU ratio for an enhanced performance.
- When the TPU switch is set to Enabled (TPU\_II: CPU BCLK and Ratio Boost), the system automatically adjusts the base clock rate (BLCK) and the CPU ratio for a more enhanced performance.

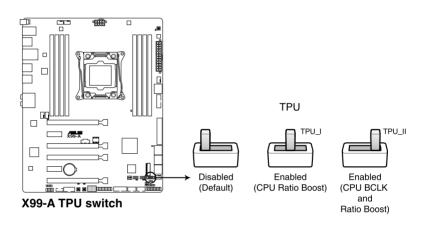

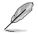

- The TPU LEDs (TPU\_LED) near the TPU switch light up when you set the TPU switch to TPU\_I mode or TPU\_II mode. Refer to section 1.2.8 Onboard LEDs for the exact location of the TPU LEDs.
- If you enable this switch under Windows<sup>®</sup> OS environment, the TPU function will be activated after the next system bootup.
- You may use the 5-Way Optimization and TPU feature in the AI Suite 3 application, adjust the BIOS setup program or enable the TPU switch at the same time. However, the system will use the last setting you have made.

#### 5. EPU switch

Enable this switch to automatically detect the current PC loadings and intelligently moderate the power consumption.

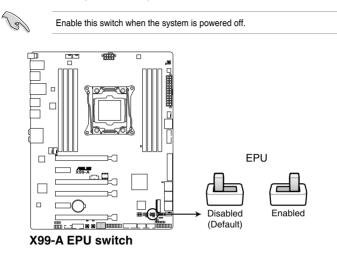

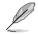

- The EPU LED (02LED3) near the EPU switch lights up when you enable the EPU switch. Refer to section **1.2.8 Onboard LEDs** for the exact location of the EPU LED.
- If you enable this switch under Windows® OS environment, the EPU function will be activated after the next system bootup.
- You may change the EPU settings in the software application or BIOS setup program and enable the EPU function at the same time. However, the system will use the last setting you have made.

#### 6. EZ XMP switch

Enable this switch to overclock the installed DIMMs, allowing you to enhance the DIMM's speed and performance.

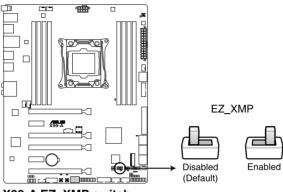

X99-A EZ\_XMP switch

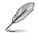

The EZ XMP LED (XLED1) lights up when you enable the EZ XMP switch. For the location of the EZ XMP LED, refer to section **1.2.8 Onboard LEDs**.

### 1.2.7 Jumpers

#### 1. Clear RTC RAM jumper (3-pin CLRTC)

This jumper allows you to clear the Real Time Clock (RTC) RAM in CMOS. You can clear the CMOS memory of date, time, and system setup parameters by erasing the CMOS RTC RAM data. The onboard button cell battery powers the RAM data in CMOS, which include system setup information such as system passwords.

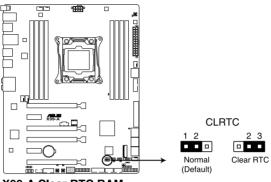

X99-A Clear RTC RAM

To erase the RTC RAM:

- 1. Turn OFF the computer and unplug the power cord.
- 2. Move the jumper cap from pins 1-2 (default) to pins 2-3. Keep the cap on pins 2-3 for about 5-10 seconds, then move the cap back to pins 1-2.
- 3. Plug the power cord and turn ON the computer.
- Hold down the <Delete> key during the boot process and enter BIOS setup to re-enter data.

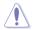

Except when clearing the RTC RAM, never remove the cap on CLRTC jumper default position. Removing the cap will cause system boot failure!

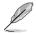

- If the steps above do not help, remove the onboard battery and move the jumper again to clear the CMOS RTC RAM data. After the CMOS clearance, reinstall the battery.
- You do not need to clear the RTC when the system hangs due to overclocking. For system failure due to overclocking, use the C.P.R. (CPU Parameter Recall) feature. Shut down and reboot the system so the BIOS can automatically reset parameter settings to default values.
- Due to the chipset behavior, AC power off is required to enable C.P.R. function. You
  must turn off and on the power supply or unplug and plug the power cord before
  rebooting the system.

#### 2. CPU Over Voltage jumper (3-pin CPU\_OV)

The CPU Over Voltage jumper allows you to set a higher CPU voltage for a flexible overclocking system, depending on the type of the installed CPU. To gain more CPU voltage setting, insert the jumper to pins 2-3. To go back to its default CPU voltage setting, insert the jumper to pins 1-2.

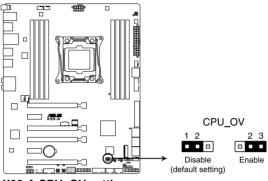

X99-A CPU\_OV setting

### 1.2.8 Onboard LEDs

#### 1. POST State LEDs

The POST State LEDs provide the status of these key components during POST (Power-On-Self Test): CPU, memory modules, VGA card, and hard disk drives. If an error is found, the critical component's LED stays lit up until the problem is solved.

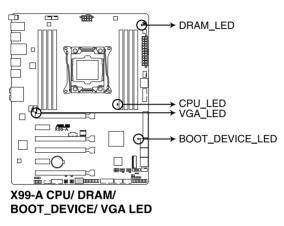

2. TPU LED (TPU\_LED)

The TPU LED lights up when the TPU switch is enabled.

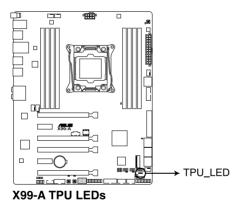

Chapter 1

#### 3. EPU LED (O2LED3)

The EPU LED lights up when the EPU switch is enabled.

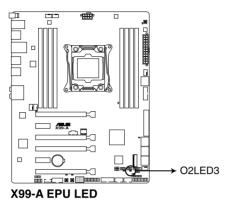

#### 4. EZ XMP LED (XLED)

This LED lights up when you enable the EZ XMP switch.

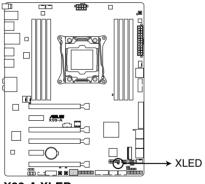

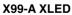

#### 5. Q-Code LEDs

The Q-Code LED design provides you with a 2-digit error code that displays the system status. Refer to the Q-Code table on the next page for details.

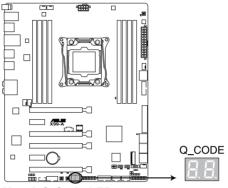

X99-A Q-Code LED

#### Q-Code table

| Code    | Description                                                                   |  |  |  |  |  |
|---------|-------------------------------------------------------------------------------|--|--|--|--|--|
| 00      | Not used                                                                      |  |  |  |  |  |
| 02      | microcode                                                                     |  |  |  |  |  |
| 03      | CACHE_ENABLED                                                                 |  |  |  |  |  |
| 04      | PCH initialization                                                            |  |  |  |  |  |
| 06      | CPU_EARLY_INIT                                                                |  |  |  |  |  |
| 10      | PEI Core is started                                                           |  |  |  |  |  |
| 11 – 14 | Pre-memory CPU initialization is started                                      |  |  |  |  |  |
| 15 – 18 | Pre-memory System Agent initialization is started                             |  |  |  |  |  |
| 19 – 1C | Pre-memory PCH initialization is started                                      |  |  |  |  |  |
| 2B – 2F | Memory initialization                                                         |  |  |  |  |  |
| 30      | Reserved for ASL (see ASL Status Codes section below)                         |  |  |  |  |  |
| 31      | Memory Installed                                                              |  |  |  |  |  |
| 32 - 36 | CPU post-memory initialization                                                |  |  |  |  |  |
| 37 – 3A | Post-Memory System Agent initialization is started                            |  |  |  |  |  |
| 3B – 3E | Post-Memory PCH initialization is started                                     |  |  |  |  |  |
| 4F      | DXE IPL is started                                                            |  |  |  |  |  |
| 50 – 53 | Memory initialization error. Invalid memory type or incompatible memory speed |  |  |  |  |  |
| 4F      | DXE IPL is started                                                            |  |  |  |  |  |
| 54      | Unspecified memory initialization error                                       |  |  |  |  |  |
| 55      | Memory not installed                                                          |  |  |  |  |  |
| 56      | Invalid CPU type or Speed                                                     |  |  |  |  |  |
| 57      | CPU mismatch                                                                  |  |  |  |  |  |
| 58      | CPU self test failed or possible CPU cache error                              |  |  |  |  |  |

(continued on the next page)

| Code            | Description                                                               |  |  |  |  |  |  |
|-----------------|---------------------------------------------------------------------------|--|--|--|--|--|--|
| 00              | Not used                                                                  |  |  |  |  |  |  |
| 02              | microcode                                                                 |  |  |  |  |  |  |
| 03              | CACHE_ENABLED                                                             |  |  |  |  |  |  |
| 04              | PCH initialization                                                        |  |  |  |  |  |  |
| 06              | CPU_EARLY_INIT                                                            |  |  |  |  |  |  |
| <u>10</u>       | PEI Core is started                                                       |  |  |  |  |  |  |
| <u>11 – 14</u>  | Pre-memory CPU initialization is started                                  |  |  |  |  |  |  |
| 15 – 18         | Pre-memory System Agent initialization is started                         |  |  |  |  |  |  |
| <u>19 – 1C</u>  | Pre-memory PCH initialization is started                                  |  |  |  |  |  |  |
| <u>2B – 2F</u>  | Memory initialization                                                     |  |  |  |  |  |  |
| <u>30</u><br>31 | Reserved for ASL (see ASL Status Codes section below) Memory Installed    |  |  |  |  |  |  |
| 32 - 36         | CPU post-memory initialization                                            |  |  |  |  |  |  |
| 37 – 3A         | Post-Memory System Agent initialization is started                        |  |  |  |  |  |  |
| 3B – 3E         | Post-Memory PCH initialization is started                                 |  |  |  |  |  |  |
| 4F              | DXE IPL is started                                                        |  |  |  |  |  |  |
| 50 - 53         | Memory initialization error. Invalid memory type or incompatible memory   |  |  |  |  |  |  |
|                 | speed                                                                     |  |  |  |  |  |  |
| F3              | Recovery firmware image is found                                          |  |  |  |  |  |  |
| F4              | Recovery firmware image is loaded                                         |  |  |  |  |  |  |
| F5 – F7         | Reserved for future AMI progress codes                                    |  |  |  |  |  |  |
| F8              | Recovery PPI is not available                                             |  |  |  |  |  |  |
| F9              | Recovery capsule is not found                                             |  |  |  |  |  |  |
| FA              | Invalid recovery capsule                                                  |  |  |  |  |  |  |
| FB – FF         | Reserved for future AMI error codes                                       |  |  |  |  |  |  |
| 60              | DXE Core is started                                                       |  |  |  |  |  |  |
| 61              | NVRAM initialization                                                      |  |  |  |  |  |  |
| 62              | Installation of the PCH Runtime Services                                  |  |  |  |  |  |  |
| 63 – 67         | CPU DXE initialization is started                                         |  |  |  |  |  |  |
| 68              | PCI host bridge initialization                                            |  |  |  |  |  |  |
| 69              | System Agent DXE initialization is started                                |  |  |  |  |  |  |
| 6A              | System Agent DXE SMM initialization is started                            |  |  |  |  |  |  |
| 6B – 6F         | System Agent DXE initialization (System Agent module specific)            |  |  |  |  |  |  |
| 70              | PCH DXE initialization is started                                         |  |  |  |  |  |  |
| 71              | PCH DXE SMM initialization is started                                     |  |  |  |  |  |  |
| 72              | PCH devices initialization                                                |  |  |  |  |  |  |
| <u>73 – 77</u>  | PCH DXE Initialization (PCH module specific)                              |  |  |  |  |  |  |
| 78              | ACPI module initialization                                                |  |  |  |  |  |  |
| 79              | CSM initialization                                                        |  |  |  |  |  |  |
| <u>7A – 7F</u>  | Reserved for future AMI DXE codes                                         |  |  |  |  |  |  |
| 90              | Boot Device Selection (BDS) phase is started Driver connecting is started |  |  |  |  |  |  |
| <u>91</u><br>92 | PCI Bus initialization is started                                         |  |  |  |  |  |  |
| <u>92</u><br>93 | PCI Bus Hot Plug Controller Initialization                                |  |  |  |  |  |  |
| 90              |                                                                           |  |  |  |  |  |  |

(continued on the next page)

| Code            | Description                                              |  |  |  |  |
|-----------------|----------------------------------------------------------|--|--|--|--|
| 94              | PCI Bus Enumeration                                      |  |  |  |  |
| 95              | PCI Bus Request Resources                                |  |  |  |  |
| 96              | PCI Bus Assign Resources                                 |  |  |  |  |
| 97              | Console Output devices connect                           |  |  |  |  |
| 98              | Console input devices connect                            |  |  |  |  |
| 99              | Super IO Initialization<br>USB initialization is started |  |  |  |  |
| <u>9A</u><br>9B | USB initialization is started                            |  |  |  |  |
| 9C              | USB Reset<br>USB Detect                                  |  |  |  |  |
| 9D              | USB Enable                                               |  |  |  |  |
| 9E – 9F         | Reserved for future AMI codes                            |  |  |  |  |
| A0              | IDE initialization is started                            |  |  |  |  |
| A1              | IDE Reset                                                |  |  |  |  |
| A2              | IDE Detect                                               |  |  |  |  |
| A3              | IDE Enable                                               |  |  |  |  |
| A4              | SCSI initialization is started                           |  |  |  |  |
| A5              | SCSI Reset                                               |  |  |  |  |
| A6              | SCSI Detect                                              |  |  |  |  |
| A7              | SCSI Enable                                              |  |  |  |  |
| A8              | Setup Verifying Password                                 |  |  |  |  |
| A9              | Start of Setup                                           |  |  |  |  |
| AA              | Reserved for ASL (see ASL Status Codes section below)    |  |  |  |  |
| AB              | Setup Input Wait                                         |  |  |  |  |
| AC              | Reserved for ASL (see ASL Status Codes section below)    |  |  |  |  |
| AD              | Ready To Boot event                                      |  |  |  |  |
| AE              | Legacy Boot event                                        |  |  |  |  |
| AF              | Exit Boot Services event                                 |  |  |  |  |
| B0              | Runtime Set Virtual Address MAP Begin                    |  |  |  |  |
| B1              | Runtime Set Virtual Address MAP End                      |  |  |  |  |
| B2              | Legacy Option ROM Initialization                         |  |  |  |  |
| B3              | System Reset                                             |  |  |  |  |
| B4              | USB hot plug                                             |  |  |  |  |
| B5              | PCI bus hot plug                                         |  |  |  |  |
| B6              | Clean-up of NVRAM                                        |  |  |  |  |
| B7              | Configuration Reset (reset of NVRAM settings)            |  |  |  |  |
| B8– BF          | Reserved for future AMI codes                            |  |  |  |  |
| D0              | CPU initialization error                                 |  |  |  |  |
| D1              | System Agent initialization error                        |  |  |  |  |
| D2              | PCH initialization error                                 |  |  |  |  |
| D3              | Some of the Architectural Protocols are not available    |  |  |  |  |
| D4              | PCI resource allocation error. Out of Resources          |  |  |  |  |
| D5              | No Space for Legacy Option ROM                           |  |  |  |  |

(continued on the next page)

| Code | Description                                          |  |  |  |  |
|------|------------------------------------------------------|--|--|--|--|
| D6   | No Console Output Devices are found                  |  |  |  |  |
| D7   | No Console Input Devices are found                   |  |  |  |  |
| D8   | Invalid password                                     |  |  |  |  |
| D9   | Error loading Boot Option (LoadImage returned error) |  |  |  |  |
| DA   | Boot Option is failed (StartImage returned error)    |  |  |  |  |
| DB   | Flash update is failed                               |  |  |  |  |
| DC   | Reset protocol is not available                      |  |  |  |  |

### ACPI/ASL Checkpoints (under OS)

| Code | Description                                                                   |  |  |  |  |
|------|-------------------------------------------------------------------------------|--|--|--|--|
| 03   | System is entering S3 sleep state                                             |  |  |  |  |
| 04   | System is entering S4 sleep state                                             |  |  |  |  |
| 05   | System is entering S5 sleep state                                             |  |  |  |  |
| 30   | System is waking up from the S3 sleep state                                   |  |  |  |  |
| 40   | System is waking up from the S4 sleep state                                   |  |  |  |  |
| AC   | System has transitioned into ACPI mode. Interrupt controller is in PIC mode.  |  |  |  |  |
| AA   | System has transitioned into ACPI mode. Interrupt controller is in APIC mode. |  |  |  |  |

### 1.2.9 Internal connectors

#### 1. Intel<sup>®</sup> X99 Serial ATA 6 Gb/s connectors (7-pin SATA6G\_12, SATA6G\_34, SATA6G\_5, SATA6G\_6/SATAEXPRESS, SATA6G\_78, SATA6G\_910)

These connectors connect to Serial ATA 6 Gb/s hard disk drives via Serial ATA 6 Gb/s signal cables.

If you installed Serial ATA hard disk drives, you can create a RAID 0, 1, 5, and 10 configuration with the Intel<sup>®</sup> Rapid Storage Technology through the onboard Intel<sup>®</sup> X99 chipset.

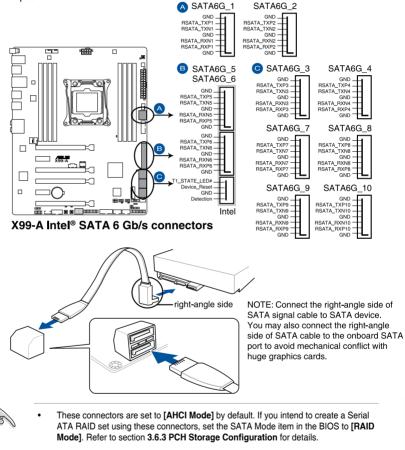

 Before creating a RAID set, refer to the manual bundled in the motherboard support DVD.

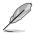

- The SATAEXPRESS\_1 connector can support one SATA Express device or two SATA devices.
- Due to chipset behavior, the SATA6G\_78 and SATA6G\_910 ports (black) do not support Intel<sup>®</sup> Rapid Storage Technology and RAID configuration.

#### 2. Digital audio connector (4-1 pin SPDIF\_OUT)

This connector is for an additional Sony/Philips Digital Interface (S/PDIF) port. Connect the S/PDIF Out module cable to this connector, then install the module to a slot opening at the back of the system chassis.

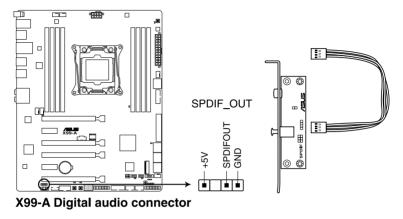

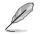

The S/PDIF module is purchased separately.

#### 3. M.2 socket 3

This socket allows you to install an M.2 (NGFF) SSD module.

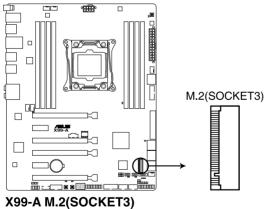

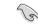

This socket supports M Key and type 2242/2260/2280/22110 storage devices.

#### 4. USB 3.0 connectors (20-1 pin USB3\_12, USB3\_34)

These connectors allow you to connect a USB 3.0 module for additional USB 3.0 front or rear panel ports. With an installed USB 3.0 module, you can enjoy all the benefits of USB 3.0 including faster data transfer speeds of up to 5 Gb/s, faster charging time for USB-chargeable devices, optimized power efficiency, and backward compatibility with USB 2.0.

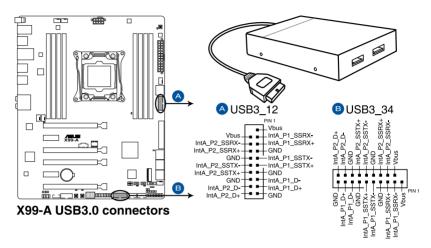

Ĺ

The USB 3.0 module is purchased separately.

- Ensure to install the related driver to fully use the USB 3.0 ports under Windows® 7.
- The plugged USB 3.0 device may run on xHCl or EHCl mode depending on the operating system's setting.
- These USB 3.0 ports support native UASP transfer standard in Windows<sup>®</sup> 8 / Windows<sup>®</sup> 8.1 and Turbo Mode when using USB 3.0 Boost feature.

#### 5. USB 2.0 connectors (10-1 pin USB1112; US1314)

These connectors are for USB 2.0 ports. Connect the USB module cable to any of these connectors, then install the module to a slot opening at the back of the system chassis. These USB connectors comply with USB 2.0 specification that supports up to 480 Mb/s connection speed.

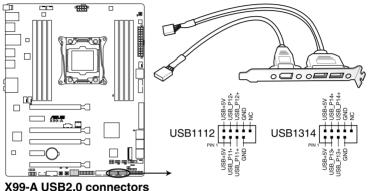

A33-A USB2.0 connectors

DO NOT connect a 1394 cable to the USB connectors. Doing so will damage the motherboard!

You can connect the front panel USB cable to the ASUS Q-Connector (USB) first, and then install the Q-Connector (USB) to the USB connector onboard if your chassis supports front panel USB ports.

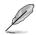

The USB 2.0 module is purchased separately.

#### 6. CPU, CPU optional, extension, and chassis fan connectors (4-pin CPU\_FAN; 4-pin CPU\_OPT; 5-pin EXT\_FAN, 4-pin CHA\_FAN1-4)

Connect the fan cables to the fan connectors on the motherboard, ensuring that the black wire of each cable matches the ground pin of the connector.

- DO NOT forget to connect the fan cables to the fan connectors. Insufficient air flow inside the system may damage the motherboard components. These are not jumpers! Do not place jumper caps on the fan connectors!
- CPU FAN CPU OPT CHA FAN3 B +5V-.8 \_\_\_\_ CHA FAN IN CHA FAN PWB -CPU FAN PWM CPU FAN IN CPU FAN PWR GND GND-CPU FAN IN CPU FAN PWM GND<sup>-</sup> CPU FAN Ti CHA FAN1 CHA FAN2 CHA FAN4 7 +5V--+5V ¥00-A CHA FAN IN CHA FAN IN CHA FAN PWR ÷ CHA FAN PWR CHA FAN IN-CHA FAN PWR-GND-. ŝ GND GND GEXT FAN X99-A Fan connectors Sense2 Control1 -GND Sense1 Control2
- Ensure that the CPU fan cable is securely installed to the CPU fan connector.

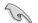

- The CPU\_FAN connector supports the CPU fan of maximum 1A (12 W) fan power.
- The CPU\_FAN, CHA\_FAN, and EXT\_FAN connectors support the ASUS FAN Xpert 3 feature on X99 platform.
- The EXT\_FAN connector supports 2 of 5 thermal sensor sources.
- The CPU fan connector detects the type of CPU fan installed and automatically switches the control modes. To configure the CPU fan's control mode, go to Advanced Mode > Monitor > CPU Q-Fan Control item in BIOS.
- The chassis fan connectors support DC and PWM modes. To set these fans to DC or PWM, go to Advanced Mode > Monitor > Chassis Fan 1/4 Q-Fan Control items in BIOS.

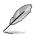

The FAN EXTENSION CARD is purchased separately.

#### 7. ATX power connectors (24-pin EATXPWR; 8-pin EATX12V)

These connectors are for ATX power supply plugs. The power supply plugs are designed to fit these connectors in only one orientation. Find the proper orientation and push down firmly until the connectors completely fit.

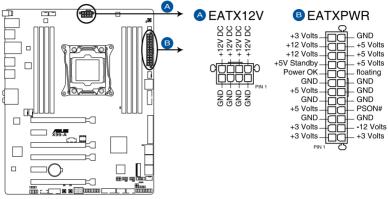

X99-A ATX power connectors

- (r)
- For a fully configured system, we recommend that you use a power supply unit (PSU) that complies with ATX 12 V Specification 2.0 (or later version) and provides a minimum power of 350 W.
- DO NOT forget to connect the 4-pin/8-pin EATX12 V power plug. Otherwise, the system will not boot.
- We recommend that you use a PSU with a higher power output when configuring a system with more power-consuming devices. The system may become unstable or may not boot up if the power is inadequate.
- If you want to use two or more high-end PCI Express x16 cards, use a PSU with 1000W power or above to ensure the system stability.
- If you are uncertain about the minimum power supply requirement for your system, refer to the Recommended Power Supply Wattage Calculator at <u>http://support.asus. com/PowerSupplyCalculator/PSCalculator.aspx?SLanguage=en-us</u> for details.

#### 8. System panel connector (20-8 pin PANEL)

This connector supports several chassis-mounted functions.

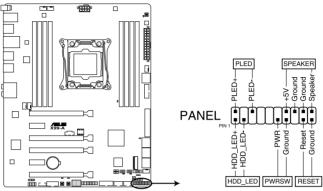

X99-A System panel connector

#### • System power LED (2-pin PLED)

This 2-pin connector is for the system power LED. Connect the chassis power LED cable to this connector. The system power LED lights up when you turn on the system power, and blinks when the system is in sleep mode.

#### • Hard disk drive activity LED (2-pin HDD\_LED)

This 2-pin connector is for the HDD Activity LED. Connect the HDD Activity LED cable to this connector. The HDD LED lights up or flashes when data is read from or written to the HDD.

#### • System warning speaker (4-pin SPEAKER)

This 4-pin connector is for the chassis-mounted system warning speaker. The speaker allows you to hear system beeps and warnings.

#### ATX power button/soft-off button (2-pin PWRSW)

This connector is for the system power button. Pressing the power button turns the system on or puts the system in sleep or soft-off mode depending on the operating system settings. Pressing the power switch for more than four seconds while the system is ON turns the system OFF.

#### Reset button (2-pin RESET)

This 2-pin connector is for the chassis-mounted reset button for system reboot without turning off the system power.

#### 9. TPM connector (20-1 pin TPM)

This connector supports a Trusted Platform Module (TPM) system, which securely store keys, digital certificates, passwords and data. A TPM system also helps enhance network security, protect digital identities, and ensures platform integrity.

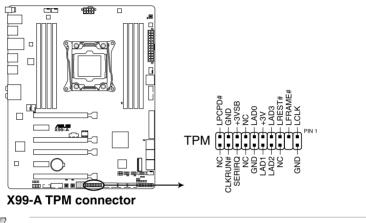

The TPM module is purchased separately.

#### 10. DirectKey connector (2-pin DRCT)

This connector is for the chassis-mounted button that supports the DirectKey function. Connect the button cable that supports DirectKey, from the chassis to this connector on the motherboard.

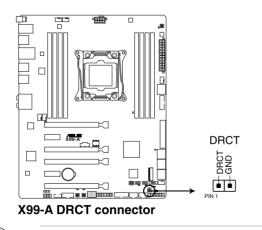

Ensure that your chassis comes with the extra button cable that supports the DirectKey feature. Refer to the technical documentation that came with the chassis for details.

.

#### 11. Thunderbolt header (5-pin TB\_HEADER)

This connector is for the add-on Thunderbolt I/O card that supports Intel's Thunderbolt Technology, allowing you to connect up to six Thunderbolt-enabled devices and a DisplayPort-enabled display in a daisy-chain configuration.

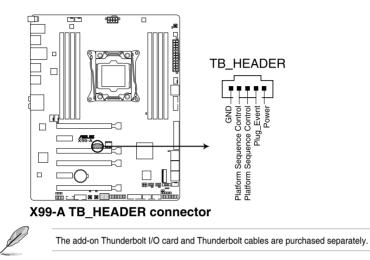

#### 12. T\_Sensor connector (2-pin T\_SENSOR1)

This connector is for the thermistor cable that allows you to monitor the temperature of your motherboard's critical components and connected devices.

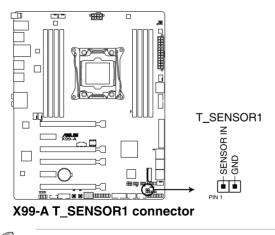

The thermistor cable is purchased separately.

#### 13. Chassis intrusion connector (4-1 pin CHASSIS)

This connector is for a chassis-mounted intrusion detection sensor or switch. Connect one end of the chassis intrusion sensor or switch cable to this connector. The chassis intrusion sensor or switch sends a high-level signal to this connector when a chassis component is removed or replaced. The signal is then generated as a chassis intrusion event.

By default, the pin labeled "Chassis Signal" and "Ground" are shorted with a jumper cap. Remove the jumper caps and enable the related options in BIOS if you intend to use the chassis intrusion detection feature.

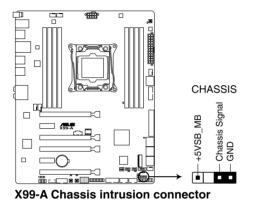

19

A message appears when you connect the sensor or switch at the first time or when you reconnect the sensor or switch to this connector. Reset the system to exit the message.

#### 14. Serial port connector (10-1 pin COM)

These connectors are for the serial (COM) port. Connect the serial port module cable to one of these connectors, then install the module to a slot opening at the back of the system chassis.

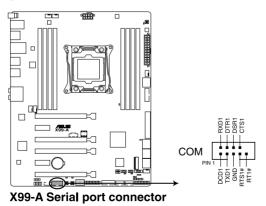

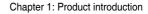

#### 15. Front panel audio connector (10-1 pin AAFP)

This connector is for a chassis-mounted front panel audio I/O module that supports either HD Audio or legacy AC`97 audio standard. Connect one end of the front panel audio I/O module cable to this connector.

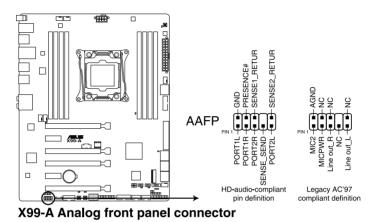

 We recommend that you connect a high-definition front panel audio module to this connector to avail of the motherboard's high-definition audio capability.

 If you want to connect a high-definition or an AC'97 front panel audio module to this connector, set the Front Panel Type item in the BIOS setup to [HD] or [AC97].

15

# **Basic installation**

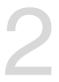

# 2.1 Building your PC system

### 2.1.1 Motherboard installation

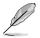

The diagrams in this section are for reference only. The motherboard layout may vary with models, but the installation steps are the same for all models.

1. Install the ASUS Q-Shield to the chassis rear I/O panel.

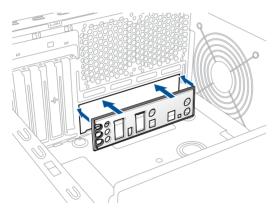

 Place the motherboard into the chassis, ensuring that its rear I/O ports are aligned to the chassis' rear I/O panel.

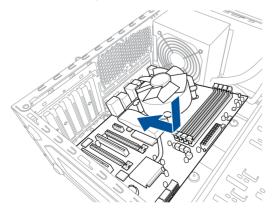

3. Place nine screws into the holes indicated by circles to secure the motherboard to the chassis.

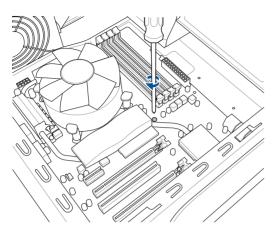

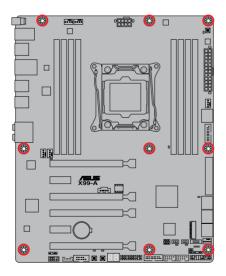

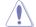

DO NOT overtighten the screws! Doing so can damage the motherboard.

# 2.1.2 CPU installation

Please note the order in opening/ closing the double latch. Follow the instructions printed on the metal sealing hatch or the illustrations shown below in this manual. The plastic cap will pop up automatically once the CPU is in place and the hatch properly sealed down.

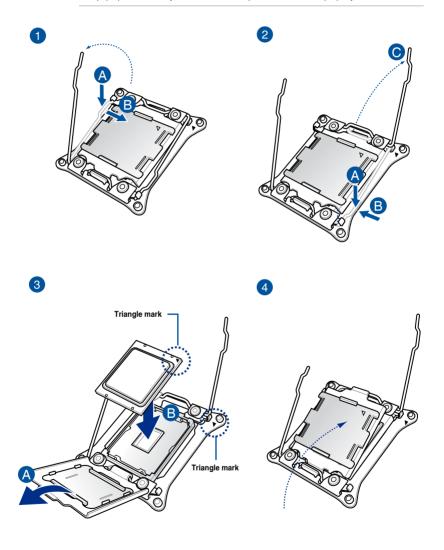

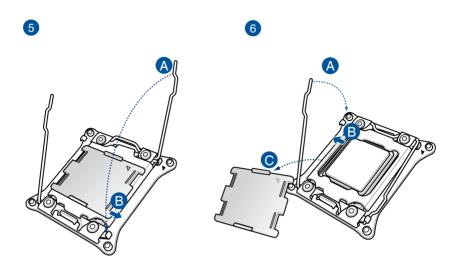

### 2.1.3 CPU heatsink and fan assembly installation

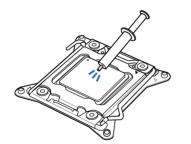

Apply the Thermal Interface Material to the CPU heatsink and CPU before you install the heatsink and fan, if necessary.

Chapter 2

### To install the CPU heatsink and fan assembly

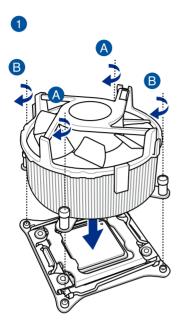

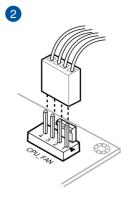

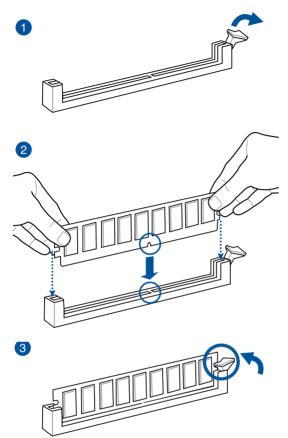

To remove a DIMM

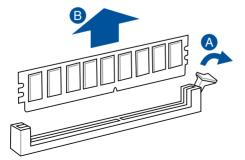

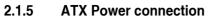

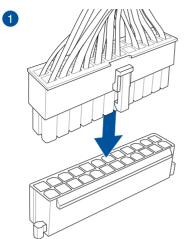

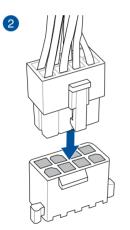

OR

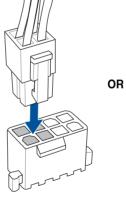

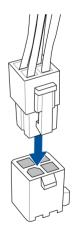

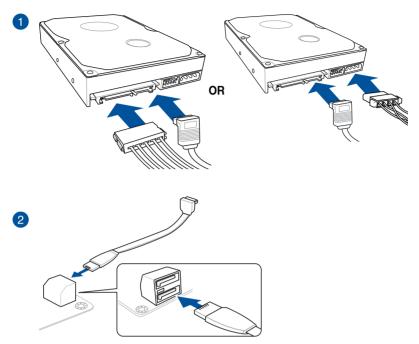

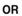

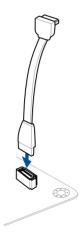

### 2.1.7 Front I/O Connector

To install ASUS Q-Connector

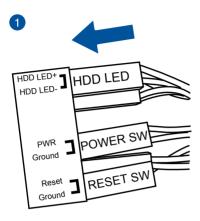

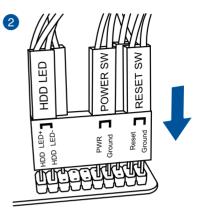

#### To install USB 2.0 connector

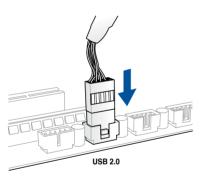

### To install front panel audio connector

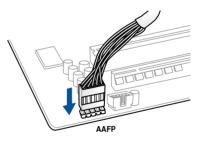

#### To install USB 3.0 connector

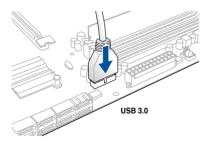

### 2.1.8 Expansion Card installation

To install PCIe x16 cards

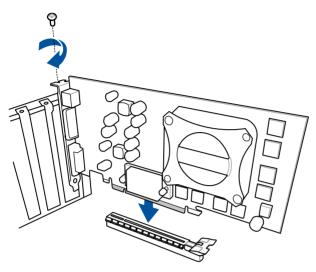

To install PCIe x1 cards

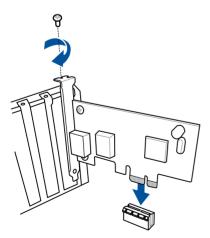

### 2.2 BIOS update utility

### **USB BIOS Flashback**

USB BIOS Flashback allows you to easily update the BIOS without entering the existing BIOS or operating system. Simply insert a USB storage device to the USB port (the USB port hole marked in green on the I/O shield) then press the USB BIOS Flashback button for three seconds to automatically update the BIOS.

#### To use USB BIOS Flashback:

- 1. Place the bundled support DVD to the optical drive and install the USB BIOS Flashback Wizard. Follow the onscreen instructions to complete the installation.
- 2. Insert the USB storage device to the USB Flashback port.
  - We recommend you to use a USB 2.0 storage device to save the latest BIOS version for better compatibility and stability.
  - Refer to section 2.3.1 Rear I/O connection for the location of the USB port that supports USB BIOS Flashback.
- Launch the USB BIOS Flashback Wizard to automatically download the latest BIOS version.
- 4. Shut down your computer.
- press the BIOS Flashback button for three seconds until the Flashback LED blinks three times, indicating that the BIOS Flashback function is enabled.

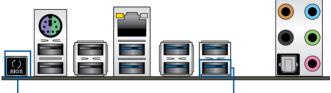

BIOS Flashback button

- USB BIOS Flashback port

6. Wait until the light goes out, indicating that the BIOS updating process is completed.

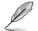

For more BIOS update utilities in BIOS setup, refer to the section **3.11 Updating BIOS** in Chapter 3.

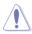

 Do not unplug portable disk, power system, or press the CLR\_CMOS button while BIOS update is ongoing, otherwise update will be interrupted. In case of interruption, please follow the steps again.

- If the light flashes for five seconds and turns into a solid light, this means that the BIOS Flashback is not operating properly. This may be caused by improper installation of the USB storage device and filename/file format error. If this scenario happens, please restart the system to turn off the light.
- Updating BIOS may have risks. If the BIOS program is damaged during the process and results to the system's failure to boot up, please contact your local ASUS Service Center.

**Chapter 2** 

- 2.3 Motherboard rear and audio connections
- 2.3.1 Rear I/O connection

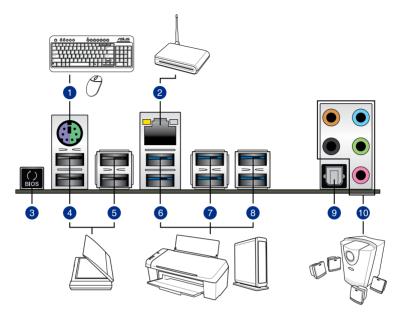

| Rear panel connectors |                             |     |                                                                 |  |
|-----------------------|-----------------------------|-----|-----------------------------------------------------------------|--|
| 1.                    | Keyboard/Mouse combo port   | 6.  | USB 3.0 ports E56 (Support USB 3.0<br>Boost)                    |  |
| 2.                    | Intel <sup>®</sup> LAN port | 7.  | USB 3.0 ports E34 (Supports USB 3.0<br>Boost)                   |  |
| 3.                    | USB BIOS Flashback          | 8.  | USB 3.0 ports E2_5 (Bottom port<br>supports USB BIOS Flashback) |  |
| 4.                    | USB 2.0 ports 78            | 9.  | Optical S/PDIF Out port                                         |  |
| 5.                    | USB 2.0 ports 910           | 10. | Audio I/O ports**                                               |  |

\* and \*\*: Refer to the tables on the next page for LAN port LEDs and audio port definitions.

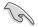

- The plugged USB 3.0 device may run on xHCI mode or EHCI mode, depending on the operating system's setting.
- USB 3.0 devices can only be used as data storage only.
- We strongly recommend that you connect USB 3.0 devices to USB 3.0 ports for faster and better performance for your USB 3.0 devices.
- Due to the design of the Intel<sup>®</sup> X99 series chipset, all USB devices connected to the USB 2.0 and USB 3.0 ports are controlled by the xHCI controller. Some legacy USB devices must update their firmware for better compatibility.

#### \* LAN ports LED indications

| Activity Link LED             | )                                | Speed LED |                     |                           |
|-------------------------------|----------------------------------|-----------|---------------------|---------------------------|
| Status                        | Description                      | Status    | Description         |                           |
| Off                           | No link                          | Off       | 10 Mbps connection  | ACT/LINK SPEED<br>LĘD LĘD |
| Orange                        | Linked                           | Orange    | 100 Mbps connection | L <sup>o</sup> rtot       |
| Orange (Blinking)             | Data activity                    | Green     | 1 Gbps connection   |                           |
| Orange (Blinking then steady) | Ready to wake up<br>from S5 mode |           |                     | LAN port                  |

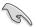

You can disable the LAN controllers in BIOS. Due to hardware design, the LAN port's LEDs may continue to blink even when disabled.

#### \*\* Audio 2, 4, 6, or 8-channel configuration

| Port       | Headset<br>2-channel | 4-channel         | 6-channel         | 8-channel         |
|------------|----------------------|-------------------|-------------------|-------------------|
| Light Blue | Line In              | Line In           | Line In           | Side Speaker Out  |
| Lime       | Line Out             | Front Speaker Out | Front Speaker Out | Front Speaker Out |
| Pink       | Mic In               | Mic In            | Mic In            | Mic In            |
| Orange     | -                    | -                 | Center/Subwoofer  | Center/Subwoofer  |
| Black      | -                    | Rear Speaker Out  | Rear Speaker Out  | Rear Speaker Out  |

### 2.3.2 Audio I/O connections

Audio I/O ports

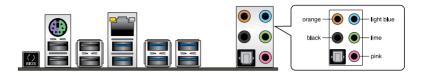

#### **Connect to Headphone and Mic**

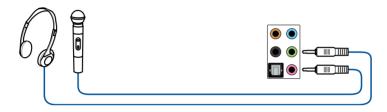

### **Connect to Stereo Speakers**

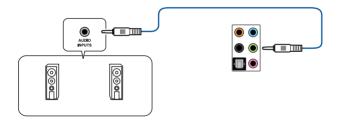

#### **Connect to 2.1 channel Speakers**

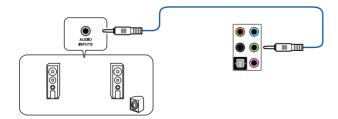

#### **Connect to 4.1 channel Speakers**

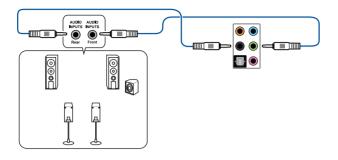

Connect to 5.1 channel Speakers

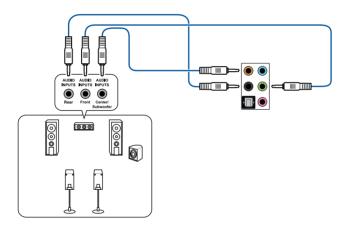

#### **Connect to 7.1 channel Speakers**

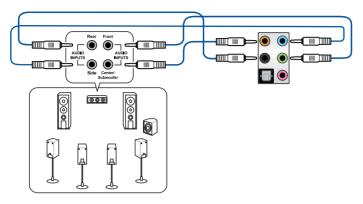

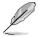

When the DTS UltraPC II function is enabled, ensure to connect the rear speaker to the light blue port.

### 2.4 Starting up for the first time

- 1. After making all the connections, replace the system case cover.
- 2. Ensure that all switches are off.
- 3. Connect the power cord to the power connector at the back of the system chassis.
- 4. Connect the power cord to a power outlet that is equipped with a surge protector.
- 5. Turn on the devices in the following order:
  - a. Monitor
  - b. External SCSI devices (starting with the last device on the chain)
  - c. System power
- 6. After applying power, the system power LED on the system front panel case lights up. For systems with ATX power supplies, the system LED lights up when you press the ATX power button. If your monitor complies with the "green" standards or if it has a "power standby" feature, the monitor LED may light up or change from orange to green after the system LED turns on.

The system then runs the power-on self tests (POST). While the tests are running, the BIOS beeps (refer to the BIOS beep codes table) or additional messages appear on the screen. If you do not see anything within 30 seconds from the time you turned on the power, the system may have failed a power-on test. Check the jumper settings and connections or call your retailer for assistance.

| BIOS Beep                                                               | Description                |
|-------------------------------------------------------------------------|----------------------------|
| One short beep                                                          | VGA detected               |
|                                                                         | Quick boot set to disabled |
|                                                                         | No keyboard detected       |
| One continuous beep followed by two short beeps then a pause (repeated) | No memory detected         |
| One continuous beep followed by three short beeps                       | No VGA detected            |
| One continuous beep followed by four short beeps                        | Hardware component failure |

7. At power on, hold down the <Delete> key to enter the BIOS Setup. Follow the instructions in Chapter 3.

# 2.5 Turning off the computer

While the system is ON, press the power button for less than four seconds to put the system on sleep mode or soft-off mode, depending on the BIOS setting. Press the power switch for more than four seconds to let the system enter the soft-off mode regardless of the BIOS setting.

# **BIOS setup**

# 3

# 3.1 Knowing BIOS

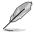

The new ASUS UEFI BIOS is a Unified Extensible Interface that complies with UEFI architecture, offering a user-friendly interface that goes beyond the traditional keyboardonly BIOS controls to enable a more flexible and convenient mouse input. You can easily navigate the new UEFI BIOS with the same smoothness as your operating system. The term "BIOS" in this user manual refers to "UEFI BIOS" unless otherwise specified.

BIOS (Basic Input and Output System) stores system hardware settings such as storage device configuration, overclocking settings, advanced power management, and boot device configuration that are needed for system startup in the motherboard CMOS. In normal circumstances, the default BIOS settings apply to most conditions to ensure optimal performance. **DO NOT change the default BIOS settings** except in the following circumstances:

- An error message appears on the screen during the system bootup and requests you to run the BIOS Setup.
- You have installed a new system component that requires further BIOS settings or update.

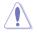

Inappropriate BIOS settings may result to instability or boot failure. We strongly recommend that you change the BIOS settings only with the help of a trained service personnel.

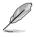

When downloading or updating the BIOS file, rename it as X99A.CAP for this motherboard.

# 3.2 BIOS setup program

Use the BIOS Setup to update the BIOS or configure its parameters. The BIOS screen include navigation keys and brief onscreen help to guide you in using the BIOS Setup program.

## **Entering BIOS at startup**

To enter BIOS Setup at startup, press <Delete> during the Power-On Self Test (POST). If you do not press <Delete>, POST continues with its routines.

## **Entering BIOS Setup after POST**

To enter BIOS Setup after POST:

- Press <Ctrl>+<Alt>+<Delete> simultaneously.
- Press the reset button on the system chassis.
- Press the power button to turn the system off then back on. Do this option only if you
  failed to enter BIOS Setup using the first two options.

After doing either of the three options, press <Delete> key to enter BIOS.

- The BIOS setup screens shown in this section are for reference purposes only, and may not exactly match what you see on your screen.
- Ensure that a USB mouse is connected to your motherboard if you want to use the mouse to control the BIOS setup program.
- If the system becomes unstable after changing any BIOS setting, load the default settings to ensure system compatibility and stability. Select the Load Optimized Defaults item under the Exit menu or press hotkey <F5>. See section 3.10 Exit menu for details.
- If the system fails to boot after changing any BIOS setting, try to clear the CMOS and reset the motherboard to the default value. See section 1.2.6 Onboard buttons and switches for information on how to erase the RTC RAM via the Clear CMOS button.
- The BIOS setup program does not support the Bluetooth devices.

#### **BIOS** menu screen

The BIOS Setup program can be used under two modes: **EZ Mode** and **Advanced Mode**. You can change modes from the **Exit** menu or from the **Exit/Advanced Mode** screen.

# 3.2.1 EZ Mode

By default, the EZ Mode screen appears when you enter the BIOS setup program. The EZ Mode provides you an overview of the basic system information, and allows you to select the display language, system performance mode and boot device priority. To access the Advanced Mode, click **Exit/Advanced Mode**, then select **Advanced Mode** or press <F7> hot key for the advanced BIOS settings.

The default screen for entering the BIOS setup program can be changed between EZ Mode or Advanced Mode. Refer to the Setup Mode item in section **3.8 Boot menu** for details. Displays the system properties of the selected mode. Click < or > to switch EZ System Tuning modes Displays the CPU/motherboard temperature, CPU voltage output, CPU/chassis/power fan speed, and SATA information Selects the display language Creates storage RAID and of the BIOS setup program configures system overclocking JELS UEFI BIOS Utility – EZ Mode 23:01 C | @ English ⊖ EZ Tuning Wizard(F11) **CPU** Temperature EZ System Tuning **CPU** Core Voltage X99-A BIOS Ver. 0211 0.912 V Intel(R) Core(TM) i7-5820K CPU @ 3.30GH Motherboard Temperature Speed: 3300 MHz Memory: 4096 MB (DDR4 2133MHz) 30°C **DRAM Status** SATA Information IMM A1: N/A P1: N/A DIMM A2: N/A DIMM B1: N/A : N/A DIMM B2: N/A Boot Priority DIMM C1: N/A Switch all N/A P7: ASUS DVD-E818A6T ATAPI DIMM\_D1: Samsung 4GB 2133MHz DIMM D2: N/A Intel Rapid Storage Technology P9: ST3250823AS X.M.P - Disabled On FAN Profile P7: ASUS DVD-E818A6T CHA1 FAN CPU FAN 1424 RPM 10 .:: CHA2 FAN CHA3 FAN UEFI: General USB Flash Disk 1100 CHA4 FAN CPU OPT FAN EXT1 FAN EXT2 FAN OFan Control 送 Boot Menu(F8) Default(F5) Save & Exit(F10) Advanced Mode(F7) Shows the Enables or disables the SATA RAID mode **Displays the Advanced** for Intel Rapid Storage Technology bootable devices mode menus Loads optimized Displays the CPU Fan's speed. Click Selects the boot default settings the button to manually tune the fans device priority Saves the changes and resets the system The boot device options vary depending on the devices you installed to the system.

# 3.2.2 Advanced Mode

The Advanced Mode provides advanced options for experienced end-users to configure the BIOS settings. The figure below shows an example of the Advanced Mode. Refer to the following sections for the detailed configurations.

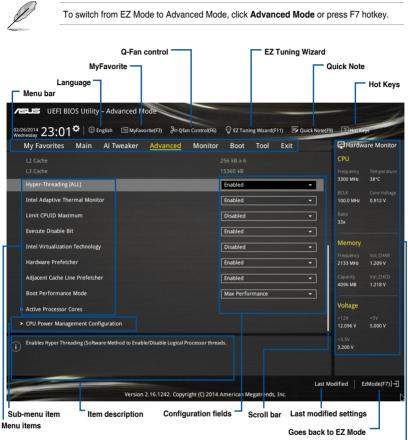

Displays the CPU/motherboard temperature, CPU and memory voltage output

#### Menu bar

The menu bar on top of the screen has the following main items:

| My Favorites | For saving the frequently-used system settings and configuration.                   |  |  |  |  |
|--------------|-------------------------------------------------------------------------------------|--|--|--|--|
| Main         | For changing the basic system configuration                                         |  |  |  |  |
| Ai Tweaker   | For changing the overclocking settings                                              |  |  |  |  |
| Advanced     | For changing the advanced system settings                                           |  |  |  |  |
| Monitor      | For displaying the system temperature, power status, and changing the fan settings. |  |  |  |  |
| Boot         | For changing the system boot configuration                                          |  |  |  |  |
| Tool         | For configuring options for special functions                                       |  |  |  |  |
| Exit         | For selecting the exit options and loading default settings                         |  |  |  |  |

#### Menu items

The highlighted item on the menu bar displays the specific items for that menu. For example, selecting **Main** shows the Main menu items.

The other items (My Favorites, Ai Tweaker, Advanced, Monitor, Boot, Tool, and Exit) on the menu bar have their respective menu items.

## Submenu items

A greater than sign (>) before each item on any menu screen means that the item has a submenu. To display the submenu, select the item and press <Enter>.

# Language

This button above the menu bar contains the languages that you can select for your BIOS. Click this button to select the the language that you want to display in your BIOS screen.

# **MyFavorites (F3)**

This button above the menu bar shows all BIOS items in a Tree Map setup. Select frequentlyused BIOS settings and save it to MyFavorites menu.

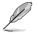

Refer to section 3.3 My Favorites for more information.

# Q-Fan Control (F6)

This button above the menu bar displays the current settings of your fans. Use this button to manually tweak the fans to your desired settings.

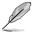

Refer to section 3.2.3 QFan Control for more information.

# EZ Tuning Wizard (F11)

This button above the menu bar allows you to view and tweak the overclocking settings of your system. It also allows you to change the motherboard's SATA mode from AHCI to RAID mode.

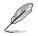

Refer to section 3.2.4 EZ Tuning Wizard for more information.

# Quick Note (F9)

This button above the menu bar allows you to key in notes of the activities that you have done in BIOS.

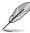

- The Quick Note function does not support the following keyboard functions: delete, cut, copy and paste.
- You can only use the alphanumeric characters to enter your notes.

#### Hot keys

This button above the menu bar contains the navigation keys for the BIOS setup program. Use the navigation keys to select items in the menu and change the settings.

## Scroll bar

A scroll bar appears on the right side of a menu screen when there are items that do not fit on the screen. Press the Up/Down arrow keys or <Page Up> / <Page Down> keys to display the other items on the screen.

#### General help

At the top right corner of the menu screen is a brief description of the selected item. Use <F12> key to capture the BIOS screen and save it to the removable storage device.

## **Configuration fields**

These fields show the values for the menu items. If an item is user-configurable, you can change the value of the field opposite the item. You cannot select an item that is not user-configurable.

A configurable field is highlighted when selected. To change the value of a field, select it and press <Enter> to display a list of options.

#### Last Modified button

This button shows the items that you last modified and saved in BIOS Setup.

# 3.2.3 QFan Control

The QFan Control allows you to set a fan profile or manually configure the operating speed of your CPU and chassis fans.

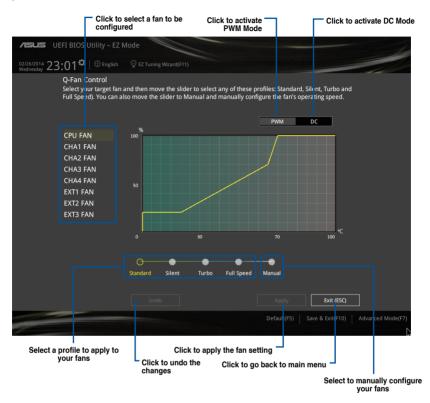

# Configuring fans manually

Select Manual from the list of profiles to manually configure your fans' operating speed.

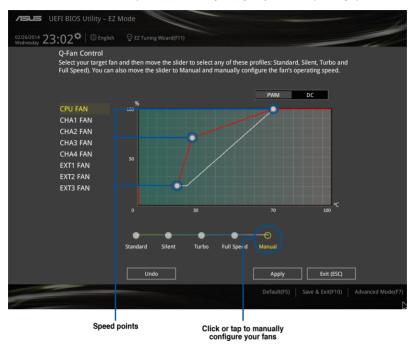

To configure your fans:

- 1. Select the fan that you want to configure and to view its current status.
- 2. Click and drag the speed points to adjust the fans' operating speed.
- 3. Click Apply to save the changes then click Exit (ESC).

# 3.2.4 EZ Tuning Wizard

EZ Tuning Wizard allows you to overclock your CPU and DRAM, computer usage, and CPU fan to their best settings. You can also easily set RAID in your system using this feature.

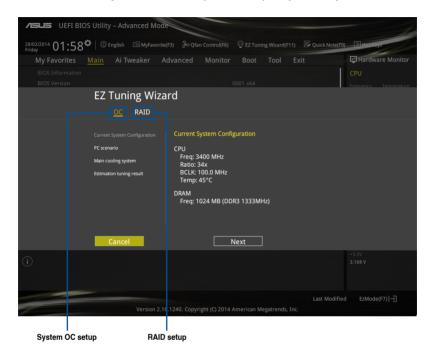

# Tuning your system settings

To tune your settings:

- 1. Press <F11> on your keyboard or click EZ Tuning Wizard(F11) from the BIOS screen to open EZ Tuning Wizard screen, then click **Next**.
- 2. Select a PC scenario Daily Computing or Gaming/Media Editing, then click Next.
- 3. Select the CPU fan type (**Box cooler**, **Tower cooler**, or **Water cooler**) that you installed then click **Next**.

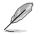

If you are not sure of the CPU fan type, click I'm not sure. The system automatically detects the CPU fan type.

4. Click Next then click Yes to confirm auto-tuning.

# **Creating RAID**

To create RAID:

- 1. Press <F11> on your keyboard or click EZ Tuning Wizard(F1) from the BIOS screen to open EZ Tuning Wizard screen.
- 2. Click **RAID** then click **Next**.
  - Ensure that your HDDs have no existing RAID volumes.
  - Ensure to connect your HDDs to Intel® SATA connectors.
- 3. Select the type of storage for your RAID Easy Backup or Super Speed, then click Next.
  - a. For Easy Backup, click Next then select from Easy Backup (RAID1) or Easy Backup (RAID10).
    - You can only select Easy Backup (RAID 10) if you connect four (4) HDDs.
  - b. For Easy Backup, click Next then select from Super Speed (RAID0) or Super Speed (RAID5).

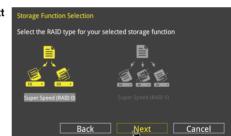

Next

Cancel

Select the RAID type for your selected storage function

Back

- 4. After selecting the type of RAID, click Next then click Yes to continue the RAID setup.
- 5. After the RAID setup is done, click **Yes** to exit the setup then click **OK** to reset your system.

# 3.3 My Favorites

MyFavorites is your personal space where you can easily save and access your favorite BIOS items.

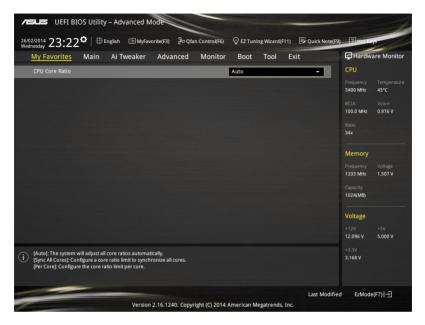

# Adding items to My Favorites

To add BIOS items:

- 1. Press <F3> on your keyboard or click Setup Tree Map screen. from the BIOS screen to open
- 2. On the Setup Tree Map screen, select the BIOS items that you want to save in MyFavorites screen.

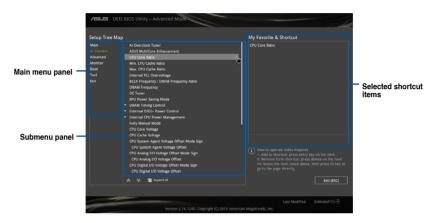

 Select an item from main menu panel, then click the submenu that you want to save as favorite from the submenu panel and tap or click + or press <Enter> on your keyboard.

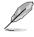

- You cannot add the following items to My Favorite items:
  - Items with submenu options
  - User-managed items such as language and boot order
  - Configuration items such as Memory SPD Information, system time and date.
- 4. Click Exit (ESC) or press <esc> key to close Setup Tree Map screen.
- 5. Go to My Favorites menu to view the saved BIOS items.

# 3.4 Main menu

The Main menu screen appears when you enter the Advanced Mode of the BIOS Setup program. The Main menu provides you an overview of the basic system information, and allows you to set the system date, time, language, and security settings.

| VISUS UEFI BIOS Utility - Advanced Mode                       |                                     |
|---------------------------------------------------------------|-------------------------------------|
| 02/26/2014 23:03 C EZ Tuning Wiza                             | rd(F11) 🕞 Quick Note(F9) ? Hot Keys |
| My Favorites <u>Main</u> Ai Tweaker Advanced Monitor Boot Too | Exit Hardware Monitor               |
| BIOS Information                                              | СРО                                 |
| BIOS Version 0211                                             | Frequency Temperature               |
| Build Date 08/12/2014                                         | 3300 MHz 38°C                       |
| South Bridge Stepping 5/C2                                    | BCLK Core Voltage                   |
| EC1 Version MBEC-X99-0408                                     | 100.0 MHz 0.912 V                   |
| EC2 Version RGE2-X99-0204                                     | Ratio                               |
| ME Version 9.1.10.1005                                        | 33x                                 |
| CPU Information                                               |                                     |
| Intel(R) Core(TM) i7-5820K CPU @ 3.30GHz                      | Memory                              |
| Speed 3300 MHz                                                | Frequency Vol_CHAB                  |
| Memory Information                                            | 2133 MHz 1.203 V                    |
| Total Memory 4096 MB                                          | Capacity Vol_CHCD                   |
| Memory Frequency 2133 MHz                                     | 4096 MB 1.212 V                     |
| System Language English                                       | Voltage                             |
| System Date 02/26/2014                                        |                                     |
| Sustan Tima 23:03:10                                          | 12.096 V 5.000 V                    |
| (i) Choose the system default language                        | +3.3V<br>3.200 V                    |

# Security

The Security menu items allow you to change the system security settings.

| Z602/2014 23.117♀│⊕ English □Myfavortie(F3) ⅔ Qfan Control(F6) ♀ EZ Tuning Wizard(F11) ☞ Quick Note(F9)                                                                                                    | P Hot Ke          | 1                  |
|----------------------------------------------------------------------------------------------------|-------------------|--------------------|
| Wednesday 23.17                                                                                                    |                   | iya i              |
| My Favorites <u>Main</u> Ai Tweaker Advanced Monitor Boot Tool Exit                                                                                                    | l <b>⊊</b> Hardwa | are Monitor        |
| <b>Ξ</b> < Main\Security                                                                                                    | CPU               |                    |
| Password Description<br>If ONLY the Administrator's password is set, then this only limits access to Setup and<br>is only asked for when entering Setup.                                                           | Frequency<br>N/A  | Temperature<br>N/A |
| IS only asked for when entering secup.<br>If ONLY the User's password is set, then this is a power on password and must be<br>entered to boot or enter Setup.<br>In Setup the User will have Administrator rights. | BCLK<br>N/A       | Vcore<br>N/A       |
| The password must be 3 to 20 characters long.                                                                                                    |                   |                    |
|                                                                                                    | N/A               |                    |
|                                                                                                    |                   |                    |
| Administrator Password                                                                                                    | Memory            |                    |
| User Password                                                                                                    | Frequency<br>N/A  | Voltage<br>N/A     |

- If you have forgotten your BIOS password, erase the CMOS Real Time Clock (RTC) RAM to clear the BIOS password. See section **1.2.6 Onboard buttons and switches** for information on how to erase the RTC RAM via the Clear CMOS button.
- The Administrator or User Password items on top of the screen show the default [Not Installed]. After you set a password, these items show [Installed].

# Administrator Password

If you have set an administrator password, we recommend that you enter the administrator password for accessing the system. Otherwise, you might be able to see or change only selected fields in the BIOS setup program.

To set an administrator password:

- 1. Select the Administrator Password item and press <Enter>.
- 2. From the Create New Password box, key in a password, then press < Enter>.
- 3. Confirm the password when prompted.

To change an administrator password:

- 1. Select the Administrator Password item and press <Enter>.
- From the Enter Current Password box, key in the current password, then press <Enter>.
- 3. From the Create New Password box, key in a new password, then press < Enter>.
- 4. Confirm the password when prompted.

To clear the administrator password, follow the same steps as in changing an administrator password, but press <Enter> when prompted to create/confirm the password. After you clear the password, the **Administrator Password** item on top of the screen shows **Not Installed**.

#### **User Password**

If you have set a user password, you must enter the user password for accessing the system. The User Password item on top of the screen shows the default Not Installed. After you set a password, this item shows Installed.

To set a user password:

- 1. Select the User Password item and press <Enter>.
- 2. From the Create New Password box, key in a password, then press <Enter>.
- 3. Confirm the password when prompted.

To change a user password:

- 1. Select the User Password item and press <Enter>.
- 2. From the Enter Current Password box, key in the current password, then press <Enter>.
- 3. From the Create New Password box, key in a new password, then press < Enter>.
- 4. Confirm the password when prompted.

To clear the user password, follow the same steps as in changing a user password, but press <Enter> when prompted to create/confirm the password. After you clear the password, the **User Password** item on top of the screen shows **Not Installed**.

# 3.5 Ai Tweaker menu

The Ai Tweaker menu items allow you to configure overclocking-related items.

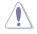

Be cautious when changing the settings of the Ai Tweaker menu items. Incorrect field values can cause the system to malfunction.

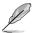

The configuration options for this section vary depending on the CPU and DIMM model you installed on the motherboard.

Scroll down to display other BIOS items.

| VEFI BIOS Utility – Advanced N                                                                                              | lode                          |                          |                  |                       | 1                                        |
|----------------------------------------------------------------------------------------------------|-------------------------------|--------------------------|------------------|-----------------------|------------------------------------------|
| 02/26/2014 23:03 C Brglish MyFav                                                                                            | orite(F3) 🕹 Qfan Control(F6)  | ♀ EZ Tuning Wizard(F11)  | 🕞 Quick Note(F9) | ? Hot Key             | 5                                        |
| My Favorites Main <u>Ai Tweaker</u>                                                                                         | Advanced Monitor              | Boot Tool E              | xit              | 🔄 Hardwa              | are Monitor                              |
| Target CPU Turbo-Mode Frequency : 3600MHz                                                                                   |                               |                          |                  | CPU                   |                                          |
| Target DRAM Frequency : 2133MHz                                                                                             |                               |                          |                  |                       |                                          |
| Target Cache Frequency : 3000MHz                                                                                            |                               |                          |                  | 3300 MHz              | 38°C                                     |
| Target DMI/PEG Frequency : 100MHz                                                                                           |                               |                          |                  |                       | Core Voltage                             |
| Ai Overclock Tuner                                                                                                    |                               | Auto                     |                  | 100.0 MHz             | 0.912 V                                  |
| terrent utileare Enkansement                                                                                                |                               |                          |                  |                       |                                          |
| ASUS MultiCore Enhancement                                                                                                  |                               | Auto                     |                  | 33x                   |                                          |
| CPU Core Ratio                                                                                                    |                               | Auto                     | -                | Memory                |                                          |
| Min. CPU Cache Ratio                                                                                                    |                               |                          |                  |                       |                                          |
|                                                                                                    |                               |                          |                  | Frequency<br>2133 MHz | Vol_CHAB<br>1.206 V                      |
| Max. CPU Cache Ratio                                                                                                    |                               | Auto                     |                  |                       | Vol CHCD                                 |
| Internal PLL Overvoltage                                                                                                    |                               | Auto                     | -                | 4096 MB               | 1.206 V                                  |
|                                                                                                    |                               |                          |                  |                       |                                          |
| BCLK Frequency : DRAM Frequency Ratio                                                                                       |                               | Auto                     |                  | Voltage               |                                          |
| DRAM Frequency                                                                                                    |                               | Auto                     | -                |                       |                                          |
|                                                                                                    |                               |                          |                  | 12.096 V              | 5.000 V                                  |
| (i) [Manual]: When the manual mode is selected, the Bi<br>[MMP]: When the XMP(extreme memory profile) mod<br>automatically: |                               |                          | be optimized     | +3.3V<br>3.200 V      |                                          |
|                                                                                                    |                               |                          | Last Mo          | dified Ez             | zMode(F7) →                              |
| Version                                                                                                    | 2.16.1242. Copyright (C) 2014 | American Megatrends, Inc |                  |                       | L 1, 1, 1, 1, 1, 1, 1, 1, 1, 1, 1, 1, 1, |

# Ai Overclock Tuner [Auto]

This item allows you to select the CPU overclocking options to achieve the desired CPU internal frequency. Select any of these preset overclocking configuration options:

[Auto] Loads the optimal settings for the system.

[Manual] Automatically optimizes the CPU ratio and BCLK frequency.

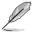

The following item appears only when you set the Ai Overclocking Tuner to [Manual].

#### CPU Strap [Auto]

This item allows you to select a strap close to your target BCLK (base clock) for an extreme overclocking, or leave it at **[Auto]** for the BIOS to upgrade. Configuration options: [Auto] [100MHz] [125MHz] [166MHz] [250MHz]

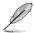

The following item appears only when you set the CPU Strap to [100MHz], [125MHz], [167MHz], or [250MHz].

#### Source Clock Tuner [Auto]

This item allows you to select the source clock based on the assigned CPU strap for a better overclocking capability.

Configuration options: [80hm dbl] [70hm dbl] [60hm dbl] [50hm dbl] [40hm dbl] [30hm dbl] [20hm dbl]

#### PLL Selection [Auto]

This item is set to LC PLL by default for better stability. Select SB PLL when the BCLK (base clock) frequency is far away from 100 MHz. This may affect the function of other devices that need precise clock jitters.

Configuration options: [Auto] [LC PLL] [SB PLL]

#### Filter PLL [Auto]

Set this item to high BCLK (base clock) mode when using a very high BCLK to improve overclocking capability.

Configuration options: [Auto] [Low BCLK mode] [High BCLK mode]

#### BCLK Frequency [100.0]

This item allows you to set the BCLK (base clock) frequency to enhance the system performance. Use the <+> or <-> to adjust the value. The values range from 80.0 MHz to 300.0 MHz.

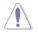

We recommend you to set the value based on the CPU specification, as high BCLK frequencies may damage the CPU permanently.

#### Initial BCLK Frequency [Auto]

This item allows you to start overclocking the system from the initial BCLK (base clock) frequency to the assigned BCLK frequency. Use the <+> or <-> to adjust the value. The value ranges depend on the value you set on BCLK Frequency.

#### ASUS MultiCore Enhancement [Auto]

[Auto]

This item allows you to maximize the oveclocking performance optimized by ASUS core ratio settings.

[Disabled] This item allows you to set to default core ratio settings.

#### CPU Core Ratio [Auto]

This item allows you to set the CPU core ratio limit per core or synchronize automatically to all cores.

Configuration options: [Auto] [Sync All Cores] [Per Core]

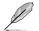

The following item appears only when you set the CPU Core Ratio to [Per Core].

#### 1-Core Ratio Limit [Auto]

Select **[Auto]** to apply the CPU default Turbo Ratio setting or manually assign a 1-Core Limit value that must be higher than or equal to the 2-Core Ratio Limit.

#### 2-Core Ratio Limit [Auto]

Select **[Auto]** to apply the CPU default Turbo Ratio setting or manually assign a 2-Core Limit value that must be higher than or equal to the 3-Core Ratio Limit.

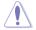

If you assign a value for 2-Core Ratio Limit, do not set the 1-Core Ratio Limit to [Auto].

#### 3-Core Ratio Limit [Auto]

Select **[Auto]** to apply the CPU default Turbo Ratio setting or manually assign a 3-Core Limit value that must be higher than or equal to the 4-Core Ratio Limit.

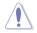

If you assign a value for 3-Core Ratio Limit, do not set the 1-Core Ratio Limit and 2-Core Ratio Limit to [Auto].

#### 4-Core Ratio Limit [Auto]

Select [Auto] to apply the CPU default Turbo Ratio setting or manually assign a 4-Core Limit value that must be higher than or equal to the 5-Core Ratio Limit.

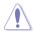

If you assign a value for 4-Core Ratio Limit, do not set the 1-Core Ratio Limit, 2-Core Ratio Limit, and 3-Core Ratio Limit to **[Auto]**.

#### 5-Core Ratio Limit [Auto]

Select [Auto] to apply the CPU default Turbo Ratio setting or manually assign a 5-Core Limit value that must be higher than or equal to the 6-Core Ratio Limit.

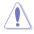

If you assign a value for 5-Core Ratio Limit, do not set the 1-Core Ratio Limit, 2-Core Ratio Limit, 3-Core Ratio Limit, and 4-Core Ratio Limit to [Auto].

#### 6-Core Ratio Limit [Auto]

Select [Auto] to apply the CPU default Turbo Ratio setting or manually assign a 6-Core Limit value that must be higher than or equal to the 7-core ratio limit.

If you assign a value for 6-Core Ratio Limit, do not set the 1-Core Ratio Limit, 2-Core Ratio Limit, 3-Core Ratio Limit, a-Core Ratio Limit, and 5-Core Ratio Limit to [Auto].

# Min. CPU Cache Ratio [Auto]

This item allows you to set the minimum possible ratio on the Uncore part of the processor. Use the <+> or <-> keys to adjust the value. The values depend on the CPU installed.

#### Max. CPU Cache Ratio [Auto]

This item allows you to set the maximum possible ratio on the Uncore part of the processor. Use the <+> or <-> keys to adjust the value. The values depend on the CPU installed.

# Internal PLL Overvoltage [Auto]

This item allows you to enable the internal PLL Overvoltage for K-SKU CPUs to get the extreme overclocking capability.

Configuration options: [Auto] [Enabled] [Disabled]

# BCLK Frequency: DRAM Frequency Ratio [Auto]

This item allows you to set the base clock frequency of the DRAM frequency ratio.

[Auto] The DRAM ratio is set to its optimized settings.

[100:100] The DRAM ratio is set to 100:100.

[100:133] The DRAM ratio is set to 100:133.

# **DRAM Frequency [Auto]**

This item allows you to set the memory operating frequency. The configurable options vary with the BCLK (base clock) frequency setting. Select the auto mode to apply the optimized setting.

Configuration options: [DDR4-800MHz] [DDR4-1000MHz] [DDR4-1067MHz] [DDR4-1200MHz] [DDR4-1333MHz] [DDR4-1400MHz] [DDR4-1600MHz] [DDR4-1800MHz] [DDR4-1866MHz] [DDR4-2000MHz] [DDR4-2400MHz] [DDR4-2600MHz] [DDR4-2666MHz] [DDR4-2800MHz] [DDR4-2933MHz] [DDR4-3000MHz] [DDR4-3000MHz] [DDR4-3200MHz] [DDR4-3200MHz] [DDR4-3000MHz] [DDR4-3000MHz] [DDR4-3200MHz] [DDR4-3000MHz] [DDR4-3000MHz] [DDR4-3200MHz] [DDR4-3000MHz] [DDR4-3000MHz]

# OC Tuner [Keep Current Settings]

This item allows you to automatically overclock the CPU and DRAM frequencies and voltages for an enhanced system performance. It also accelerates the CPU graphics performance to the extreme depending on the CPU graphics loading.

Configuration options: [Keep Current Settings] [Ratio Tuning] [BCLK + Ratio Tuning]

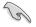

Ensure that you installed an efficient CPU fan for CPU tuning before selecting either **[Ratio Tuning]** or **[BCLK + Ratio Tuning]**. To keep the current overclocking tuner status, select **[Keep Current Settings]**.

# EPU Power Saving Mode [Disabled]

The ASUS EPU (Energy Processing Unit) sets the CPU in its minimum power consumption settings. Enable this item to set lower CPU VCCIN and Vcore voltages and achieve the best energy saving condition.

Configuration options: [Disabled] [Enabled]

# **DRAM Timing Control**

The subitems in this menu allow you to set the DRAM timing control features. Use the <+> or <-> keys to adjust the value. To restore the default setting, type [auto] using the keyboard and press the <Enter> key.

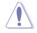

Changing the values in this menu may cause the system to become unstable! If this happens, revert to the default settings.

#### **Primary Timings**

DRAM CAS# Latency [Auto] Configuration options: [Auto] [1] – [31] DRAM RAS# to CAS# Delay [Auto] Configuration options: [Auto] [1] – [31] DRAM RAS# PRE Time [Auto] Configuration options: [Auto] [1] – [31] DRAM RAS# ACT Time [Auto] Configuration options: [Auto] [1] – [63] DRAM Command Rate [Auto] Configuration options: [Auto] [Timing T1] – [Timing T3]

#### Secondary Timings

DRAM RAS# to RAS# Delay [Auto] Configuration options: [Auto] [1] - [7] DRAM RAS# to RAS# Delay L [Auto] Configuration options: [Auto] [1] - [7] DRAM REF Cycle Time [Auto] Configuration options: [Auto] [1] - [1023] DRAM Refresh Interval [Auto] Configuration options: [Auto] [1] - [32767] DRAM WRITE Recovery Time [Auto] Configuration options: [Auto] [1] - [31] DRAM READ to PRE Time [Auto] Configuration options: [Auto] [1] – [15] DRAM FOUR ACT WIN Time [Auto] Configuration options: [Auto] [1] - [63] DRAM WRITE to READ Delay [Auto] Configuration options: [Auto] [1] - [15] DRAM WRITE to READ Delay(tWTR\_L) [Auto] Configuration options: [Auto] [1] - [15] DRAM CKE Minimum Pulse Width [Auto] Configuration options: [Auto] [4] – [8] DRAM Write Latency [Auto] Configuration options: [Auto] [1] - [31]

#### **Third Timings**

tRRDR [Auto]

Configuration options: [Auto] [1] - [7]

tRRDD [Auto]

Configuration options: [Auto] [1] - [7]

# tWWDR [Auto]

Configuration options: [Auto] [1] - [7]

# tWWDD [Auto]

Configuration options: [Auto] [1] - [7]

# tRWDR [Auto]

Configuration options: [Auto] [1] - [7]

# tWRDR [Auto]

Configuration options: [Auto] [1] - [7]

# tWRDD [Auto]

Configuration options: [Auto] [1] - [7]

# tRWSR [Auto]

Configuration options: [Auto] [1] - [7]

# tCCD [Auto]

Configuration options: [Auto] [1] - [7]

# tUWRDR [Auto]

Configuration options: [Auto] [1] - [3]

# tRWDR2 [Auto]

Configuration options: [Auto] [0] - [31]

# tRWDD [Auto]

Configuration options: [Auto] [0] - [31]

# tRWSR2 [Auto]

Configuration options: [Auto] [0] - [31]

# tWRDD2 [Auto]

Configuration options: [Auto] [0] - [31]

# tCCDWR [Auto]

Configuration options: [Auto] [0] - [7]

# tCCD\_L [Auto]

Configuration options: [Auto] [1] – [3]

# **RTL IOL control**

DRAM RTL INIT Value [Auto] Configuration options: [Auto] [1] - [127]

DRAM RTL (CHA D0 R0) [Auto] Configuration options: [Auto] [1] - [127]

DRAM RTL (CHA D0 R1) [Auto] Configuration options: [Auto] [1] - [127] DRAM RTL (CHA D1 R0) [Auto] Configuration options: [Auto] [1] - [127] DRAM RTL (CHA D1 R1) [Auto] Configuration options: [Auto] [1] - [127] DRAM RTL (CHB D0 R0) [Auto] Configuration options: [Auto] [1] - [127] DRAM RTL (CHB D0 R1) [Auto] Configuration options: [Auto] [1] - [127] DRAM RTL (CHB D1 R0) [Auto] Configuration options: [Auto] [1] - [127] DRAM RTL (CHB D1 R1) [Auto] Configuration options: [Auto] [1] - [127] DRAM RTL (CHC D0 R0) [Auto] Configuration options: [Auto] [1] - [127] DRAM RTL (CHC D0 R1) [Auto] Configuration options: [Auto] [1] - [127] DRAM RTL (CHC D1 R0) [Auto] Configuration options: [Auto] [1] - [127] DRAM RTL (CHC D1 R1) [Auto] Configuration options: [Auto] [1] - [127] DRAM RTL (CHD D0 R0) [Auto] Configuration options: [Auto] [1] - [127] DRAM RTL (CHD D0 R1) [Auto] Configuration options: [Auto] [1] - [127] DRAM RTL (CHD D1 R0) [Auto] Configuration options: [Auto] [1] - [127] DRAM RTL (CHD D1 R1) [Auto] Configuration options: [Auto] [1] - [127] DRAM IO-L (CHA D0 R0) [Auto] Configuration options: [Auto] [1] - [255] DRAM IO-L (CHA D0 R1) [Auto] Configuration options: [Auto] [1] - [255] DRAM IO-L (CHA D1 R0) [Auto] Configuration options: [Auto] [1] - [255] DRAM IO-L (CHA D1 R1) [Auto]

Configuration options: [Auto] [1] - [255]

DRAM IO-L (CHB D0 R0) [Auto] Configuration options: [Auto] [1] - [255]

DRAM IO-L (CHB D0 R1) [Auto] Configuration options: [Auto] [1] - [255]

DRAM IO-L (CHB D1 R0) [Auto] Configuration options: [Auto] [1] - [255] DRAM IO-L (CHB D1 R1) [Auto] Configuration options: [Auto] [1] - [255] DRAM IO-L (CHC D0 R0) [Auto] Configuration options: [Auto] [1] - [255]

DRAM IO-L (CHC D0 R1) [Auto] Configuration options: [Auto] [1] - [255]

DRAM IO-L (CHC D1 R0) [Auto] Configuration options: [Auto] [1] - [255]

DRAM IO-L (CHC D1 R1) [Auto] Configuration options: [Auto] [1] - [255]

DRAM IO-L (CHD D0 R0) [Auto] Configuration options: [Auto] [1] - [255]

DRAM IO-L (CHD D0 R1) [Auto] Configuration options: [Auto] [1] - [255]

DRAM IO-L (CHD D1 R0) [Auto] Configuration options: [Auto] [1] - [255]

DRAM IO-L (CHD D1 R1) [Auto] Configuration options: [Auto] [1] - [255]

#### IO control

MC Vref(CHA) [Auto] Configuration options: [Auto] [50] - [99.911]

MC Vref(CHB) [Auto] Configuration options: [Auto] [50] - [99.911]

MC Vref(CHC) [Auto] Configuration options: [Auto] [50] - [99.911]

MC Vref(CHD) [Auto] Configuration options: [Auto] [50] - [99.911]

DRAM Vref (CHA) [Auto] Configuration options: [Auto] [60] - [99]

DRAM Vref (CHB) [Auto] Configuration options: [Auto] [60] - [99]

DRAM Vref (CHC) [Auto] Configuration options: [Auto] [60] - [99]

DRAM Vref (CHD) [Auto] Configuration options: [Auto] [60] - [99]

CTL Vref (CHAB) Sign [+] Configuration options: [+] [-]

CTL Vref (CHAB) [Auto] Configuration options: [Auto] [0.00] - [0.20]

CTL Vref (CHCD) Sign [+] Configuration options: [+] [-]

CTL Vref (CHCD) [Auto] Configuration options: [Auto] [0.00] - [0.20]

#### Receiver DQ Pre-emphasis [Auto] Configuration options: [Auto] [0.90] - [1.60] Receiver DQ De-emphasis [Auto]

Configuration options: [Auto] [0.90] - [1.60] **Transmitter DQ Pre-emphasis [Auto]** Configuration options: [Auto] [0.90] - [1.60]

Receiver DQS Pre-emphasis [Auto] Configuration options: [Auto] [0.90] - [1.60]

Receiver DQS De-emphasis [Auto] Configuration options: [Auto] [0.90] - [1.60]

Transmitter DQS Pre-emphasis [Auto] Configuration options: [Auto] [0.90] - [1.60]

Receiver CMD Pre-emphasis [Auto] Configuration options: [Auto] [0.80] - [1.60]

Receiver CMD De-emphasis [Auto] Configuration options: [Auto] [0.80] - [1.60]

Transmitter CMD De-emphasis [Auto] Configuration options: [Auto] [0.80] - [1.60]

Receiver CLK Pre-emphasis [Auto] Configuration options: [Auto] [1.00] - [2.00]

Receiver CLK De-emphasis [Auto] Configuration options: [Auto] [1.00] - [2.00]

Transmitter CLK Pre-emphasis [Auto] Configuration options: [Auto] [1.00] - [2.00]

Receiver CTL Pre-emphasis [Auto] Configuration options: [Auto] [1.00] - [1.60]

Receiver CTL De-emphasis [Auto] Configuration options: [Auto] [1.00] - [1.60]

Transmitter CTL Pre-emphasis [Auto] Configuration options: [Auto] [1.00] - [1.60]

Receiver ODT Pre-emphasis [Auto] Configuration options: [Auto] [1.00] - [1.60]

Transmitter ODT Pre-emphasis [Auto] Configuration options: [Auto] [1.00] - [1.60]

Transmitter ODT De-emphasis [Auto] Configuration options: [Auto] [1.00] - [1.60]

#### MISC

#### DRAM Eventual Voltage (CHA/CHB/CHC/CHD) [Auto]

Use <+> or <-> to adjust the eventual voltages of the DIMM slots. The values range from 0.8 V to 1.9 V with a 0.10 V increment.

#### DRAM CLK Period [Auto]

This item allows you to set a DRAM clock period. Configuration options: [Auto] [1] – [19]

#### Memory optimize Control [Auto]

This item allows you to optimize the memory control. Configuration options: [Auto] [Enabled] [Disabled]

#### Enhanced Training (CHA/CHB/CHC/CHD) [Auto]

Configuration options: [Auto] [Enabled] [Disabled]

#### MemTest [Auto]

This item allows you to enable or disable the memory testing. Configuration options: [Enabled] [Disabled]

#### Attempt Fast Boot [Auto]

This item allows the portion of the memory reference code to be skipped when possible to increase boot speed.

Configuration options: [Auto] [Enabled] [Disabled]

#### Attempt Fast Cold Boot [Auto]

This item allows the portion of the memory reference code to be skipped when possible to increase boot speed.

Configuration options: [Auto] [Enabled] [Disabled]

#### DRAM Training [Auto]

This item allows your system to set DRAM training test function. Configuration options: [Auto] [Ignore] [Enable]

#### **External Digi+ Power Control**

#### CPU Input Boot Voltage [Auto]

This item allows you to set a higher CPU input boot voltage for better overclocking capability. Use the <+> or <-> to adjust the value. The values range from 0.80 V to 2.7 V with an interval of 0.01 V.

#### CPU Load-line Calibration [Auto]

Load-line is defined by Intel<sup>®</sup> specification and affects CPU power voltage. The CPU working voltage decreases proportionally to CPU loading. Higher load-line calibration could get higher voltage and good overclocking performance, but increases the CPU and VRM thermal conditions. Select from levels 1 to 9 to adjust the CPU power voltage from 0% to 125%.

Configuration options [Auto] [Level 1] - [Level 9]

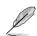

The actual performance boost may vary depending on your CPU specification.

Chapter 3

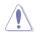

DO NOT remove the thermal module. The thermal conditions should be monitored.

#### CPU VRM Switching Frequency [Auto]

This item affects the VRM transient response speed and the component thermal production. Select [Manual] to configure a higher frequency for a quicker transient response speed.

Configuration options: [Auto] [Manual]

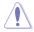

DO NOT remove the thermal module. The thermal conditions should be monitored.

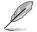

The following item appears only when you set the CPU VRM Switching Frequency to [Manual].

#### Fixed CPU VRM Switching Frequency (KHz) [300]

This item allows you to set a higher frequency for a quicker transient response speed. Use the <+> or <-> to adjust the value. The values range from 300 KHz to 600 KHz with an interval of 50 KHz.

#### VRM Spread Spectrum [Disabled]

This item allows to enhance the system stability. Configuration options: [Disabled] [Enabled]

#### Active Frequency Mode [Disabled]

This item allows to enhance the power saving condition of your system. Configuration options: [Disabled] [Enabled]

#### CPU Power Phase Control [Auto]

This item allows you to set the power phase control of the CPU. Configuration options: [Auto] [Standard] [Optimized] [Extreme] [Power Phase Response]

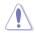

DO NOT remove the thermal module when setting this item to [Power Phase Response]. The thermal conditions should be monitored.

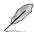

The following item appears only when you set the CPU Power Phase Control to [Power Phase Response].

#### Power Phase Response [Fast]

This item allows you to set a faster phase response for the CPU to increase system performance or to slower phase response to decrease DRAM power efficiency.

Configuration options: [Ultra Fast] [Fast] [Medium] [Regular]\

#### CPU Power Duty Control [T.Probe]

DIGI + VRM Duty Control adjusts the current of every VRM phase and the thermal conditions of every phase component.

[T. Probe] Select to maintain the VRM thermal balance.

[Extreme] Select to maintain the current VRM balance.

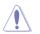

DO NOT remove the thermal module. The thermal conditions should be monitored.

## **CPU Current Capability [Auto]**

This item provides a total power range for CPU overclocking. A higher value setting provides higher power consumption delivery and extends the overclocking frequency range simultaneously.

Configuration options: [Auto] [100%] [110%] [120%] [130%] [140%]

#### CPU Power Thermal Control [130]

A higher temperature brings a wider CPU power thermal range and extends the overclocking tolerance to enlarge the overclocking potential. Use the <+> or <-> keys to adjust the value. The values depend on the CPU installed.

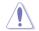

DO NOT remove the thermal module. The thermal conditions should be monitored.

## DRAM AB/CD Current Capability [100%]

This item adjusts the total power range for DRAM overclocking. Set a higher value to provide a wider total power range and extends the overclocking frequency range simultaneously.

Configuration options: [100%] [110%] [120%] [130%] [140%]

#### DRAM AB/CD Switching Frequency [Auto]

This item affects the overclocking range and system stability. Set this item to **[Manual]** to manually set a fixed DRAM switching frequency for an increased overclocking range or enhanced system stability.

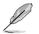

The following item appears only when you set the DRAM Switching Frequency to [Manual].

#### Fixed DRAM AB/CD Switching Frequency (KHz) [500]

This item allows you to set a higher frequency for an increased overclocking range or a lower frequency for an enhanced system stability. Use the <+> or <-> to adjust the value. The values range from 300 KHz to 550 KHz with an interval of 50 KHz.

#### DRAM Power Phase Control (CHA-CHB/CHC-CHD) [Disabled]

This item allows you to enable/disable the DRAM power phase control. Configuration options: [Enabled] [Disabled]

#### Internal CPU Power Management

The subitems in this menu allow you to set the CPU ratio and its features.

#### Enhanced Intel SpeedStep Technology [Enabled]

This item allows the operating system to dynamically adjust the processor voltage and cores frequency which decreases the average power consumption the average heat production.

Configuration options: [Enabled] [Disabled]

#### Turbo Mode [Enabled]

This item allows you to enable your core processor's speed to run faster than the base operating frequency when it is below operating power, current and temperature specification limit.

Configuration options: [Disabled] [Enabled]

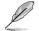

The following items appear only when you set the Turbo Mode to [Enabled].

#### Turbo Mode Parameters

#### Long Duration Package Power Limit [Auto]

Allows you to limit the Turbo Ratio's time duration that exceeds the TDP (Thermal Design Power) for maximum performance. Use the <+> or <-> keys to adjust the value. The values range from 1 W to 4095 W.

#### Package Power Time Window [Auto]

Also known as Power Limit 1, this item allows you to maintain the time window for Turbo Ratio over TDP (Thermal Design Power). Use the <+> or <-> keys to adjust the value. The values range from 1 to 127 in seconds.

#### Short Duration Package Power Limit [Auto]

Also known as Power Limit 2, this item allows you to provide rapid protection when the package power exceeds the Power Limit 1. Use the <+> or <-> keys to adjust the value. The values range from 1 W to 4095 W.

#### CPU Integrated VR Current Limit [Auto]

Allows you to set a higher current limit to prevent frequency and power throttling when overclocking. Use the <+> or <-> keys to adjust the value. The values range from 0.125 to 1023.875 with a 0.125 interval.

#### CPU Internal Power Fault Control

#### CPU Integrated VR Fault Management [Auto]

Disable this item to prevent tripping the Fully Integrated Voltage Regulator when doing over-voltage. We recommend you to disable this item when overclocking. Configuration options: [Auto] [Disabled] [Enabled]

#### **CPU Internal Power Configuration**

#### CPU Integrated VR Efficiency Management [Auto]

This item allows you to improve the power rating when the CPU is in low power state, or make the FIVR (fully integrated voltage regulator work in high performance at all times.

Configuration options: [Auto] [High Performance] [Balanced]

#### Extreme Over-voltage [Disabled]

Disable this item to protect the CPU from damage by over-voltage or enable to choose a high voltage for overclocking.

Configuration options: [Disabled] [Enabled]

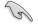

You can only enable this item if you enable the CPU OverVoltage jumper on your motherboard. Refer to section **1.2.2 Motherboard layout** for the location of the CPU Overvoltage jumper.

# Fully Manual Mode [Disabled]

Enable this item to configure the CPU-related voltages. This ASUS exclusive mode provides the optimum voltage adjusting capability for the CPU core, cache, and system agent voltages. You can adjust these voltages separately without the restrictions from the CPU

Configuration options: [Disabled] [Enabled]

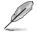

The following items appear only when you set Fully Manual Mode item to [Enabled].

## CPU System Agent Voltage [Auto]

This item allows you to configure the amount of voltage fed to the system agent of the CPU including the PCI-E controller and the PCU (power control unit). Configuring to a high system voltage may enhance the overclocking capability. Use<+> or <-> key to adjust the value. The values range from 0.800 V to 2.000 V at 0.003215 V increment.

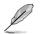

[-]

The following items appear only when you set Fully Manual Mode item to [Disabled].

#### CPU System Agent Voltage Offset Mode Sign [+]

- [+] To offset the voltage by a positive value.
  - To offset the voltage by a negative value.

#### CPU System Agent Voltage Offset [Auto]

This item allows you to set the amount of voltage fed to the system agent of the processor including its PCIE controller and power control unit (PCU). Setting a high system agent voltage may enhance the overclocking capability.Use the <+> or <-> key to adjust the value. The values range from 0.001 V to 0.999 V at 0.001 V increment.

# CPU Core Voltage [Auto]

This item allows you to configure the amount of Voltage fed to the CPU cores. Increase the voltage when configuring a high CPU core frequency.

Configuration options: [Auto] [Manual Mode] [Offset Mode] [Adaptive Mode]

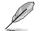

The following item appears only when you set the CPU Core Voltage to [Manual Mode].

#### CPU Core Voltage Override [Auto]

This item allows you to configure the CPU core voltage. Use<+> or <-> key to adjust the value. The values range from 0.001V to 1.920 V at 0.001 V increment.

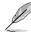

The following items appear only when you set the CPU Core Voltage to [Offset Mode].

#### Offset Mode Sign [+]

- [+] To offset the voltage by a positive value.
- [-] To offset the voltage by a negative value.

#### CPU Core Voltage Offset [Auto]

This item allows you to configure the CPU core voltage offset value. Use<+> or <-> key to adjust the value. The values range from 0.001 V to 0.999V at 0.001 V increment.

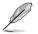

The following items appear only when you set the CPU Core Voltage to [Adaptive Mode].

#### Additional Turbo Mode CPU Core Voltage [Auto]

This item allows you to set the amount of voltage fed to the CPU cores when running in turbo mode. Increase the voltage when configuring a high CPU core frequency. The voltage you set is affected by the offset value. Use the <+> or <-> keys to adjust the value. The values range from 0.001 V to 1.920 V with a 0.001 V interval.

#### Total Adaptive Mode CPU Core Voltage [Auto]

This item sums up the voltages of the CPU Core Voltage offset and Additional Turbo Mode CPU Core Voltage options.

## CPU Cache Voltage [Auto]

This item allows you to configure the amount of voltage fed to the CPU uncores including it is cache. Increase the voltage when configuring a high CPU cache frequency.

Configuration options: [Auto] [Manual Mode] [Offset Mode] [Adaptive Mode]

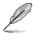

The following item appears only when you set the CPU Cache Voltage to [Manual Mode].

#### CPU Cache Voltage Override [Auto]

This item allows you to configure the CPU cache voltage. Use<+> or <-> key to adjust the value. The values range from 0.001 V to 1.920 V at 0.001 V increment.

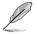

The following items appear only when you set the CPU Core Voltage to [Offset Mode].

#### Offset Mode Sign [+]

- [+] To offset the voltage by a positive value.
- [-] To offset the voltage by a negative value.

#### CPU Cache Voltage Offset [Auto]

This item allows you to configure the CPU cache voltage offset value. Use<+> or <-> key to adjust the value. The values range from 0.001 V to 0.999 V at 0.001 V increment.

The following items appear only when you set the CPU Core Voltage to [Adaptive Mode].

#### Additional Turbo Mode CPU Cache Voltage [Auto]

This item allows you to set the amount of voltage fed to the CPU cores when running in turbo mode. Increase the voltage when configuring a high CPU core frequency. The voltage you set is affected by the offset value. Use the <+> or <-> keys to adjust the value. The values range from 0.001 V to 1.920 V with a 0.001 V interval.

#### Total Adaptive Mode CPU Cache Voltage [Auto]

This item sums up the voltages of the CPU Cache Voltage offset and Additional Turbo Mode CPU Cache Voltage options.

# CPU SVID Support [Auto]

Set this item to [Enabled] when overclocking. Disabling this item prevents the CPU from communicating with the external voltage regulator.

Configuration options: [Auto] [Disabled] [Enabled]

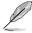

The following items appear only when you set the CPU Core Voltage to [Enabled].

## SVID Voltage Override[Auto]

This item allows you to set a VCCIN for the CPU during initial part of POST. Use the <+> or <-> key to adjust the value. The values range from 0.001 V to 2.440 V at 0.001 V increment.

# **CPU Input Voltage [Auto]**

This item allows you to configure the input voltage for the CPU by the external voltage regulator. Use the <+> or <-> key to adjust the value. The values range from 0.80 V to 2.70 V at 0.010 V increment.

# DRAM SVID Support [Auto]

Set this item to [Disabled] to stop the CPU from communicating with the external voltage regulator. Disable this item when you overclock your system.

Configuration options: [Auto] [Disabled] [Enabled]

# DRAM Voltage (CHA/CHB, CHC/CHD) [Auto]

This item allows you to set the voltage for the system memory slots on the left and right. Use the <+> or <-> key to adjust the value. The values range from 0.80 V to 1.90 V at 0.010 V increment.

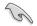

According to Intel<sup>®</sup> CPU specifications, DIMMs with voltage requirement over 1.65 V may damage the CPU permanently. We recommend that you install the DIMMs with the voltage requirement below 1.65 V.

# PCH Core Voltage [Auto]

This item allows you to configure the core voltage for the PCH (platform controller hub). Use the <+> or <-> key to adjust the value. The values range from 0.70 V to 1.80 V at 0.00625 V increment.

# PCH I/O Voltage [Auto]

This item allows you to configure the I/O voltage for the PCH (platform controller hub). Use the <+> or <-> key to adjust the value. The values range from 1.20 V to 2.20 V at 0.00625 V increment.

# VCCIO CPU 1.05V Voltage [Auto]

This item allows you to set the main power supply for the CPU REF. Use the <+> or <-> key to adjust the value. The values range from 0.7000 V to 1.8000 V at 0.00625 V increment.

# VCCIO PCH 1.05V Voltage [Auto]

This item allows you to set the tmain power supply for the PCH REF. Use the <+> or <-> key to adjust the value. The values range from 0.7000 V to 1.8000 V at 0.00625 V increment.

# VTTDR Voltage (CHA/CHB) [Auto]

This item allows you to set the termination voltage for the DRAM on the left. Use the <+> or <-> key to adjust the value. The values range from 0.2000 V to 1.0000 V at 0.00625 V increment.

# VTTDR Voltage (CHC/CHD) [Auto]

This item allows you to set the termination voltage for the DRAM on the right. Use the <+> or <-> key to adjust the value. The values range from 0.2000 V to 1.0000 V at 0.00625 V increment.

## PLL Termination Voltage [Auto]

This item allows you to terminate the PLL Voltage. You can use the <+> or <-> keys to adjust the value. The values range from 0.20000 V to 3.098278 V with a 0.006602 V interval.

#### PLL Reference Offset Mode Sign [+]

- [+] To offset the voltage by a positive value.
- [-] To offset the voltage by a negative value.

#### PLL Reference Offset Value [Auto]

This item allows you to configure the PLL reference value. You can use the <+> or <-> keys to adjust the value.

Configuration options: [Auto] [1] - [20]

#### **CPU Spread Spectrum [Auto]**

This item allows you to enhance the BCLK overclocking capability or reduce the EMI (electromagnetic disturbance) generated by the BCLK. Set this item to [Enabled] for EMI reduction, or set this item to [Disabled] to enhance BCLK overclocking.

Configuration options: [Auto] [Disabled] [Enabled]

# 3.6 Advanced menu

The Advanced menu items allow you to change the settings for the CPU and other system devices.

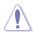

Be cautious when changing the settings of the Advanced menu items. Incorrect field values can cause the system to malfunction.

| ASUS UEFI BIOS Utility - Advanced Mode                                                                      |                              | 1                    |
|----------------------------------------------------------------------------------------------------|------------------------------|----------------------|
| 02/26/2014 23:04 🌣   🌐 English 🖆 MyFavorite(F3) 🗞 Qfan Control(F6) 🛛 EZ Tuning Wizard(F11) 🐺 Quick Note(F9) | Hot Keys                     |                      |
| My Favorites Main Ai Tweaker <u>Advanced</u> Monitor Boot Tool Exit                                         | Hardware I                   | Monitor              |
| ➤ CPU Configuration                                                                                         | CPU                          |                      |
| ➤ PCH Configuration                                                                                         | Frequency Ter<br>3300 MHz 38 | nperature<br>C       |
| ➤ PCH Storage Configuration                                                                                 |                              |                      |
| ➤ System Agent Configuration                                                                                | 100.0 MHz 0.9                | 12 V                 |
| ➤ USB Configuration                                                                                         | Ratio<br>33x                 |                      |
| ► Platform Misc Configuration                                                                               |                              |                      |
| Onboard Devices Configuration                                                                               | Memory                       |                      |
| ➤ APM Configuration                                                                                         |                              | _CHAB<br>09 V        |
| Network Stack Configuration                                                                                 |                              | _CHCD<br>09 V        |
|                                                                                                    | Voltage                      |                      |
|                                                                                                    | +12V +5V<br>12.096 V 5.0     | /<br>00 V            |
| CPU Configuration Parameters                                                                                | +3.3V<br>3.200 V             |                      |
| Last Mo<br>Version 2.16.1242. Copyright (C) 2014 American Megatrends, Inc.                                  | odified EzMoo                | le(F7)  - <u>-</u> ] |

# 3.6.1 CPU Configuration

The items in this menu show the CPU-related information that the BIOS automatically detects.

| ~    |  |
|------|--|
| 4    |  |
|      |  |
| (21) |  |
|      |  |

The items in this menu may vary based on the CPU installed.

| 1/26/2014 23:01                        | •   @ E       | nglish 🗐 MyFav     | vorite(F3) 🏓 (     | Vian Control(F6)   | EZ Tunii   | ng Wizard(F1 | I) 🕏 Quick Note(E9) |                         |                        |
|----------------------------------------|---------------|--------------------|--------------------|--------------------|------------|--------------|---------------------|-------------------------|------------------------|
| My Favorites                           | Main          | Ai Tweaker         | Advanced           | Monitor            | Boot       | Tool         | Exit                | 😭 Hardwa                | are Monito             |
|                                        |               |                    |                    |                    |            |              |                     | CPU                     |                        |
|                                        |               |                    |                    |                    |            |              |                     | Frequency               | Temperatu              |
| Hyper-Threading                        |               |                    |                    |                    | Enabled    |              | -                   | 3300 MHz                | 38°C                   |
| Intel Adaptive The                     | rmal Monit    | or                 |                    |                    | Enabled    |              | •                   | BCLK<br>100.0 MHz       | Core Voltag<br>0.912 V |
| Limit CPUID Maxi                       | num           |                    |                    |                    | Disabled   |              |                     |                         |                        |
| Execute Disable B                      |               |                    |                    |                    | Enabled    |              |                     | 33x                     |                        |
| Intel Virtualization                   | Technolog     | ,                  |                    |                    | Disabled   |              | I                   | Memory                  |                        |
| Hardware Prefetc                       |               |                    |                    |                    | Enabled    |              | -                   | Frequency<br>2133 MHz   | Vol_CHAB<br>1.209 V    |
| Adjacent Cache Lin                     | ne Prefetche  |                    |                    |                    | Enabled    |              | -                   | Capacity<br>4096 MB     | Vol_CHCD               |
| Boot Performance                       | Mode          |                    |                    |                    | Max Perfor | rmance       | -                   | 4096 MB                 | 1.218 V                |
| <ul> <li>Active Processor (</li> </ul> | ores          |                    |                    |                    |            |              |                     | Voltage                 |                        |
| <ul> <li>CPU Power Manag</li> </ul>    | ement Conf    | iguration          |                    |                    |            |              |                     | +12V<br><b>12.096 V</b> | +5V<br>5.000 V         |
| Enables Hyper Thre                     | ading (Softwa | are Method to Enat | ole/Disable Logica | al Processor threa | ds.        |              |                     | +3.3V<br>3.200 V        |                        |
|                                        |               |                    |                    |                    |            |              |                     |                         |                        |

# Hyper-Threading [ALL] [Enabled]

This item allows you to enable/disable the Hyper-Threading for logical processor threads.

Configuration options: [Enabled] [Disabled]

# Intel Adaptive Thermal Monitor [Enabled]

This item allows you to protect the CPU by decreasing its frequency as it reaches the thermal throttle point. The thermal monitor includes TM1 (Thermal monitor 1), TM2 (Thermal monitor 2), and EMTTM (Enhanced Multi-threaded Thermal Monitoring).

Configuration options: [Disabled] [Enabled]

#### Limit CPUID Maximum [Disabled]

When set to **[Enabled]**, this item allows the legacy OS to boot even without support for CPUs with extended CPUID functions.

Configuration options: [Disabled] [Enabled]

#### Execute Disable Bit [Enabled]

Execute Disable prevents certain classes of malicious buffer overflow attacks when combined with a supporting OS (SuSE Linux 9.2, RedHat Enterprise 3 Update 3).

Configuration options: [Disabled] [Enabled]

# Intel Virtualization Technology [Disabled]

When set to **[Enabled]**, a VMM can utilize the additional hardware capabilities provided by Vanderpool Technology.

Configuration options: [Disabled] [Enabled]

## Hardware Prefetcher [Enabled]

This item allows the CPU to prefetch commands and data in the L2 cache, reduces the DRAM loading time and improves the system performance.

Configuration options: [Disabled] [Enabled]

## Adjacent Cache Line Prefetcher [Enabled]

This item allows the mid level cache (L2) to prefetch adjacent cache lines, reducing the DRAM loading time and improves the system performance.

Configuration options: [Disabled] [Enabled]

#### Boot Performance Mode [Max Performance]

This item allows you to select the CPU performance state during system boot before the operating system takes control. The CPU runs at a selected performance ratio based on CPU configuration.

Configuration options: [Max Efficient] [Max Performance]

#### **Active Processor Cores**

The items in this menu allow you to enable/disable the cores of your CPU.

#### Active Processor Core (0-5) [Enabled]

Configuration options: [Enabled] [Disabled]

#### **CPU Power Management Configuration**

The items in this menu allow you to manage and configure the CPU's power.

#### Enhanced Intel SpeedStep Technology [Enabled]

This item allows your system to adjust the CPU's voltage and cores frequency, resulting in decreased power consumption and heat production. [Disabled] The CPU runs at its default speed.

[Enabled] The system controls the CPU speed.

#### Turbo Mode [Enabled]

This item allows you to automatically set the CPU cores to run faster than the base operating frequency when it is below the operating power, current and temperature specification limit.

Configuration options: [Enabled] [Disabled]

#### CPU states [Auto]

This item allows you to set the power saving of the CPU states. Configuration options: [Auto] [Disabled] [Enabled]

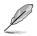

The following items appear only when you set the CPU states to [Enabled].

#### Enhanced C1 state [Enabled]

This item allows your CPU to reduce power consumption when the system is in idle mode.

Configuration options: [Enabled] [Disabled]

#### CPU C3 Report [Enabled]

This item allows you to disable or enable the CPU C3 report to the operating system.

Configuration options: [Enabled] [Disabled]

#### CPU C6 Report [Enabled]

This item allows you to disable or enable the CPU C6 report to the operating system.

Configuration options: [Enabled] [Disabled]

#### Package C State Support [Auto]

This item allows you to set the a C-state support for the CPU package. Configuration options: [Auto] [Enabled] [C0/C1 state] [C2 state] [C6 state] [C6 (non Retention state] [C6 (Retention) state]

# 3.6.2 PCH Configuration

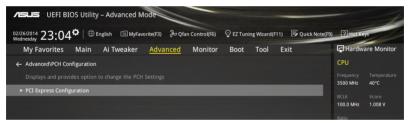

# **PCI Express Configuration**

This item allows you to configure the PCI Express slots.

#### PCIEX16\_2 Speed [Auto]

This item allows your system to select the speed for PCIe x16\_2 slot. When set to [Gen1], the PCI-E port runs at PCI-E 1.0 speed. When set to [Gen2], the PCI-E port runs at PCI-E 2.0 speed.

Configuration options: [Auto] [Gen1] [Gen2]

#### PCIEX1\_1 Speed [Auto]

This item allows your system to select the speed for PCIe  $x1_1$  slot. When set to [Gen1], the PCI-E port runs at PCI-E 1.0 speed. When set to [Gen2], the PCI-E port runs at PCI-E 2.0 speed.

Configuration options: [Auto] [Gen1] [Gen2]

#### PCIEX1\_2 Speed [Auto]

This item allows your system to select the speed for PCIe x1\_2 slot. When set to [Gen1], the PCI-E port runs at PCI-E 1.0 speed. When set to [Gen2], the PCI-E port runs at PCI-E 2.0 speed.

Configuration options: [Auto] [Gen1] [Gen2]

# 3.6.3 PCH Storage Configuration

While entering Setup, the BIOS automatically detects the presence of SATA devices. The SATA Port items show **Not Present** if no SATA device is installed to the corresponding SATA port.

Scroll down to display the other BIOS items.

| ISUS UEFI BIOS Utility - Advanced Mode                                               |                                         |
|--------------------------------------------------------------------------------------|-----------------------------------------|
| 02/26/2014 23:11 🗘 🖶 English 🖆 MyFavorite(F3) & Qfan Control(F6) 🔮 EZ Tuning Wizard( | (F11) 🕞 Quick Note(F9) 🕐 Hot Keys       |
| My Favorites Main Ai Tweaker Advanced Monitor Boot Tool                              | Exit 🔄 Hardware Monitor                 |
| ← Advanced\PCH Storage Configuration                                                 | CPU                                     |
| SATAEXPRESS_1 SRIS Support Auto                                                      | Frequency Temperature     3300 MHz 39°C |
|                                                                                      | Dff BCLK Core Voltage                   |
|                                                                                      |                                         |
| SATA Controller 1 Mode Selection AHCI                                                | Ratio     33x                           |
| Support Aggressive Link Power Management Disabled                                    |                                         |
|                                                                                      | Memory                                  |
| > SATA6G_1(Gray)                                                                     | Frequency Vol_CHAB<br>2133 MHz 1.209 V  |
| SATA6G_1(Gray) Enabled                                                               | Capacity Vol CHCD                       |
| SATA6G_2(Gray) [Not Installed]                                                       | 4096 MB 1.209 V                         |
| ► SATA6G_2(Gray)                                                                     |                                         |
| SATA6G_2(Gray) Enabled                                                               | Voltage                                 |
| SATA6G_3(Gray) [Not Installed]                                                       | +12V +5V<br>12.096 V 5.000 V            |
| Û                                                                                    | +3.3V<br>3.200 V                        |
|                                                                                      | Last Modified EzMode(F7)                |
| Version 2.16.1242. Copyright (C) 2014 American Megatrends                            | , Inc.                                  |

# SATAEXPRESS\_1 SRIS Support [Auto]

When set to **[Auto]**, this item allows the system to automatically adjust the SRIS (Separate Reference Clock Independent Spread Spectrum Clocking Architecture) support for connected SATA Express devices. Set this item to **[Disabled]** to activate ASUS RUNWAY SATA Express bridge card

Configuration options: [Auto] [Disabled]

# S.M.A.R.T. Status Check [On]

S.M.A.R.T. (Self-Monitoring, Analysis and Reporting Technology) is a monitoring system that shows a warning message during POST (Power-on Self Test) when an error occurs in the hard disks.

Configuration options: [On] [Off]

# SATA Controller 1 Mode Selection [AHCI]

This item allows you to set the SATA configuration.

| [Disabled] | Disables the SATA function.                                                                                                    |
|------------|----------------------------------------------------------------------------------------------------|
| [IDE]      | Set to [IDE] when you want to use the Serial ATA hard disk drives as<br>Parallel ATA physical storage devices.                                                                                                    |
| [AHCI]     | Set to [AHCI] when you want the SATA hard disk drives to use the AHCI<br>(Advanced Host Controller Interface). The AHCI allows the onboard storage<br>driver to enable advanced Serial ATA features that increases storage<br>performance on random workloads by allowing the drive to internally<br>optimize the order of commands. |
| [RAID]     | Set to [RAID] when you want to create a RAID configuration from the SATA hard disk drives.                                                                                                    |
| Ø          | The following item appears only when you set the SATA Mode Selection to [IDE].                                                                                                    |

### SATA6G\_1-6 (Gray)

These items display all connected devices to SATA6G ports. If some ports are not used, these items show [Not Installed].

# SATA Controller 2 Mode Selection [AHCI]

This item allows you to set the SATA configuration.

[Disabled] Disables the SATA function.

[IDE] Set to [IDE Mode] when you want to use the Serial ATA hard disk drives as Parallel ATA physical storage devices.

[AHCI] Set to [AHCI Mode] when you want the SATA hard disk drives to use the AHCI (Advanced Host Controller Interface). The AHCI allows the onboard storage driver to enable advanced Serial ATA features that increases storage performance on random workloads by allowing the drive to internally optimize the order of commands.

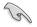

Due to Intel<sup>®</sup> chipset specification, the SATA ports from SATA controller 2 does not support Intel<sup>®</sup> Rapid Storage Technology including RAID configuration.

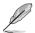

The following item appears only when you set the SATA Mode Selection to [IDE].

# SATA6G\_7-10 (Black)

These items display all connected devices to SATA6G ports. If some ports are not used, these items show **[Not Installed]**.

### Support Aggressive Link Power Management [Disabled]

This item is designed for LPM (link power management) support with a better energy saving conditions. When disabled, the hot plug function of SATA ports are disabled.

Configuration options: [Disabled] [Enabled]

# Hot Plug [Disabled] (SATA6G\_1-6 (Gray) / SATA6G\_7-10 (Black))

These items allow you to enable/disable SATA Hot Plug Support.

Configuration options: [Disabled] [Enabled]

# 3.6.4 System Agent Configuration

| VIELES UEFI BIOS Utility - Advanced Mode                                                                    | -                                      |
|----------------------------------------------------------------------------------------------------|----------------------------------------|
| 02/26/2014 23:12 🌣   🌐 English 🖆 MyFavorite(F3) 🗞 Qfan Control(F6) 🖓 EZ Tuning Wizard(F11) 🗟 Quick Note(F9) | ? Hot Keys                             |
| My Favorites Main Ai Tweaker <u>Advanced</u> Monitor Boot Tool Exit                                         | Hardware Monitor                       |
| ← Advanced\System Agent Configuration                                                                       | CPU                                    |
| System Agent Configuration                                                                                  | Frequency Temperature<br>3300 MHz 39°C |
| ► DMI Configuration                                                                                         | BCLK Core Voltage                      |
| ► NB PCI-E Configuration                                                                                    | 100.0 MHz 0.912 V                      |
| ➤ Intel VT for Directed I/O (VT-d)                                                                          | Ratio<br>33x                           |

# **DMI Configuration**

The item in this menu allows your DMI (direct media interface) to run at PCI-E 2.0 speed.

#### DMI Gen 2

Configuration options: [Disabled] [Enabled]

# **NB PCI-E Configuration**

The items in this menu allow you to select the operating speeds of the PCIe slots.

### PCIEX16\_1 Link Speed [Auto]

This item allows you to select the operating speed of the PCIEX16\_1 slot. Configuration options: [Auto] [Gen1] [Gen2] [Gen3]

#### PCIEX16\_3 Link Speed [Auto]

This item allows you to select the operating speed of the PCIEX16\_3 slot. Configuration options: [Auto] [Gen1] [Gen2] [Gen3]

### PCIEX16\_4 Link Speed [Auto]

This item allows you to select the operating speed of the PCIEX16\_4 slot. Configuration options: [Auto] [Gen1] [Gen2] [Gen3]

### Intel VT for Directed I/O (VT-d)

The items in this menu allow you to configure the Intel $^{\circ}$  Virtualization Technology for Directed I/O (VT-d).

### Intel VT for Directed I/O (VT-d) [Disabled]

This item allows you to enable/disable the Intel Virtualization Technology for Directed I/O (VT-d) by reporting the I/O device assignment to VMM through DMAR ACPI Tables. Configuration options: [Enabled] [Disabled]

# 3.6.5 USB Configuration

The items in this menu allow you to change the USB-related features.

| ASUS UEFI BIOS Utility - Advanced Mode                                                                                                    |                                        |
|----------------------------------------------------------------------------------------------------|----------------------------------------|
| 22262014 23:05 <sup>©</sup> ⊕ English ⊕ MyFavorite(F3) ∂ Qfan Control(F6) Q EZ Tuning Wizard(F11) ♥ Quick Note(F<br>Wedneday My Favorites Main Ai Tweaker <u>Advanced</u> Monitor Boot Tool Exit | a) ? Hot Keys                          |
| ← Advanced\USB Configuration                                                                                                    | CPU                                    |
| USB Configuration                                                                                                    | Frequency Temperature<br>3500 MHz 40°C |
|                                                                                                    | BCLK Vcore<br>100.0 MHz 1.008 V        |
| Intel xHCI Mode Smart Auto 👻                                                                                                    |                                        |
| xHCI Legacy Support                                                                                                    |                                        |
| EHCI Legacy Support                                                                                                    | Memory                                 |
| xHCI Hand-off                                                                                                    | Frequency Vol_CHAB                     |
| EHCI Hand-off                                                                                                    | 2133 MHz 1.206 V                       |
| Mass Storage Devices:                                                                                                    | Capacity Vol_CHCD<br>4096 MB 1.206 V   |
| General USB Flash Disk 1100                                                                                                    | Voltage                                |
| USB Single Port Control Disabled -                                                                                                    | +12V +5V<br>11.808 V 4.760 V           |

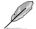

The Mass Storage Devices item shows the auto-detected values. If no USB device is detected, the item shows None.

### Intel xHCI Mode [Smart Auto]

[Auto] The xHCI is automatically enabled and runs at USB 3.0 mode when the xHCI driver is installed in the operating system.

- [Smart Auto] Upon detection, the xHCl driver supports the USB 3.0 mode during both POST and operating system.
- [Enabled] Enables the xHCI controller.
- [Disabled] Disables the xHCl controller.

#### xHCI Legacy USB Support [Enabled]

- [Enabled] Your system supports the USB 3.0 devices in legacy operating systems.
- [Disabled] Your USB 3.0 devices can be used for BIOS setup only and cannot be recognized in the boot devices list.
- [Auto] Your system automatically detects the presence of USB3.0 devices at startup. If any USB 3.0 devices are detected, the xHCI legacy USB support is enabled.

# EHCI Legacy USB Support [Enabled]

[Enabled] Your system supports the USB 2.0 devices in legacy operating systems.

- [Disabled] Your USB 2.0 devices can be used for BIOS setup only and cannot be recognized in the boot devices list.
- [Auto] Your system automatically detects the presence of USB 2.0 devices at startup. If any USB 2.0 devices are detected, the xHCI legacy USB support is enabled.

### xHCI Hand-off [Disabled]

- [Enabled] Enables the support for operating systems without an xHCl hand-off feature.
- [Disabled] Disables the xHCI Hand-off support.

# EHCI Hand-off [Disabled]

- [Enabled] Enables the support for operating systems without an EHCI hand-off feature.
- [Disabled] Disables the EHCI Hand-off support.

### **USB Single Port Control**

This item allows you to enable or disable the individual USB ports.

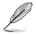

Refer to section 1.2.2 Motherboard layout for the location of the USB ports.

# 3.6.6 Platform Misc Configuration

The items in this menu allow you to configure the platform-related features.

| VEFI BIOS Utility - Advanced Mode                                                                           | -                                      |
|----------------------------------------------------------------------------------------------------|----------------------------------------|
| 02/26/2014 23:05 🌣   🌐 English 🖆 MyFavorite(F3) 🗞 Qfan Control(F6) 🖓 EZ Tuning Wizard(F11) 🗊 Quick Note(F9) | ) ? Hot Keys                           |
| My Favorites Main Ai Tweaker <u>Advanced</u> Monitor Boot Tool Exit                                         | Hardware Monitor                       |
| ← Advanced\Platform Misc Configuration                                                                      | CPU                                    |
| SA - PCI Express                                                                                            | Frequency Temperature<br>3500 MHz 40°C |
| SA DMI ASPM Disabled 👻                                                                                      |                                        |
| PEG ASPM Support Disabled                                                                                   | 100.0 MHz 1.008 V                      |
| PCH - PCI Express                                                                                           | Ratio<br>35x                           |
| PCH DMI ASPM Disabled                                                                                       |                                        |
| ASPM Support                                                                                                | Memory                                 |
|                                                                                                    | Frequency Vol_CHAB                     |

# **SA - PCI Express**

# SA SMI ASPM [Disabled]

This item allows you to enable/disable the ASPM (L1) support for the downstream devices. Configuration options: [Auto] [Disabled] [L1 only]

# PEG ASPM Support [Disabled]

This item allows you to enable/disable the ASPM support for the downstream devices. Configuration options: [Disabled] [L1 only]

# **PCH - PCI Express**

# PCH DMI ASPM [Disabled]

This item allows you to enable/disable the PCH DMI ASPM Setting. Configuration options: [Disabled] [Enabled]

# ASPM Support [Disabled]

This item allows you to enable/disable the ASPM support for all downstream devices. Configuration options: [Disabled] [L1 only]

# 3.6.7 Onboard Devices Configuration

Scroll down to view the other BIOS items.

| ASLS UEFI BIOS Utility - Advanced Mode                                                                   | - 1                                    |
|----------------------------------------------------------------------------------------------------|----------------------------------------|
| 02/26/2014 23:13 🌣   🌐 English 🖆 MyFavorite(F3) 🗞 Qfan Control(F6) 👳 EZ Tuning Wizard(F11) 屖 Quick Note( | F9) ? Hot Keys                         |
| My Favorites Main Ai Tweaker <u>Advanced</u> Monitor Boot Tool Exit                                      | Hardware Monitor                       |
| ← Advanced\Onboard Devices Configuration                                                                 | CPU                                    |
| HD Audio Controller Enabled -                                                                            | Frequency Temperature<br>3300 MHz 40°C |
| Front Panel Type HD Audio 👻                                                                              | BCLK Core Voltage                      |
| SPDIF Out Type                                                                                           | 100.0 MHz 0.912 V                      |
| Audio LED Switch                                                                                         | Ratio<br>33x                           |
| PCIEX16_2 Slot(black) Bandwidth Auto                                                                     | Memory                                 |
| PCIEX16_4 Slot(black) Bandwidth                                                                          | Frequency Vol_CHAB<br>2133 MHz 1.209 V |
| Asmedia USB 3.0 Controller Enabled 👻                                                                     | Capacity Vol_CHCD<br>4096 MB 1.203 V   |
| Asmedia USB 3.0 Battery Charging Support Disabled 👻                                                      | 4096 MB 1.203 V                        |
|                                                                                                    | Voltage                                |
| Intel LAN Controller Enabled 👻                                                                           |                                        |
| Intel Lan PXE Option ROM On Off                                                                          | 12.096 V 5.000 V                       |
| $(\mathbf{i})$                                                                                           | +3.3V<br>3.200 V                       |
| Last<br>Version 2.16.1242. Copyright (C) 2014 American Megatrends, Inc.                                  | Modified   EzMode(F7) -코               |

# HD Audio Controller [Enabled]

This item allows you to use the Azalia High Definition Audio Controller

Configuration options: [Disabled] [Enabled]

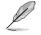

The following items appear only when you set the HD Audio Controller to [Enabled].

#### Front Panel Type [HD Audio]

This item allows you to set the front panel audio connector (AAFP) mode to legacy AC'97 or high-definition audio depending on the audio standard that the front panel audio module supports.

- [HD Audio] Sets the front panel audio connector (AAFP) mode to high definition audio.
- [AC97] Sets the front panel audio connector (AAFP) mode to legacy AC'97.

#### SPDIF Out Type [SPDIF]

- [SPDIF] Sets to an SPDIF audio output.
- [HDMI] Sets to an HDMI audio output.

#### Audio LED Switch [Auto]

- [Auto] The audio LEDs only light up when the system is fully powered and operating.
- [Disabled] The audio LEDs does not light up.

[Enabled] The audio LEDs always light up at the S0 (Working), S3 (Sleep), S5 (Soft off) states. The LEDs do not light up at the S5 state when the **ErP Ready** item is enabled.

#### PCI-EX16\_2 Slot (Black) Bandwidth [Auto]

| [Auto]    | Runs at AUTO with USB3_E56 port and PCIEx1_1 slot enabled.                                    |
|-----------|-----------------------------------------------------------------------------------------------|
| [X1 Mode] | Runs at x1 mode with USB3_E56 port and PCIEx1_1 slot enabled.                                 |
| [X4 Mode] | Runs at x4 mode for a high performance support with USB3_E56 port and PCIEx1_1 slot disabled. |

### PCI-EX16\_4 Slot (Black) Bandwidth [Auto]

 [Auto]
 Disables PCIEx16\_4 slot when the M.2 device is detected.

 [X4 Mode]
 Runs at x4 mode for a high performance support with M.2 disabled.

### ASMedia USB 3.0 Controller [Enabled]

This item allows you to enable/disable the ASMedia<sup>®</sup> USB 3.0 controller of your system. Configuration options: [Disabled] [Enabled]

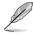

The following item appears only when you set the ASMedia USB 3.0 Controller to [Enabled].

### ASMedia USB 3.0 Battery Charging Support [Disabled]

This item allows you to enable/disable the ASMedia $^{\odot}$  USB 3.0 battery charging support of your system.

Configuration options: [Disabled] [Enabled]

# Intel LAN Controller [Enabled]

This item allows you to enable or disable the Intel LAN controller.

Configuration options: [Disabled] [Enabled]

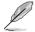

The following item appears only when you set the Intel LAN Controller to [Enabled].

### Intel PXE OPROM [On]

This item allows you to turn on or turn off the PXE OptionRom of the Intel $^{\ensuremath{\otimes}}$  LAN controller.

Configuration options: [On] [Off]

# **Serial Port Configuration**

The items in this menu allows you to set the parameters of the serial port.

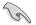

This items in this menu works only if a serial port connector is installed on the motherboard.

### Serial Port [On]

This item allows you to enable/disable the serial port. Configuration options: [On] [Off]

### Change Settings [Auto]

This item allows you to select an optimal setting for Super IO device. Configuration options: [Auto] [IO=3F8h; IRQ=4;] [IO=3F8h; IRQ=3, 4, 5, 6, 7, 8, 9, 10, 11, 12;] [IO=2F8h; IRQ=3, 4, 5, 6, 7, 8, 9, 10, 11, 12;] [IO=3E8h; IRQ=3, 4, 5, 6, 7, 8, 9, 10, 11, 12;] [IO=2E8h; IRQ=3, 4, 5, 6, 7, 8, 9, 10, 11, 12;]

# 3.6.8 APM Configuration

| Asus UEFI BIOS Utility - Advanced Mode                                                                 | -                                      |
|----------------------------------------------------------------------------------------------------|----------------------------------------|
| 02/26/2014 23:14 🗢 English 🖆 MyFavorite(F3) 🗞 Qfan Control(F6) 👳 EZ Tuning Wizard(F11) 🗟 Quick Note(F5 | 9) ? Hot Keys                          |
| My Favorites Main Ai Tweaker Advanced Monitor Boot Tool Exit                                           | Hardware Monitor                       |
| ← Advanced\APM Configuration                                                                           | CPU                                    |
| ErP Ready                                                                                              | Frequency Temperature<br>3300 MHz 39°C |
| Restore AC Power Loss Power Off -                                                                      |                                        |
| Power On By PCI-E/PCI Disabled                                                                         | 100.0 MHz 0.912 V                      |
| Power On By Ring                                                                                       | Ratio<br>33x                           |
|                                                                                                    |                                        |
| Power On By RTC Disabled -                                                                             | Memory                                 |

# ErP Ready [Disabled]

This item allows you to switch off some power at S4+S5 or S5 to get the system ready for ErP requirement. When set to **[Enabled]**, all other PME options are switched off.

Configuration options: [Disabled] [Enabled (S4+S5] [Enabled (S5)]

# Restore AC Power Loss [Power Off]

This item allows your system to go to ON state, OFF state, or both states after an AC power loss. When setting your system to [Last State], it goes to the previous state before the AC power loss.

Configuration options: [Power Off] [Power On] [Last State]

# Power On By PCI-E/PCI [Disabled]

This item allows you to enable/disable the Wake-on-LAN function of the onboard LAN controller or other installed PCI-E LAN cards.

Configuration options: [Disabled] [Enabled]

# Power On By Ring [Disabled]

This item allows you to enable/disable the Power On by Ring feature of your motherboard.

Configuration options: [Disabled] [Enabled]

### Power On By RTC [Disabled]

This item allows you to enable/disable the RTC (Real-Time Clock) to generate a wake event and configure the RTC alarm date. When enabled, you can set the days, hours, minutes, or seconds to schedule an RTC alarm date.

Configuration options: [Disabled] [Enabled]

# 3.6.9 Network Stack Configuration

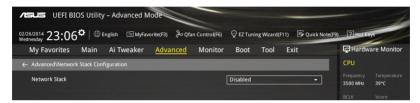

### Network stack [Disabled]

This item allows you to disable/enable the UEFI network stack.

Configuration options: [Disabled] [Enabled]

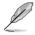

The following item appears only when you set the Network Stack to [Enabled].

### Ipv4/Ipv6 PXE Support [Enabled]

This item allows you to enable/disable the lpv4/lpv6 PXE wake event. Configuration options: [Disabled] [Enabled]

# 3.7 Monitor menu

The Monitor menu displays the system temperature/power status, and allows you to change the fan settings.

Scroll down to display the other BIOS items.

| VISUUS UEFI BIOS Utility – Advanced N | lode                          |                                     | -                                      |
|---------------------------------------|-------------------------------|-------------------------------------|----------------------------------------|
| 02/26/2014 23:14 C English MyFav      | orite(F3) & Qfan Control(F6)  | 😌 EZ Tuning Wizard(F11) 🛛 🐺 Quick N | lote(F9) ? Hot Keys                    |
| My Favorites Main Ai Tweaker          | Advanced <u>Monitor</u>       | Boot Tool Exit                      | Hardware Monitor                       |
| CPU Temperature                       |                               | +38°C / +100°F                      | CPU                                    |
| MB Temperature                        |                               | +31°C / +87°F                       | Frequency Temperature<br>3300 MHz 39°C |
| VRM Temperature                       |                               | +53°C / +127°F                      | BCLK Core Voltage                      |
| PCH Temperature                       |                               | +39°C / +102°F                      | 100.0 MHz 0.912 V                      |
| T-SENSOR1 Temperature                 |                               | N/A                                 | Ratio<br>33x                           |
| EXT_Sensor1 Temperature               |                               | N/A                                 |                                        |
| EXT_Sensor1_temperature               |                               | N/A                                 | Memory                                 |
| EXT_Sensor2 Temperature               |                               | N/A                                 |                                        |
| EXT_Sensor3 Temperature               |                               | N/A                                 | 2133 MHz 1.209 V                       |
|                                       |                               |                                     | Capacity Vol_CHCD                      |
| CPU Fan Speed                         |                               | 1422 RPM                            | 4096 MB 1.209 V                        |
| CPU Optional Fan Speed                |                               | N/A                                 | Voltage                                |
| Chassis Fan 1 Speed                   |                               | N/A                                 |                                        |
|                                       |                               |                                     | 12.096 V 5.000 V                       |
| CPU Temperature                       |                               |                                     | +3.3V                                  |
| (i) CPO temperature                   |                               |                                     | 3.200 V                                |
|                                       |                               |                                     |                                        |
|                                       |                               |                                     |                                        |
|                                       |                               |                                     | ast Modified EzMode(F7) (              |
| Version                               | 2.16.1242. Copyright (C) 2014 | American Megatrends, Inc.           |                                        |

### CPU Temperature / MB Temperature / VRM Temperature / PCH Core Temperature / T-SENSOR1 Temperature / EXT\_Sensor1 Temperature / EXT\_ Sensor2 Temperature / EXT\_Sensor3 Temperature [xxx°C/xxx°F]

The onboard hardware monitor automatically detects and displays the CPU, motherboard, VRM, PCH Core, T-SENSOR1, and EXT\_SENSOR1-3 temperatures. Select **[Ignore]** if you do not wish to display the detected temperatures.

# CPU Fan Speed [xxxx RPM] or [Ignore] / [N/A], CPU Optional Fan Speed [xxxx RPM] or [Ignore] / [N/A], Chassis Fan 1/4 Speed [xxxx RPM] or [Ignore] / [N/A], EXT Fan 1/3 Speed [xxxx RPM] or [Ignore] / [N/A]

The onboard hardware monitor automatically detects and displays the CPU, chassis, power, and extension fan speeds in rotations per minute (RPM). If the fan is not connected to the motherboard, the field shows N/A. Select **[Ignore]** if you do not wish to display the detected speed.

# CPU Core Voltage, 3.3V Voltage, 5V Voltage, 12V Voltage

The onboard hardware monitor automatically detects the voltage output through the onboard voltage regulators. Select **[Ignore]** if you do not want to detect this item.

# Qfan Tuning

Click this item to automatically detect the lowest speed and configure the minimum duty cycle for each fan.

# CPU Q-Fan Control [Auto]

This item allows you to set the CPU Q-Fan operating mode.

| [Auto]     | Detects the type of CPU fan installed and automatically switches the<br>control modes. |
|------------|----------------------------------------------------------------------------------------|
| [PWM Mode] | Enables the CPU Q-Fan control feature in PWM mode for 4-pin CPU fan.                   |
| [DC Mode]  | Enables the CPU Q-Fan control feature in DC mode for 3-pin CPU fan.                    |
| [Disabled] | Disables the Q-Fan control.                                                            |

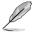

The following items appear only when you set the CPU Q-Fan Control to [Auto], [PWM Mode], and [DC Mode].

### CPU Fan Speed Low Limit [300 RPM]

This item allows you to set the low limit warning for CPU Fan speed. Configuration options: [Ignore] [200 RPM] [300 RPM] [400 RPM] [500 RPM] [600 RPM]

#### CPU Fan Profile [Standard]

This item allows you to set the appropriate performance level of the CPU fan.

- [Standard] Set to make the CPU fan adjust automatically depending on the CPU temperature.
- [Silent] Set to minimize the fan speed for quiet CPU fan operation.
- [Turbo] Set to achieve maximum CPU fan speed.
- [Manual] Set to assign the detailed fan speed control parameters.

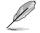

The following items appear only when you set the CPU Fan Profile to [Manual].

#### CPU Upper Temperature [70]

Use the <+> or <-> keys to adjust the upper limit of the CPU temperature. The values range from  $25^{\circ}$ C to  $75^{\circ}$ C.

#### CPU Fan Max. Duty Cycle(%) [100]

Use the <+> or <-> keys to adjust the maximum CPU fan duty cycle. The values may differ via Qfan tuning.

#### **CPU Middle Temperature [25]**

Use the <+> or <-> keys to set the value for CPU Middle Temperature. The range of the values depends on the CPU installed.

#### CPU Fan Middle Duty Cycle(%) [20]

Use the <+> or <-> keys to adjust the CPU fan middle duty cycle. The values may differ via Qfan tuning.

#### CPU Lower Temperature [20]

Use the <+> or <-> keys to adjust the CPU fan's lower temperature. The values range from 20% to 75%.

#### CPU Fan Min. Duty Cycle(%) [20]

Use the <+> or <-> keys to adjust the minimum CPU fan duty cycle. The values may differ via Qfan tuning.

# Chassis Fan 1/4 Q-Fan Control [DC Mode]

These items allow you to set the chassis fans' Q-Fan control feature into DC Mode, PWM Mode, or disable these Q-Fan controls from your motherboard.

Configuration options: [Disabled] [DC Mode] [PWM Mode]

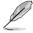

The following items appear only when you set the Chassis Fan 1/4 Q-Fan Control to **[PWM Mode]** or **[DC Mode]**.

#### Chassis Fan 1/4 Q-Fan Source [CPU]

This item controls the assigned fan according to the selected temperature source. Configuration options: [CPU] [MB] [VRM] [PCH] [T\_SENSOR1] [EXT\_SENSOR1] [EXT\_SENSOR2] [EXT\_SENSOR3]

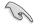

If you select T\_SENSOR1, plug a thermistor cable to T\_SENSOR1 header and stick the thermistor cable's head to the desired component as the temperature source.

#### Chassis Fan 1/4 Speed Low Limit 1/4 [300 RPM]

This item allows you to disable or set the chassis fans' warning speed. Configuration options: [Ignore] [200 RPM] [300 RPM] [400 RPM] [500 RPM] [600 RPM]

#### Chassis Fan 1/4 Profile [Standard]

This item allows you to set the appropriate performance level of the chassis fan.

| [Standard] | Set to make the chassis fan adjust automatically depending on the chassis temperature. |
|------------|----------------------------------------------------------------------------------------|
| [Silent]   | Set to minimize the fan speed for quiet chassis fan operation.                         |
| [Turbo]    | Set to achieve maximum chassis fan speeds.                                             |
| [Manual]   | Set to assign detailed fan speed control parameters.                                   |

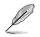

The following items appear only when you set the Chassis Fan Profile to [Manual].

#### Chassis Fan 1/4 Upper Temperature [70]

Use the <+> or <-> keys to adjust the upper limit of the CPU temperature. The values range from  $40^{\circ}$ C to  $90^{\circ}$ C.

Chassis Fan 1/4 Max. Duty Cycle(%) [100]

Use the <+> or <-> keys to adjust the maximum chassis fan duty cycle. The values may differ via Qfan tuning.

#### Chassis Fan 1/4 Middle Temperature [45]

Use the <+> or <-> keys to set the value for Chassis Fan Middle Temperature.

#### Chassis Fan 1/4 Middle Duty Cycle(%) [60]

Use the <+> or <-> keys to adjust the chassis fan middle duty cycle. The values may differ via Qfan tuning.

#### Chassis Fan 1/4 Lower Temperature [40]

Use the <+> or <-> keys to adjust the chassis fans' lower temperature. The values may differ via Qfan tuning.

#### Chassis Fan 1/4 Min. Duty Cycle(%) [60]

Use the <+> or <-> keys to adjust the minimum chassis fan duty cycle. The values may differ via Qfan tuning.

#### Allow Fan Stop [Disabled]

This item allows the chassis fans to run at 0% duty cycle when the temperature of the source drops below the lower temperature.

Configuration options: [Disabled] [Enabled]

### EXT Fan 1/3 Q-Fan Control [DC Mode]

These items allow you to set the extension fans' Q-Fan control feature into DC Mode, PWM Mode, or disable these extension Q-Fan controls from your motherboard.

Configuration options: [Disabled] [DC Mode] [PWM Mode]

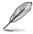

The following items appear only when you set the EXT 1/3 Q-Fan Control to [PWM Mode] or [DC Mode].

#### EXT Fan 1/3 Q-Fan Source [CPU]

This item controls the assigned fan according to the selected temperature source. Configuration options: [CPU] [MB] [VRM] [PCH] [T\_SENSOR1] [EXT\_SENSOR1] [EXT\_SENSOR2] [EXT\_SENSOR3]

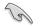

If you select T\_SENSOR1, plug a thermistor cable to T\_SENSOR1 header and stick the thermistor cable's head to the desired component as the temperature source.

#### EXT Fan 1/3 Speed Low Limit [300 RPM]

This item allows you to disable or set the extension fans' warning speeds. Configuration options: [Ignore] [200 RPM] [300 RPM] [400 RPM] [500 RPM] [600 RPM]

#### EXT Fan 1/3 Profile [Standard]

This item allows you to set the appropriate performance level of the chassis fan.

| [Standard] | Set to make the chassis fan adjust automatically depending on the |
|------------|-------------------------------------------------------------------|
|            | chassis temperature.                                              |
| [Silent]   | Set to minimize the fan speed for quiet chassis fan operation.    |

- [Turbo] Set to achieve maximum chassis fan speed.
- [Manual] Set to assign detailed fan speed control parameters.

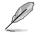

The following items appear only when you set the EXT Fan Profile to [Manual].

#### EXT 1/3 Upper Temperature [70]

Use the <+> or <-> keys to adjust the upper limit of the EXT 1/3 temperature. The values range from 40°C to 90°C.

#### EXT Fan 1/3 Max. Duty Cycle(%) [100]

Use the <+> or <-> keys to adjust the maximum extension fan duty cycle. The values may differ via Qfan tuning.

#### EXT Fan 1/3 Middle Temperature [45]

Use the <+> or <-> keys to set the value for EXT Fan Middle Temperature.

#### EXT Fan 1/3 Middle Duty Cycle(%) [60]

Use the <+> or <-> keys to adjust the extension fan middle duty cycle. The values may differ via Qfan tuning.

#### EXT Fan 1/3 Lower Temperature [40]

Use the <+> or <-> keys to adjust the extension fans' lower temperature. The values may differ via Qfan tuning.

#### EXT Fan 1/3 Min. Duty Cycle (%) [60]

Use the <+> or <-> keys to adjust the extension fans' duty cycle when the temperature of the extension fans is 40 degrees or below. The values may differ via Qfan tuning.

#### Allow Fan Stop [Disabled]

This item allows the extension fans to run at 0% duty cycle when the temperature of the source drops below the lower temperature.

Configuration options: [Disabled] [Enabled]

### Anti Surge Support [ON]

This item allows you to turn on/off the OVP (Over Voltage Protection) and UVP (Under Voltage Protection) functions. This causes the system to automatically shut down when the voltage exceeds the safe range that protects the motherboard's components.

Configuration options: [ON] [OFF]

#### **Chassis Intrude Detect Support [ON]**

This item allows you to turn on/off the chassis intrude detect feature.

Configuration options: [ON] [OFF]

# 3.8 Boot menu

The Boot menu items allow you to change the system boot options.

| /≊            | US UEFI BI                           | OS Utility     | – Advanced M          | lode                 |                 |                |               |                  |                 |        | 1                       |
|---------------|--------------------------------------|----------------|-----------------------|----------------------|-----------------|----------------|---------------|------------------|-----------------|--------|-------------------------|
| 02/26<br>Wedn | /2014 23:15                          | <b>₽</b>   ⊕ E | nglish 🗐 MyFav        | orite(F3) 🏾 🖧 Qfa    | an Control(F6)  | 😨 EZ Tunir     | ng Wizard(F1  | 1) 🕞 Quick I     | Note(F9) ? Ho   | ot Key | NS S                    |
| 1             | My Favorites                         | Main           | Ai Tweaker            | Advanced             | Monitor         | Boot           | Tool          | Exit             | 🛃 Hai           | dwa    | re Monitor              |
|               |                                      |                |                       |                      |                 |                |               |                  | CPU             |        |                         |
|               | Fast Boot                            |                |                       |                      |                 | Enabled        |               | •                | Frequen         |        |                         |
|               | SATA Support                         |                |                       |                      |                 | All Devices    |               | -                | 3300 MI         | -lz    | 39°C                    |
|               | USB Support                          |                |                       |                      |                 | Partial Initi  | alization     | •                | вськ<br>100.0 м | Hz     | Core Voltage<br>0.912 V |
|               | PS/2 Keyboard ar                     | nd Mouse Su    | IDDORT                |                      |                 | Auto           |               |                  | Ratio           |        |                         |
|               | Network Stack Di                     |                |                       |                      |                 | Disabled       |               |                  | ] 33x           |        |                         |
|               | Network Stack Di                     | river suppoi   |                       |                      |                 | Disabled       |               | -                | )<br>Memo       | ry     |                         |
|               | Next Boot after A                    | AC Power Lo    | oss                   |                      |                 | Normal Bo      | ot            | •                | ] Frequen       |        | Vol_CHAB                |
|               | Boot Logo Display                    |                |                       |                      |                 | Auto           |               | -                | - 2133 MI       | Ηz     | 1.209 V                 |
|               | POST Delay Time                      |                |                       |                      |                 |                |               |                  | Capacity        |        | Vol_CHCD<br>1.206 V     |
|               |                                      |                |                       |                      |                 | 3 sec          |               | •                | ]               |        | 1.2001                  |
|               | DirectKey (DRCT)                     |                |                       |                      |                 | Enabled        |               | -                | ] Voltag        | e      |                         |
|               | Boot up NumLock                      | State          |                       |                      |                 | Enabled        |               | +                | +12V            |        | +5V<br>4.960 V          |
|               | Enables or disables<br>boot options. | boot with ini  | tialization of a mini | mal set of devices r | equired to laun | ch active boot | t option. Has | no effect for BB | +2.21/          |        |                         |

# **Boot Configuration**

### Fast Boot [Enabled]

 [Disabled]
 This item allows your system to go back to its normal boot speed.

 [Enabled]
 This item allows your system to accelerate the boot speed.

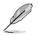

The following items appear only when you set the Fast Boot to [Enabled].

# SATA Support [All Devices]

| [All Devices]     | All devices connected to SATA ports are available during POST.<br>This process extends the POST time. |
|-------------------|----------------------------------------------------------------------------------------------------|
| [Hard Drive Only] | Only hard drives connected to SATA ports are detected during POST.                                    |
| [Boot Drive Only] | Only boot drives connected to a SATA ports are detected during POST.                                  |

#### **USB Support [Partial Initialization]**

| [Disabled]                  | All USB devices will not be available until OS boot up for a<br>fastest POST time.           |
|-----------------------------|----------------------------------------------------------------------------------------------|
| [Full Initialization]       | All USB devices will be available during POST. This process will extend the POST time.       |
| [Partial<br>Initialization] | For a faster POST time, only USB ports with keyboard and mouse connections will be detected. |

#### PS/2 Keyboard and Mouse Support [Auto]

- [Auto] For a faster POST time, PS/2 devices are available when the system boots up or rebooted when the PS/2 devices have not been reconnected or changed
- [Full For full system control, PS/2 devices are always available during nitialization] POST. This process extends POST time.
- Disabled For the fastest POST time, all PS/2 devices are available after your system enters the OS.

#### Network Stack Driver Support [Disabled]

- [Disabled] Select to skip the network stack driver from loading during POST.
- [Enabled] Select to load the network stack driver during POST.

#### Next Boot after AC Power Loss [Normal Boot]

- [Normal Boot] Returns to normal boot on the next boot after an AC power loss.
- [Fast Boot] Accelerates the boot speed on the next boot after an AC power loss.

#### Boot Logo Display [Auto]

| [Auto]        | Sets the boot logo to display during POST.             |
|---------------|--------------------------------------------------------|
| [Full Screen] | Sets the boot logo display in full screen during POST. |
| [Disabled]    | Disables the boot logo display during POST.            |

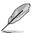

The following item appears only when you set the Boot Logo Display to [Auto] and [Full Screen].

#### Post Delay Time [3 sec]

This item allows you to select a desired additional POST waiting time to easily enter the BIOS Setup. You can only execute the POST delay time during normal boot. The values range from 0 to 10 seconds.

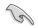

This feature only works when set under normal boot.

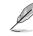

The following items appear only when you set the Boot Logo Display to [Disabled].

### Post Report [5 sec]

This item allows you to select a desired POST report waiting time. Configuration options: [1 sec] - [10 sec] [Until Press ESC]

# DirectKey (DRCT) [Enabled]

[Disabled] Disables the DirectKey button. The system will only power on or off when you press the DirectKey button.

[Enabled] Allows the system to power on and go to the BIOS Setup directly when you press the Reset button. Connect the 2-pin connector of the chassis reset button cable to the onboard DRCT header.

### Bootup NumLock State [On]

This item allows you to on/off power-on state of the NumLock. Configuration options: [On] [Off]

### Wait For 'F1' If Error [Enabled]

This item allows your system to wait for the <F1> key to be pressed when error occurs. Configuration options: [Disabled] [Enabled]

### **Option ROM Messages [Force BIOS]**

This item allows you to set the display mode for Option ROM. Configuration options: [Force BIOS] [Keep Current]

### INT19 Trap Response [Immediate]

[Immediate] Executes the trap for INT19 immediately.

[Postponed] Executes the trap during legacy boot.

### Above 4G Decoding [Disabled]

This item allows you to decode the 64-bit capable devices above 4G address space. Ensure that your system supports 64-bit PCI decoding.

Configuration options: [Disabled] [Enabled]

### Setup Mode [EZ Mode]

[Advanced Mode] This item allows you to go to Advanced Mode of the BIOS after POST. [EZ Mode] This item allows you to go to EZ Mode of the BIOS after POST.

# CSM (Compatibility Support Module)

This item allows you to configure the CSM (Compatibility Support Module) items to fully support the various VGA, bootable devices and add-on devices for better compatibility.

#### Launch CSM [Enabled]

| [Auto]     | The system automatically detects the bootable devices and the add-<br>on devices.                                       |
|------------|----------------------------------------------------------------------------------------------------|
| [Enabled]  | For better compatibility, enable the CSM to fully support the non-UEFI driver add-on devices or the Windows® UEFI mode. |
| [Disabled] | Disables the CSM to fully support the non-UEFI driver add-on devices or the Windows® UEFI mode.                         |

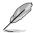

The following items appear only when you set the Launch CSM to [Enabled].

#### Boot Device Control [UEFI and Legacy OpROM]

This item allows you to select the type of devices that you want to boot.

Configuration options: [UEFI and Legacy OpROM] [Legacy OpROM only] [UEFI only]

#### Boot from Network Devices [Legacy OpROM first]

This item allows you to select the type of network devices that you want to launch.

Configuration options: [Legacy OpROM first] [UEFI driver first] [Ignore]

#### Boot from Storage Devices [Legacy OpROM first]

This item allows you to select the type of storage devices that you want to launch.

Configuration options: [Both, Legacy OpROM first] [Both, UEFI first] [Legacy OpROM first] [UEFI driver first] [Ignore]

#### Boot from PCI-E/PCI Expansion Devices [Legacy OpROM first]

This item allows you to select the type of PCIe/PCI expansion devices that you want to launch.

Configuration options: [Legacy OpROM first] [UEFI driver first]

#### Secure Boot

This item allows you to configure the Windows<sup>®</sup> Secure Boot settings and manage its keys to protect the system from unauthorized access and malwares during POST.

#### OS Type [Windows UEFI Mode]

| [Windows UEFI<br>Mode] | This item allows you to select your installed operating system.<br>Execute the Microsoft® Secure Boot check. Only select<br>this option when booting on Windows® UEFI mode or other<br>Microsoft® Secure Boot compliant OS. |
|------------------------|----------------------------------------------------------------------------------------------------|
| [Other OS]             | Get the optimized function when booting on Windows® non-<br>UEFI mode. Microsoft® Secure Boot only supports Windows®<br>UEFI mode.                                                                                          |

#### **Key Management**

This item allows you to manage the Secure Boot keys.

#### Install Default Secure Boot keys

This item allows you to immediately load the default Security Boot keys, Platform key (PK), Key-exchange Key (KEK), Signature database (db), and Revoked Signatures (dbx). When the default Secure boot keys are loaded, the PK state will change from Unloaded mode to loaded mode.

#### **Clear Secure Boot keys**

This item appears only when you load the default Secure Boot keys. This item allows you to clear all default Secure Boot keys.

#### Save Secure Boot Keys

This item allows you to save the PK (Platform Keys) to a USB storage device.

#### **PK Management**

The Platform Key (PK) locks and secures the firmware from any permissible changes. The system verifies the PK before your system enters the OS.

#### **Delete PK**

This item allows you to delete the PK from your system. Once the PK is deleted, all the system's Secure Boot keys will not be active.

Configuration options: [Yes] [No]

#### Load PK from File

This item allows you to load the downloaded PK from a USB storage device.

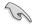

The PK file must be formatted as a UEFI variable structure with time-based authenticated variable.

#### **KEK Management**

The KEK (Key-exchange Key or Key Enrollment Key) manages the Signature database (db) and Revoked Signature database (dbx).

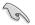

Key-exchange Key (KEK) refers to Microsoft® Secure Boot Key-Enrollment Key (KEK).

#### Delete the KEK

This item allows you to delete the KEK from your system.

Configuration options: [Yes] [No]

### Load KEK from File

This item allows you to load the downloaded KEK from a USB storage device.

#### Append KEK from File

This item allows you to load the additional KEK from a storage device for an additional db and dbx loaded management.

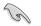

The KEK file must be formatted as a UEFI variable structure with time-based authenticated variable.

#### **DB Management**

The db (Authorized Signature database) lists the signers or images of UEFI applications, operating system loaders, and UEFI drivers that you can load on the single computer.

#### Delete the db

This item allows you to delete the db file from your system.

Configuration options: [Yes] [No]

#### Load db from File

This item allows you to load the downloaded db from a USB storage device.

#### Append db from File

This item allows you to load the additional db from a storage device so that more images can be loaded securely.

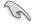

The db file must be formatted as a UEFI variable structure with time-based authenticated variable.

#### **DBX Management**

The dbx (Revoked Signature database) lists the forbidden images of db items that are no longer trusted and cannot be loaded.

#### Delete the dbx

This item allows you to delete the dbx file from your system.

#### Load dbx from File

This item allows you to load the downloaded dbx from a USB storage device.

Configuration options: [Yes] [No]

#### Append dbx from File

This item allows you to load the additional dbx from a storage device so that more db's images cannot be loaded.

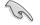

The dbx file must be formatted as a UEFI variable structure with time-based authenticated variable.

# **Boot Option Priorities**

These items specify the boot device priority sequence from the available devices. The number of device items that appears on the screen depends on the number of devices installed in the system.

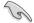

- To access Windows<sup>®</sup> OS in Safe Mode, press <F8 > after POST (Windows<sup>®</sup> 8 not supported).
- To select the boot device during system startup, press <F8> when ASUS Logo appears.

#### **Boot Override**

These item displays the available devices. The number of device items that appear on the screen depends on the number of devices installed in the system. Click an item to start booting from the selected device.

# 3.9 Tool menu

The Tool menu items allow you to configure options for special functions. Select an item then press <Enter> to display the submenu.

| VEFI BIOS Utility - Advanced Mode                                                                    |                                        |
|----------------------------------------------------------------------------------------------------|----------------------------------------|
| 02/26/2014 23:15 C   I English I MyFavorite(F3) & Qfan Control(F6) Q EZ Tuning Wizard(F11) 🗟 Quick M | Note(F9) ? Hot Keys                    |
| My Favorites Main Ai Tweaker Advanced Monitor Boot <u>Tool</u> Exit                                  | Hardware Monitor                       |
| ► GPU Post                                                                                           | СРО                                    |
| ► ASUS EZ Flash 2 Utility                                                                            | Frequency Temperature<br>3300 MHz 38°C |
| ASUS Overclocking Profile                                                                            |                                        |
| ASUS SPD Information                                                                                 | 100.0 MHz 0.912 V                      |
|                                                                                                    | Ratio<br>33x                           |
|                                                                                                    |                                        |
|                                                                                                    | Memory                                 |
|                                                                                                    |                                        |
|                                                                                                    | 2133 MHz 1.215 V                       |
|                                                                                                    |                                        |
|                                                                                                    | 4096 MB 1.209 V                        |
|                                                                                                    | Voltage                                |
|                                                                                                    |                                        |
|                                                                                                    | 12.096 V 5.000 V                       |
| GPU Post                                                                                             | +3.3V                                  |
| (i) GPU Post                                                                                         | 3.200 V                                |

# **GPU Post**

This item shows the installed graphics cards in your motherboard. It also shows the recommended number of graphics card to install to your motherboard for best performance.

# 3.9.1 ASUS EZ Flash 2 Utility

This item allows you to run ASUS EZ Flash 2. When you press <Enter>, a confirmation message appears. Use the left/right arrow key to select between [Yes] or [No], then press <Enter> to confirm your choice.

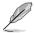

For more details, refer to section 3.11.2 ASUS EZ Flash 2.

# 3.9.2 ASUS O.C. Profile

This item allows you to store or load multiple BIOS settings.

| 6/2014 23:08 <sup>‡</sup>  ⊕English □MyFavorite(F3) みQfan Control(F6) ♀ EZ Tunin<br>neday<br>My Favorites Main Ai Tweaker Advanced Monitor Boot |                  | Quick Note(F9) ? Hot H | vare Monito        |
|----------------------------------------------------------------------------------------------------|------------------|------------------------|--------------------|
| My Favorites Main Ai Tweaker Advanced Monitor Boot                                                                                              | <u>Tool</u> Exit |                        |                    |
| Overclocking Profile                                                                                                    |                  | Frequency<br>3500 MHz  | Temperatur<br>40°C |
|                                                                                                    |                  | BCLK                   |                    |
|                                                                                                    |                  | 100.0 MHz              | 1.008 V            |
|                                                                                                    |                  | Ratio                  |                    |
|                                                                                                    |                  | 35x                    |                    |
|                                                                                                    |                  |                        |                    |
|                                                                                                    |                  | Memory                 |                    |
|                                                                                                    |                  | Frequency              | Vol CHAB           |
|                                                                                                    |                  | 2133 MHz               | 1.212 V            |
| Load Profile                                                                                                    |                  | Capacity               |                    |
|                                                                                                    |                  | 4096 MB                |                    |
|                                                                                                    |                  |                        |                    |
|                                                                                                    |                  | Voltage                |                    |
|                                                                                                    |                  |                        |                    |

# Load from Profile

This item allows you to load the previous BIOS settings saved in the BIOS Flash. Key in the profile number that saved your BIOS settings, press <Enter>, and then select **Yes**.

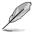

- DO NOT shut down or reset the system while updating the BIOS to prevent the system boot failure!
- We recommend that you update the BIOS file only coming from the same memory/ CPU configuration and BIOS version.

# **Profile Name**

This item allows you to key in a profile name.

#### Save to Profile

This item allows you to save the current BIOS settings to the BIOS Flash, and create a profile. Key in a profile number from one to eight, press <Enter>, and then select **Yes**.

# Load/Save Profile from/to USB Drive

This item allows you to load or save profile from your USB drive, load and save profile to your USB drive.

# 3.9.3 ASUS DRAM SPD Information

This item allows you to view the DRAM SPD information.

| My Favorit                  | es Main          | Ai Tweaker           | Advanced           | Monitor        | r Boot      | Tool | Exit | 🔄 Hardw                                    | are Monito          |
|-----------------------------|------------------|----------------------|--------------------|----------------|-------------|------|------|--------------------------------------------|---------------------|
| - Tool\ASUS SP              | D Information    |                      |                    |                |             |      |      | CPU                                        |                     |
| DIMM Slot N                 | umber            |                      |                    |                | DIMM_D1     |      | -    | Frequency<br>3500 MHz                      | Temperatur<br>39°C  |
| Manufacturer                |                  |                      |                    |                | Samsung     |      |      | BCLK                                       |                     |
|                             |                  |                      |                    |                |             |      |      | 100.0 MHz                                  | 1.008 V             |
| Maximum Band<br>Part Number |                  |                      |                    |                |             |      |      |                                            |                     |
| Serial Number               |                  |                      |                    |                |             |      |      | Ratio<br>35x                               |                     |
| Product Week                |                  |                      |                    |                |             |      |      |                                            |                     |
|                             |                  |                      |                    |                |             |      |      |                                            |                     |
|                             |                  |                      |                    |                |             |      |      | Memory                                     |                     |
| Frequency(MH                |                  |                      |                    | tWR            |             |      |      | <ul> <li>Frequency<br/>2133 MHz</li> </ul> | Vol_CHAB<br>1.215 V |
|                             |                  |                      |                    |                |             |      |      | 2135 WH2                                   |                     |
|                             |                  |                      |                    |                |             |      |      |                                            |                     |
|                             |                  |                      |                    |                |             |      |      | 4096 MB                                    | 1.209 V             |
|                             |                  |                      |                    |                |             |      |      |                                            |                     |
|                             |                  |                      |                    |                |             |      |      | Voltage                                    |                     |
|                             |                  |                      |                    |                |             |      |      |                                            |                     |
|                             |                  |                      |                    |                |             |      |      | 11.808 V                                   | 4.720 V             |
|                             |                  |                      |                    |                |             | _    |      |                                            |                     |
| Select the DIM              | M slot number to | show the plugged [   | RAM SPD(serial pre | esence detect) | information |      |      | +3.3V                                      |                     |
|                             |                  | nay not be recognize |                    |                |             |      |      | 2.832 V                                    |                     |

# 3.10 Exit menu

The Exit menu items allow you to load the optimal default values for the BIOS items, and save or discard your changes to the BIOS items. You can access the EZ Mode from the Exit menu.

| ASUS UEFI BIOS Utility - Advanced Mode                                                               |                                        |
|----------------------------------------------------------------------------------------------------|----------------------------------------|
| 02/26/2014 23:09 🌣   🌐 English 🖆 MyFavorite(F3) 🗞 Qfan Control(F6) 🖓 EZ Tuning Wizard(F11) 🗊 Quick N | ote(F9) ? Hot Keys                     |
| My Favorites Main Ai Tweaker Advanced Monitor Boot Tool <u>Exit</u>                                  | Hardware Monitor                       |
| Load Optimized Defaults                                                                              | СРО                                    |
| ➤ Save Changes & Reset                                                                               | Frequency Temperature<br>3500 MHz 40°C |
| Discard Changes and Exit                                                                             |                                        |
| Launch EFI Shell from USB drives                                                                     | 100.0 MHz 1.008 V                      |
|                                                                                                    |                                        |
|                                                                                                    |                                        |
|                                                                                                    | Memory                                 |
|                                                                                                    |                                        |
|                                                                                                    | 2133 MHz 1.209 V                       |
|                                                                                                    |                                        |
|                                                                                                    | 4096 MB 1.212 V                        |
|                                                                                                    | Voltage                                |
|                                                                                                    |                                        |
|                                                                                                    | 11.808 V 4.720 V                       |

# Load Optimized Defaults

This option allows you to load the default values for each of the parameters on the Setup menus. When you select this option or if you press <F5>, a confirmation window appears. Select **OK** to load the default values.

### Save Changes & Reset

Once you are finished making your selections, choose this option from the Exit menu to ensure the values you selected are saved. When you select this option or if you press <F10>, a confirmation window appears. Select **OK** to save changes and exit.

# **Discard Changes & Exit**

This option allows you to exit the Setup program without saving your changes. When you select this option or if you press <Esc>, a confirmation window appears. Select **Yes** to discard changes and exit.

### Launch EFI Shell from USB drives

This option allows you to attempt to launch the EFI Shell application (shellx64.efi) from one of the available filesystem devices.

# 3.11 Updating BIOS

The ASUS website publishes the latest BIOS versions to provide enhancements on system stability, compatibility, and performance. However, BIOS updating is potentially risky. If there is no problem using the current version of BIOS, DO NOT manually update the BIOS. Inappropriate BIOS updating may result to system's failure to boot. Carefully follow the instructions in this chapter to update your BIOS when necessary.

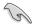

Visit http://www.asus.com to download the latest BIOS file for this motherboard.

The following utilities allow you to manage and update the motherboard BIOS setup program.

- EZ Update: Updates the BIOS in Windows<sup>®</sup> environment.
- ASUS EZ Flash 2: Updates the BIOS using a USB flash drive.
- ASUS CrashFree BIOS 3: Restores the BIOS using the motherboard support DVD or a USB flash drive when the BIOS file fails or gets corrupted.
- ASUS BIOS Updater: Updates the BIOS in DOS environment using the motherboard support DVD and a USB flash disk drive.

# 3.11.1 EZ Update

The EZ Update is a utility that allows you to update the motherboard BIOS in Windows® environment.

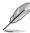

- EZ Update requires an Internet connection either through a network or an ISP (Internet Service Provider).
- This utility is available in the support DVD that comes with the motherboard package. Refer to the documentation that came with the support DVD.

# 3.11.2 ASUS EZ Flash 2

ASUS EZ Flash 2 allows you to update the BIOS without having to use a bootable floppy disk or an OS-based utility.

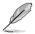

Before you start using this utility, download the latest BIOS from the ASUS website at <u>www.asus.com</u>.

To update the BIOS using EZ Flash 2:

- 1. Insert the USB flash disk that contains the latest BIOS file to the USB port.
- Enter the Advanced Mode of the BIOS setup program. Go to the Tool menu to select ASUS EZ Flash Utility and press <Enter> to enable it.

| Model: X99-A     | Version: 0211    |             | Date: 08/12/2014                        |
|------------------|------------------|-------------|-----------------------------------------|
| e Path: fs0:\    |                  |             |                                         |
| Drive            | Folder           |             |                                         |
| fs0:\ [30751 MB] | 08/14/2014 21:45 | <dir></dir> | .Trashes                                |
| fs1:\            | 08/14/2014 21:45 | <dir></dir> | .fseventsd                              |
|                  | 08/14/2014 21:45 | <dir></dir> | .Spotlight-V100                         |
|                  | 08/04/2014 13:50 | <dir></dir> | Trip                                    |
|                  | 01/07/2000 19:27 | <dir></dir> | ai-suite                                |
|                  | 08/06/2014 14:44 | <dir></dir> | DrPower_VER101                          |
|                  | 08/08/2014 15:54 |             | X99-DELUXE-ASUS-0409                    |
|                  | 08/14/2014 18:29 | <dir></dir> | DE151_Motherboard_Installation_Guide_V9 |
|                  | 08/13/2014 18:39 | <dir></dir> | E9021_FE170_Series_EM                   |
| 🖹 File           |                  |             |                                         |
| Model:           | Version:         |             | Date:                                   |
| Help             |                  |             |                                         |
|                  |                  |             |                                         |
| <br>Model:       | Version:         |             | Date:                                   |

- 3. Press <Tab> to switch to the Drive field.
- Press the Up/Down arrow keys to find the USB flash disk that contains the latest BIOS, and then press <Enter>.
- 5. Press <Tab> to switch to the Folder Info field.
- Press the Up/Down arrow keys to find the BIOS file, and then press <Enter> to perform the BIOS update process. Reboot the system when the update process is done.
  - This function can support devices such as a USB flash disk with FAT 32/16 format and single partition only.
  - DO NOT shut down or reset the system while updating the BIOS to prevent system boot failure!

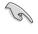

Ensure to load the BIOS default settings to ensure system compatibility and stability. Select the Load Optimized Defaults item under the Exit menu. See section **3.10 Exit Menu** for details.

# 3.11.3 ASUS CrashFree BIOS 3

The ASUS CrashFree BIOS 3 utility is an auto recovery tool that allows you to restore the BIOS file when it fails or gets corrupted during the updating process. You can restore a corrupted BIOS file using the motherboard support DVD or a USB flash drive that contains the BIOS file.

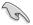

The BIOS file in the motherboard support DVD may be older than the BIOS file published on the ASUS official website. If you want to use the newer BIOS file, download the file at <u>http://support.asus.com</u> and save it to a USB flash drive.

### **Recovering the BIOS**

To recover the BIOS:

- 1. Turn on the system.
- 2. Insert the motherboard support DVD to the optical drive, or the USB flash drive containing the BIOS file to the USB port.
- 3. The utility automatically checks the devices for the BIOS file. When found, the utility reads the BIOS file and enters ASUS EZ Flash 2 automatically.
- The system requires you to enter BIOS Setup to recover the BIOS setting. To ensure system compatibility and stability, we recommend that you press <F5> to load default BIOS values.

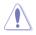

DO NOT shut down or reset the system while updating the BIOS! Doing so can cause system boot failure!

# 3.11.4 ASUS BIOS Updater

ASUS BIOS Updater allows you to update the BIOS in DOS environment.

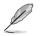

The screen captures used in this section are for reference only and may not be exactly the same as actually shown on your computer screen.

# **Before updating BIOS**

- Prepare the motherboard support DVD and a USB flash drive.
- Download the latest BIOS file and BIOS Updater from <u>http://support.asus.com</u> and save them in your USB flash drive.

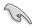

NTFS is not supported under DOS environment. Ensure that your USB flash drive is in single partition and in FAT32/16 format.

- Turn off the computer.
- Ensure that your computer has a DVD optical drive.

### Booting the system in DOS environment

To boot the system in DOS:

- 1. Insert the USB flash drive with the latest BIOS file and BIOS Updater to the USB port.
- 2. Boot your computer then press <F8> to launch the select boot device screen.
- 3. When the select boot device screen appears, insert the Support DVD into the optical drive then select the optical drive as the boot device.

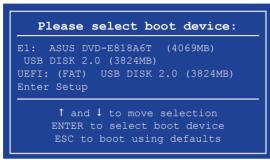

 When the booting message appears, press <Enter> within five (5) seconds to enter FreeDOS prompt.

```
ISOLINUX 3.20 2006-08-26 Copyright (C) 1994-2005 H. Peter Anvin
A Bootable DVD/CD is detected. Press ENTER to boot from the DVD/CD.
If no key is pressed within 5 seconds, the system will boot next priority
device automatically. boot:
```

 On the FreeDOS prompt, type d: then press <Enter> to switch the disk from Drive C (optical drive) to Drive D (USB flash drive).

### Updating the BIOS file

BIOS Updater has the option to update the new BIOS file by typing a command line or update in a GUI environment.

#### Updating with command line:

1. On the FreeDOS prompt, type bupdater /i<ROM filename>.CAP and press <Enter>.

D:/> bupdater /i<ROM filename>.CAP BIOS ROM filenames may be shortened into abbreviations, be sure to check the correct filename in the directory.

- 2. BIOS Updater will automatically check the selected BIOS file and enter ASUS EZ Flash 2 Updater to continue the BIOS update process.
- 3. When BIOS update is done, select **OK** or press <Enter> to restart your computer.

#### Updating in GUI environment:

1. On the FreeDOS prompt, type bupdater /g and press <Enter>.

D:/> bupdater /g

2. On the BIOS Updater screen, press <Tab> to switch from Files panel to Drives panel then select **D**:.

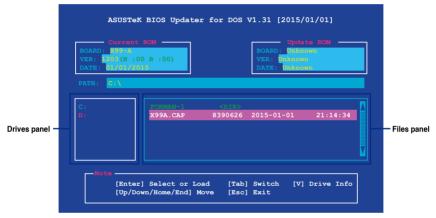

- 3. Press <Tab> to switch from Drives panel to Files panel then press <Up/Down> or <Home/End> keys to select the BIOS file and press <Enter>.
- 4. After the BIOS Updater checks the selected BIOS file, select **Yes** to confirm the BIOS update.

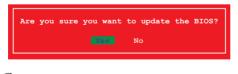

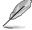

The BIOS Backup feature is not supported due to security regulations.

- 5. Press <Enter> again to launch secure BIOS update. System will enter EZ Flash 2 Updater and continue the BIOS update process.
- 6. When the BIOS update is done, select **OK** or press <Enter> to restart your computer.

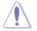

DO NOT shut down or reset the system while updating the BIOS to prevent system boot failure.

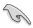

Ensure to load the BIOS default settings to ensure system compatibility and stability. Select Load Optimized Defaults item under the Exit BIOS menu. See chapter BIOS setup, section Exit menu of your User Guide for details.

# Appendices

# Notices

# **Federal Communications Commission Statement**

This device complies with Part 15 of the FCC Rules. Operation is subject to the following two conditions:

- This device may not cause harmful interference.
- This device must accept any interference received including interference that may cause undesired operation.

This equipment has been tested and found to comply with the limits for a Class B digital device, pursuant to Part 15 of the FCC Rules. These limits are designed to provide reasonable protection against harmful interference in a residential installation. This equipment generates, uses and can radiate radio frequency energy and, if not installed and used in accordance with manufacturer's instructions, may cause harmful interference to radio communications. However, there is no guarantee that interference will not occur in a particular installation. If this equipment does cause harmful interference to radio or television reception, which can be determined by turning the equipment off and on, the user is encouraged to try to correct the interference by one or more of the following measures:

- Reorient or relocate the receiving antenna.
- Increase the separation between the equipment and receiver.
- Connect the equipment to an outlet on a circuit different from that to which the receiver is connected.
- Consult the dealer or an experienced radio/TV technician for help.

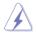

The use of shielded cables for connection of the monitor to the graphics card is required to assure compliance with FCC regulations. Changes or modifications to this unit not expressly approved by the party responsible for compliance could void the user's authority to operate this equipment.

# **IC: Canadian Compliance Statement**

Complies with the Canadian ICES-003 Class B specifications. This device complies with RSS 210 of Industry Canada. This Class B device meets all the requirements of the Canadian interference-causing equipment regulations.

This device complies with Industry Canada license exempt RSS standard(s). Operation is subject to the following two conditions: (1) this device may not cause interference, and (2) this device must accept any interference, including interference that may cause undesired operation of the device.

Cut appareil numérique de la Classe B est conforme à la norme NMB-003 du Canada. Cet appareil numérique de la Classe B respecte toutes les exigences du Règlement sur le matériel brouilleur du Canada.

Cet appareil est conforme aux normes CNR exemptes de licence d'Industrie Canada. Le fonctionnement est soumis aux deux conditions suivantes :

(1) cet appareil ne doit pas provoquer d'interférences et

(2) cet appareil doit accepter toute interférence, y compris celles susceptibles de provoquer un fonctionnement non souhaité de l'appareil.

# **Canadian Department of Communications Statement**

This digital apparatus does not exceed the Class B limits for radio noise emissions from digital apparatus set out in the Radio Interference Regulations of the Canadian Department of Communications.

This class B digital apparatus complies with Canadian ICES-003.

# VCCI: Japan Compliance Statement

# VCCI Class B Statement

情報処理装置等電波障害自主規制について この装置は、情報処理装置等電波磨害自主規制臨議会(VCCI)の基準に基づくクラスB情報技術装置 です。この装置は原題環境で使用されることを目的としていますが、この装置がラジオやテレビジ ヨン受信機に近接して使用されると、受信障害を引き起こすことがあります。

取扱説明書に従って正しい取り扱いをして下さい。

# **KC: Korea Warning Statement**

B급 기기 (가정용 방송통신기자재) 이 기기는 가정용(B급) 전자파적합기기로서 주로 가정에서 사용하는 것을 목적으로 하며,모든 지역에서 사용할 수 있습니다.

\*당해 무선설비는 전파혼신 가능성이 있으므로 인명안전과 관련된 서비스는 할 수 없습 니다.

# REACH

Complying with the REACH (Registration, Evaluation, Authorisation, and Restriction of Chemicals) regulatory framework, we published the chemical substances in our products at ASUS REACH website at <a href="http://csr.asus.com/english/REACH.htm">http://csr.asus.com/english/REACH.htm</a>.

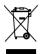

DO NOT throw the motherboard in municipal waste. This product has been designed to enable proper reuse of parts and recycling. This symbol of the crossed out wheeled bin indicates that the product (electrical and electronic equipment) should not be placed in municipal waste. Check local regulations for disposal of electronic products.

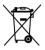

DO NOT throw the mercury-containing button cell battery in municipal waste. This symbol of the crossed out wheeled bin indicates that the battery should not be placed in municipal waste.

# **ASUS Recycling/Takeback Services**

ASUS recycling and takeback programs come from our commitment to the highest standards for protecting our environment. We believe in providing solutions for you to be able to responsibly recycle our products, batteries, other components as well as the packaging materials. Please go to <a href="http://csr.asus.com/english/Takeback.htm">http://csr.asus.com/english/Takeback.htm</a> for detailed recycling information in different regions.

# Google™ License Terms

### Copyright© 2014 Google Inc. All Rights Reserved.

Licensed under the Apache License, Version 2.0 (the "License"); you may not use this file except in compliance with the License. You may obtain a copy of the License at:

http://www.apache.org/licenses/LICENSE-2.0

Unless required by applicable law or agreed to in writing, software distributed under the License is distributed on an "AS IS" BASIS, WITHOUT WARRANTIES OR CONDITIONS OF ANY KIND, either express or implied.

See the License for the specific language governing permissions and limitations under the License.

# **ASUS** contact information

# ASUSTeK COMPUTER INC.

Address Telephone Fax E-mail Web site 15 Li-Te Road, Peitou, Taipei, Taiwan 11259 +886-2-2894-3447 +886-2-2890-7798 info@asus.com.tw www.asus.com.com/

# **Technical Support**

Telephone Fax Online support +86-21-38429911 +86-21-5866-8722, ext. 9101# http://www.asus.com/tw/support/

# **ASUS COMPUTER INTERNATIONAL (America)**

Address Telephone Fax Web site 800 Corporate Way, Fremont, CA 94539, USA +1-510-739-3777 +1-510-608-4555 http://www.asus.com/us/

### **Technical Support**

Support fax Telephone Online support +1-812-284-0883 +1-812-282-2787 http://www.service.asus.com/

# ASUS COMPUTER GmbH (Germany and Austria)

Address Fax Web site Online contact Harkort Str. 21-23, D-40880 Ratingen, Germany +49-2102-959911 http://www.asus.com/de http://eu-rma.asus.com/sales

# **Technical Support**

Telephone Support Fax Online support +49-1805-010923\* +49-2102-9599-11 http://www.asus.com/de/support/

| EC Declaration of Conformity                                  | ASUSTeK COMPUTER INC.                 | 4F. No. 150. LI-TE Rd., PEITOU, TAIPEI 112. TAIWAN |                                      | HARKORT STR. 21-23, 40880 RATINGEN | GERMANY  | pparatus:                                           | Motherboard    | X99-A,X99-PRO                                  | conform with the essential requirements of the following directives: |                                           | 009 X EN 61000-3-3:2008<br>-A2:2006 U EN 55020:2007+A11 2011 |                            |                                                    |                                                     |                                                                                     |                                                                                |                                                         | _                          |                           | EN 60065:2002 / A12:2011                                                        |                                                                              |                                                                                   | :009 Kegulation (EC) No. 617/2013   | AB Ver. 140331              | euu                                                    | CCC (EC conformity marking) |             | Position : CEO<br>Name : Jerry Shen |             | (len)               |                              | CE marking: 2014 Signature :            |      |
|---------------------------------------------------------------|---------------------------------------|----------------------------------------------------|--------------------------------------|------------------------------------|----------|-----------------------------------------------------|----------------|------------------------------------------------|----------------------------------------------------------------------|-------------------------------------------|--------------------------------------------------------------|----------------------------|----------------------------------------------------|-----------------------------------------------------|-------------------------------------------------------------------------------------|--------------------------------------------------------------------------------|---------------------------------------------------------|----------------------------|---------------------------|---------------------------------------------------------------------------------|------------------------------------------------------------------------------|-----------------------------------------------------------------------------------|-------------------------------------|-----------------------------|--------------------------------------------------------|-----------------------------|-------------|-------------------------------------|-------------|---------------------|------------------------------|-----------------------------------------|------|
| Ū -                                                           | We, the undersigned,<br>Manufacturer: | Address:                                           | Authorized representative in Europe: | Address, City:                     | Country: | declare the following apparatus:                    | Product name : | Model name :                                   | conform with the essential                                           | X EN E6023-2010 DIrective                 | EN 61000-3.2:2006+A2:2009<br>EN 55013:2001+A1:2003+A2:2006   | ⊠1999/5/EC-R&TTE Directive | EN 300 328 V1.8.1(2012-<br>EN 300 440-1 V1.6.1(201 | EN 300 440-2 V1.4.1 (201<br>EN 301 511 V9.0. 2(2003 | C EN 301 908-2 V52.1 (201<br>C EN 301 908-2 V52.1 (201<br>C EN 301 908-2 V52.1 (201 | EN 301 530 544-2 V1.0.1(201<br>EN 302 544-2 V1.1.1(201<br>EN 307 53 V1 1 1(200 | EN 502 023 V11.1 (2009-01)<br>EN 502001<br>EN 6279:2010 | EN 2008512002              | X2006/95/EC-LVD Directive | EN 60950-1 / A12:2011                                                           | X 2009/125/EC-ErP Directive                                                  | Regulation (EC) No. 1275/2008                                                     | Regulation (EC) No. 642/2009        | X 2011/65/EU-RoHS Directive |                                                        |                             |             |                                     |             |                     | Declaration Date: 02/09/2014 | Year to begin affixing CE marking: 2014 | <br> |
| DECLARATION OF CONFORMITY<br>PerFCC Part 2 Section 2. (107/6) |                                       |                                                    |                                      |                                    |          | Resnonsible Party Name: Asus Commuter International |                | Address: 800 Corporate Way, Fremont, CA 94539. |                                                                      | Phone/Fax No: (510)739-3777/(510)608-4555 | hereby declares that the product                             | -                          | Product Name : Motherboard                         | Model Number : X99-A,X99-PRO                        |                                                                                     | Conforms to the following specifications:                                      | ECC Part 15, Subpart B, Unintentional Radiators         | Supplementary Information: |                           | This device complies with part 15 of the FCC Rules. Operation is subject to the | following two conditions: (1) This device may not cause hamful interference, | and (2) this device must accept any interference received, including interference | that may cause undesired operation. |                             | Kepresentative Person's Name : Steve Chang / President | 1. 11                       | Stare Chang |                                     | Signature : | Date : Sep. 2, 2014 |                              | Ver. 140501                             |      |